## Positron lifetime measurement device

Instruction manual

Version 1.5 May, 2018

TechnoAP Co., Ltd.

ADD : 2976-15 Mawatari, Hitachinaka-shi, Ibaraki, Japan ZIP Code: 312-0012 TEL: 029-350-8011 FAX: 029-352-9013 URL: http://www.techno-ap.com e-mail: order@techno-ap.com

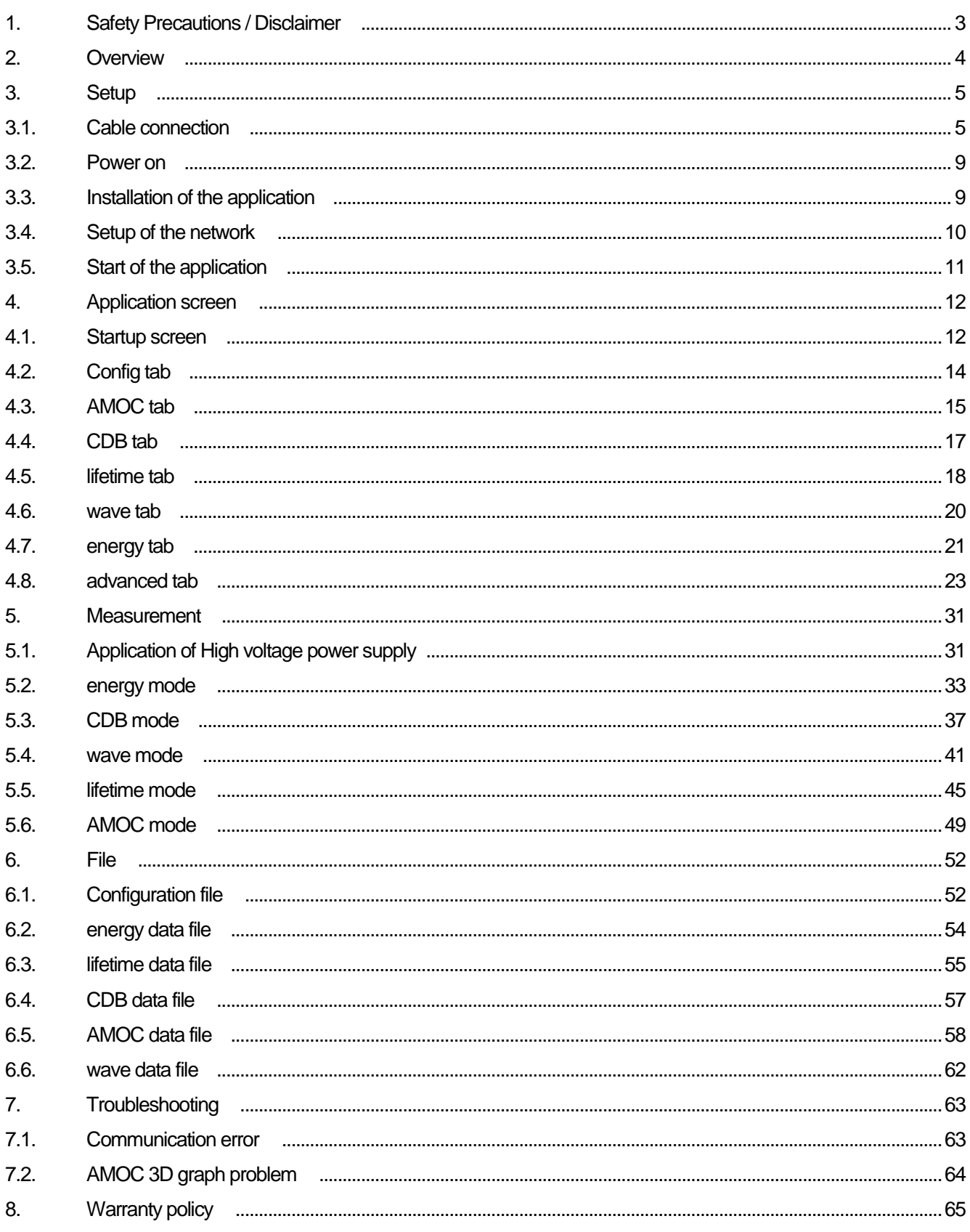

### 1.**Safety Precautions / Disclaimer**

Thank you very much for purchasing the positron lifetime measurement device (hereinafter "This device") of TechnoAP Co., Ltd. (hereinafter "We"). Please read this "Safety Precautions / Disclaimer" before using this device, be sure to observe the contents, and use it correctly.

We are not responsible for any damage caused by abnormality of device, detector, connected device, application, damage to failure, other secondary damage, even if accident caused by using this device.

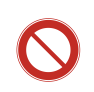

### **Prohibited matter**

- This device cannot be used for applications requiring special quality and reliability related to human life, accident.
- This device cannot be used in places with high temperature, high humidity and high vibration.
- Do not apply strong shock or vibration to this device.
- Do not disassemble or modify this device.
- Do not wet this device with water or condensation. Do not operate this device with wet hands.
- ⚫ If there is heat generation, deformation, discoloration, odor, etc. in this device, stop using it immediately and contact us.

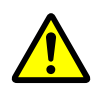

### **Notes**

- Use this device at room temperature in the operating temperature range and use it so that there is no condensation.
- ⚫ If there is smoking or abnormal heat generation in this device, turn off the power immediately.
- Be careful of static electricity because this device is a precision electronic device.
- Do not store this device in a dusty place or high temperature / high humidity place.
- Do not place devices that emit strong electromagnetic waves, such as mobile phones and transceivers, close to this device.
- ⚫ This device may malfunction in environments with high electrical noise.
- The specifications of this device and related documents may be subject to change without prior notice.

### 2. **Overview**

This device is the measuring system that had the gamma beam energy spectrum measurement, the CDB (Coincidence Doppler Broadening) measurement, the PALS (Positron Annihilation lifetime Spectroscopy) measurement, waveform of 3GSPS measurement, AMOC (Age-Momentum Correlation) measurement function. This device is comprised of the following product mainly.

- ➢ DSP (Digital Signal Processing) for gamma ray spectrum measurement (Model: APV8002)
- ➢ Timespectrum meter (Model:APV8702) for the PALS (Positron Annihilation lifetime Spectroscopy) measurement
- ➢ High voltage power supply 4 Channel (Model: APV3304)
- ➢ Pre-amp power supply 4 Channel (Model: APV4004)
- ➢ VME powered crates 7 slot (Model: APV9007)

This unit is connected to a switching hub with a PC (hereinafter PC) and a LAN cable and operated with the supplied application "Positron Annihilation" (hereafter this application). You use that application for parameter setting of each module, reading of spectrum data, and analysis of data.

The lifetime data file is saved even in prn format (space delimited) which is easily readable by PALSfit 3 (http://palsfit.dk/) developed by DTM (Technical University of Denmark) in Denmark.

This manual describes the handling of this system.

\* The contents of this manual are subject to change without notice.

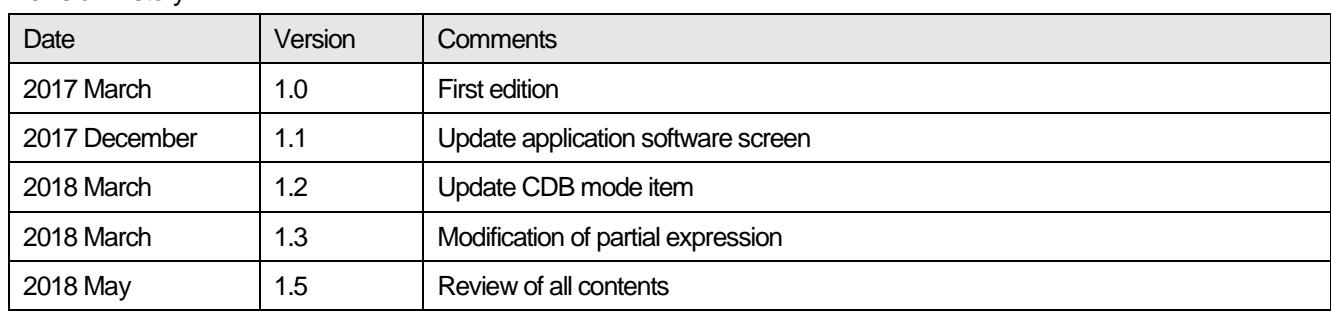

Revision history

### 3.**Setup** 3.1. **Cable connection**

After confirming that all the devices connected to this equipment are in the OFF state, connect this equipment with various cables to Germanium semiconductor detector, BaF<sub>2</sub> scintillation detector, etc. Connection diagrams corresponding to each measurement mode are shown. For details of each measurement mode, refer to "5. Measurement" below.

(1) wave mode, lifetime mode

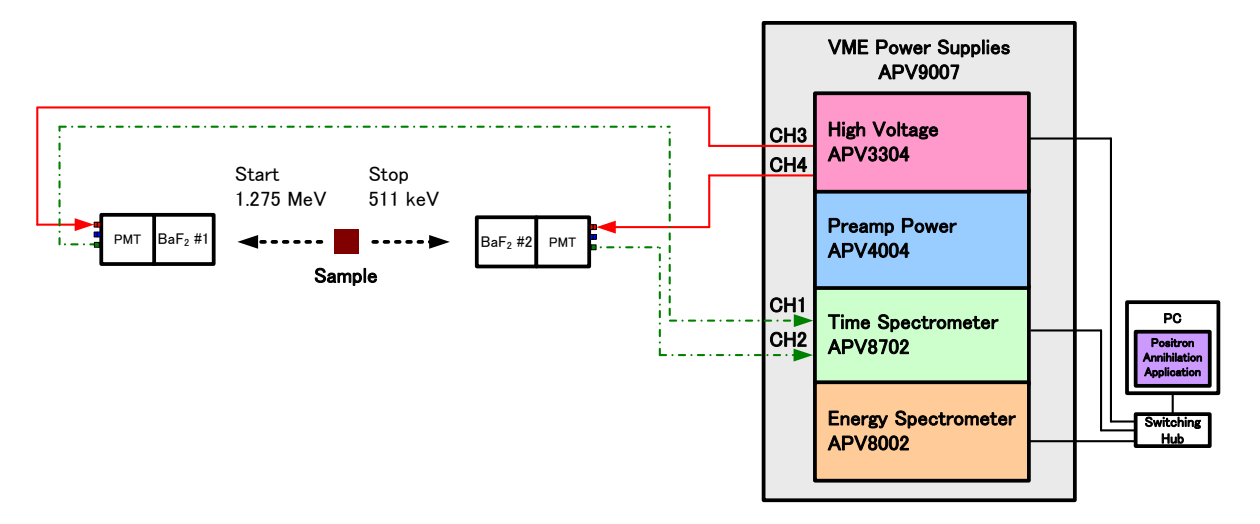

Figure 1: Connection diagrams of wave mode and lifetime mode

- ➢ Connect high voltage power supply APV3304 and each detector with the cable (figure red) with the SHV connector. In the standard specification, connect CH3 and CH4 of APV3304 to BaF<sub>2</sub> scintillation detector. **\*High voltage power supply CH1 and CH2 are the maximum rating for Germanium semiconductor detector + (plus) 5,000V. Please be careful not to be connected to the BaF<sup>2</sup> scintillation detector.**
- $\triangleright$  Connect the time spectrometer APV8702 and the BaF<sub>2</sub> scintillation detector with a cable with SMA connector (green). If the detector side is a BNC connector, use the BNC-SMA conversion adapter. Connect START detector to CH1 and STOP detector to CH2 of APV8702.
- ➢ Connect APV3304 and APV8702 and a PC to a switching hub with an LAN cable (black).

#### (2) CDB mode, energy mode

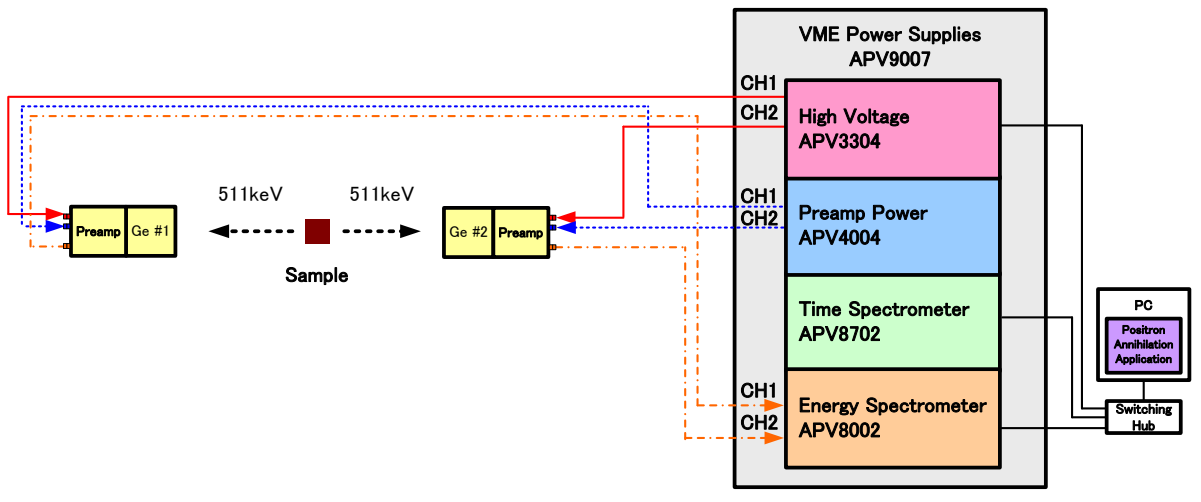

Figure 2: Connection diagrams of CDB mode, energy mode

➢ Connect high voltage power supply APV3304 and each detector with the cable (figure red) with the SHV connector. In the standard specification, connect CH1 and CH2 of APV3304 to Germanium semiconductor detector.

**\*High voltage power supply CH3 and CH4 are the maximum rating for BaF<sup>2</sup> scintillation detector - (minus) 4,000V. Please be careful not to be connected to the Germanium semiconductor detector.**

- ➢ Connect pre-amp power supply APV4004 and a Germanium semiconductor detector with the cable (figure blue) with the standard 9-pin "D-type" (D-Sub 9-pin) connector.
- ➢ Connect DSP APV8002 and a Germanium semiconductor detector with the cable (orange) with the BNC connector. CH1 and CH2 of APV8002 use BNC-LEMO conversion adapter for LEMO connector.
- ➢ Connect APV3304 and APV8002 and a PC to a switching hub with an LAN cable (black).

#### (3) AMOC mode

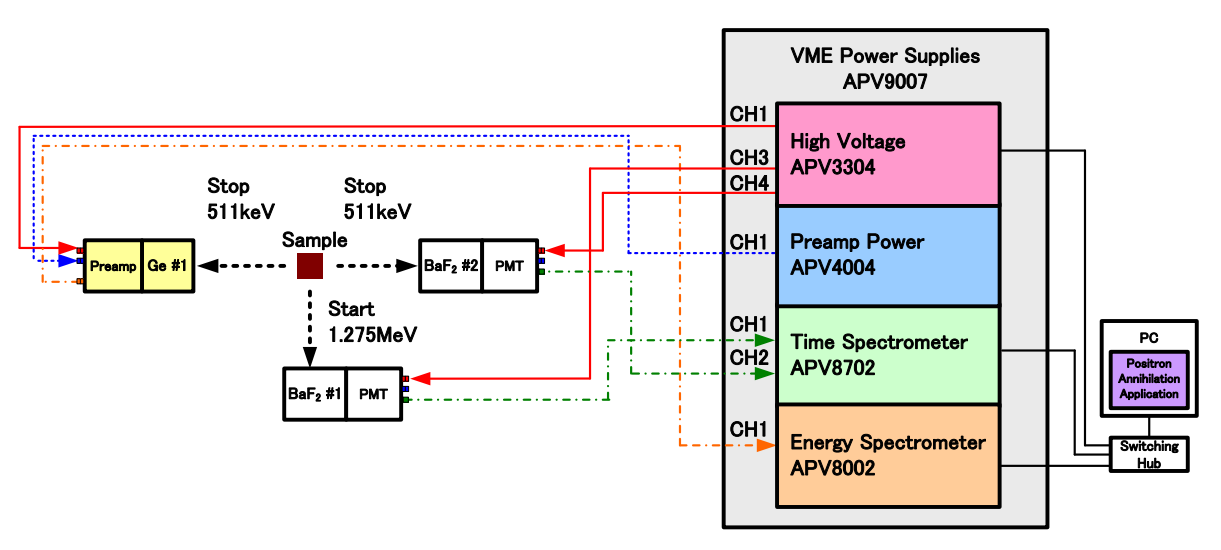

Figure 3: Connection diagrams of AMOC mode

➢ Connect high voltage power supply APV3304 and each detector with the cable (figure red) with the SHV connector. In the standard specification, connect Germanium semiconductor detector to CH1 and BaF<sup>2</sup> scintillation detector to CH3 and CH4 of APV3304.

**\*High voltage power supply CH1 and CH2 are the maximum rating for Germanium semiconductor detector + (plus) 5,000V. High voltage power supply CH3 and CH4 are the maximum rating for BaF<sup>2</sup> scintillation detector - (minus) 4,000V. Please pay attention to cable connection.**

- ➢ Connect pre-amp power supply APV4004 and a Germanium semiconductor detector with the cable (figure blue) with the standard 9-pin "D-type" (D-Sub 9-pin) connector.
- $\triangleright$  Connect the time spectrometer APV8702 and the BaF<sub>2</sub> scintillation detector with a cable with SMA connector (green). If the detector side is a BNC connector, use the BNC-SMA conversion adapter. Connect START detector to CH1 and STOP detector to CH2 of APV8702.
- $\triangleright$  Connect DSP APV8002 and a Germanium semiconductor detector with the cable (orange) with the BNC connector. CH1 and CH2 of APV8002 use BNC-LEMO conversion adapter for LEMO connector.
- ➢ Connect APV3304 and APV8002 and a PC to a switching hub with an LAN cable (black).

#### Reference: Example of the above conversion adapter

(1) BaF<sup>2</sup> detector side BNC - SMA conversion adapter

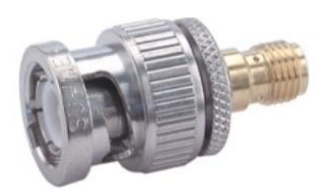

"33\_BNC-SMA-50-1/1--\_U" made by HUBER+SUHNER company BNC plug (male) - SMA Jack (female)

(2) DSP module side BNC - LEMO conversion adapter

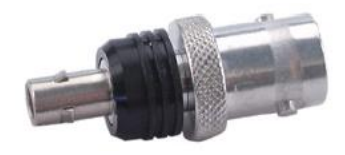

"33\_QLA-BNC-01-1/1--\_N" made by HUBER+SUHNER company QLA-01 (LEMO) plug (male) - BNC Jack (female)

### 3.2. **Power on**

Before turning on the power, check the following matters.

- (1) There is no error or abnormality in the above-mentioned cable connection.
- (2) Turn OFF the power switch of CH1 to CH4 of APV3304.

Turn on the power to each device in the following order.

- (1) Switching hub
- (2) Personal Computer
- (3) VME powered crates APV9007

After turning on the power of each device, confirm the following points.

- (1) View the preamplifier output signal of the Germanium semiconductor detector with an oscilloscope and confirm that there is no abnormality.
- (2) View the anode output signal of the  $BaF<sub>2</sub>$  scintillation detector with an oscilloscope and confirm that there is no abnormality.

Note that when turning off the power of each device, the above order is reversed.

### 3.3. **Installation of the application**

This device is controlled by Ethernet communication from a dedicated application "PositronAnnihilation" running on Windows (this application). When using, you need to install the executable file of this application and the LabVIEW runtime engine of National Instruments on the Personal Computer used for measurement. Installation of this application is done by the installer which is included in the attached CD-ROM. The installer includes an executable file and the LabVIEW runtime engine and can be installed interactively. The installation procedure is as follows.

- (1) Log in to a Personal Computer with administrator privileges.
- (2) Execute "Setup.exe" in "Installer" folder on attached CD-ROM. Proceed with installation interactively. The default installation location is as follows. C: ¥Program Files¥TechnoAP¥ PositronAnnihilation
- (3) A short cut icon will be made on the desktop after installation is completed.

To uninstall, select "Positron Annihilation" from "Add / Remove Programs" and delete it.

### 3.4. **Setup of the network**

Connect the Personal Computer and this device with network equipment such as LAN cable and switching hub. For the connection method, refer to the manual of each module (APV8002, APV8702, APV3304) which is a component of this equipment.

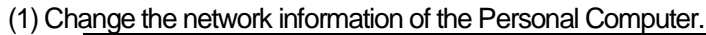

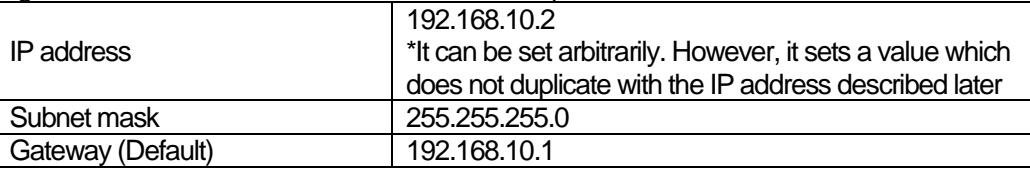

(2) Execute the ping command at the command prompt and check the connection between each module and the PC.

The IP address of each module is on the board. Please use wired LAN and disable wireless LAN when not using wireless LAN. The default network information is as follows.

#### \* Network information of **APV8002**

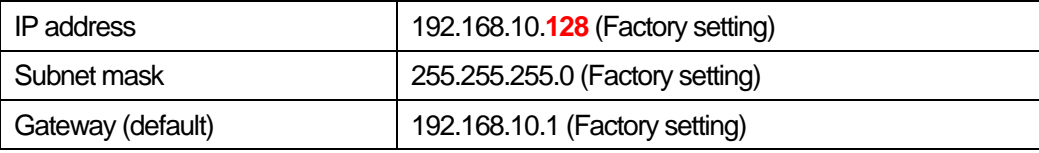

#### \* Network information of **APV8702**

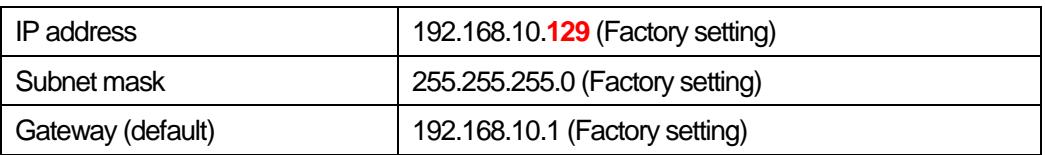

#### \* Network information of **APV3304**

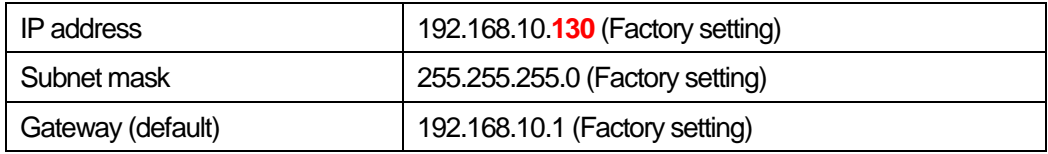

### 3.5. **Start of the application**

- (1) Double click the "Start button" "TechnoAP" "Positron Annihilation" or the shortcut icon on the desktop.
- (2) "PositronAnnihilation" starts up.

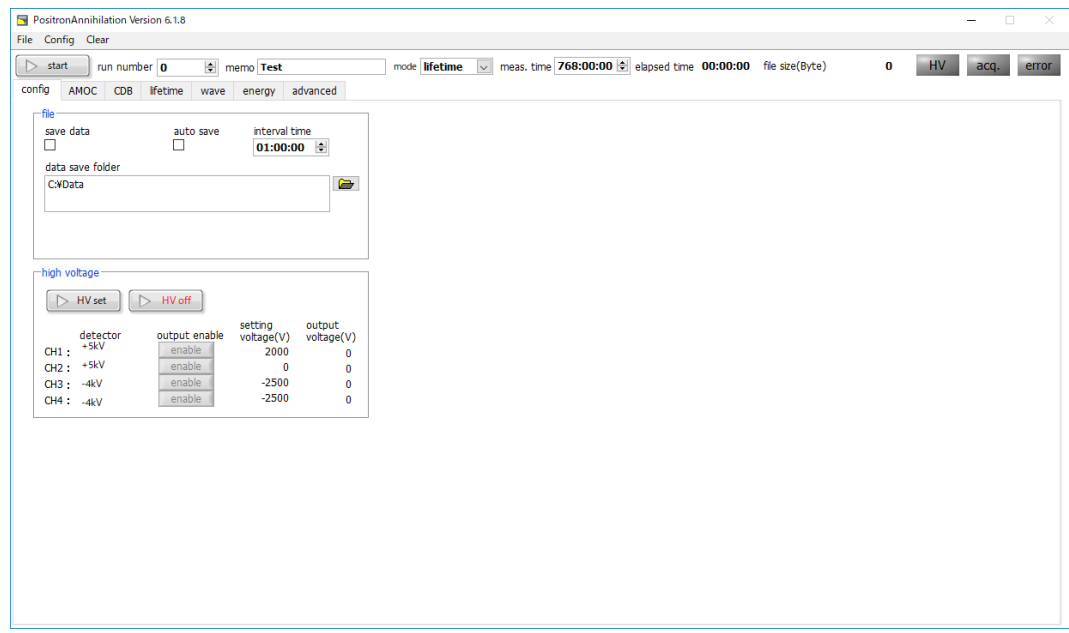

Figure 4: Startup screen

\*If "connection error" is displayed at startup, refer to "7.1. Communication error" below.

# 4.**Application screen**

### 4.1. **Startup screen**

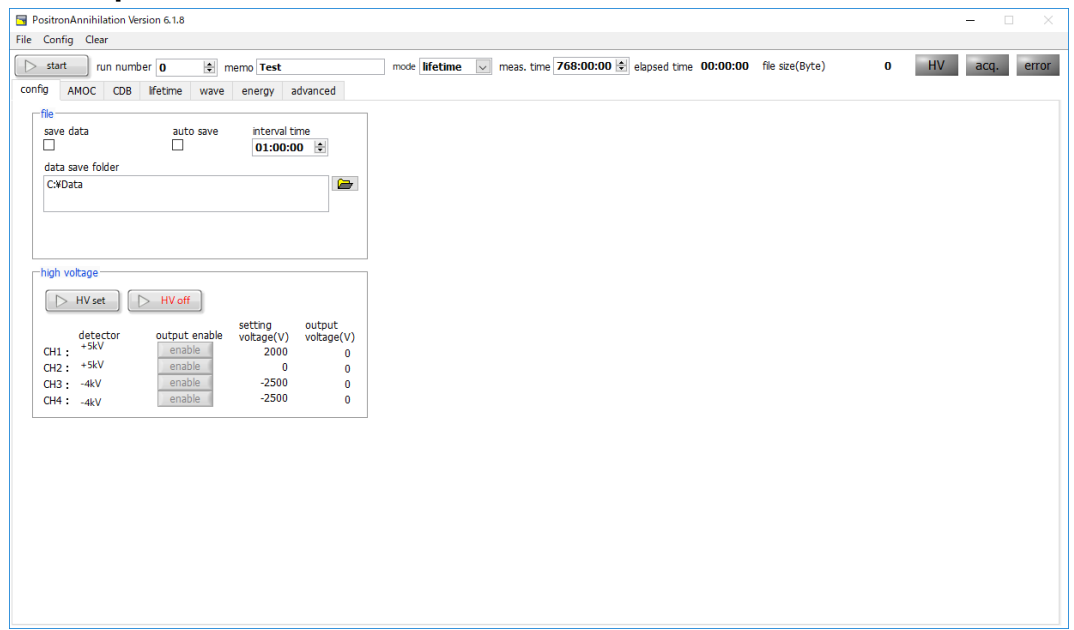

Figure 5: Startup screen

#### **Menu**

It consists of "File", "Config", "Clear".

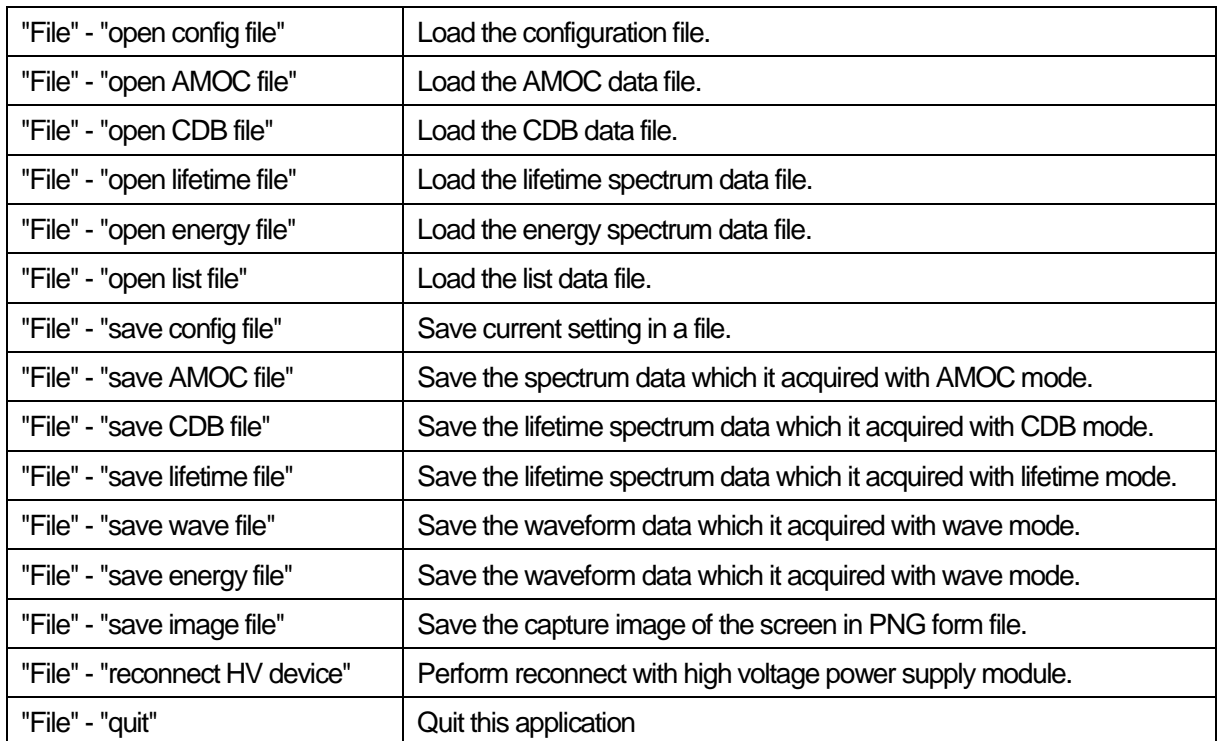

### **Tab**

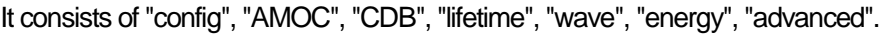

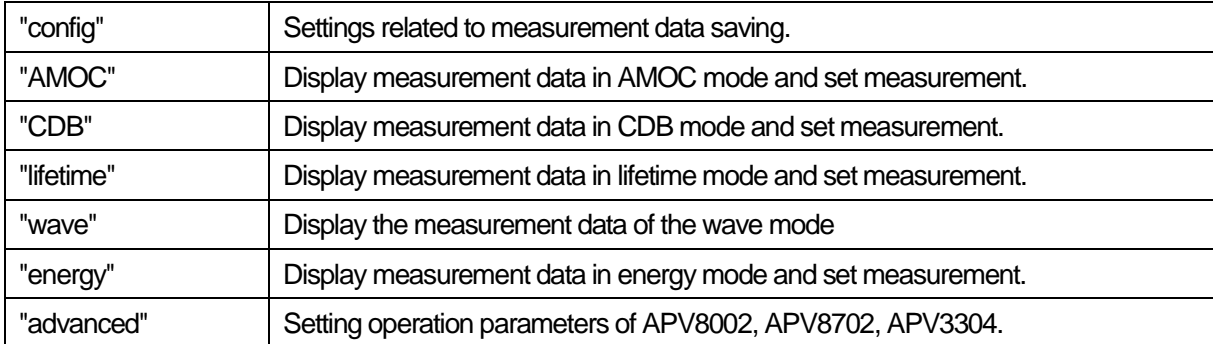

### **Other**

Common setting and control of each measurement mode is performed.

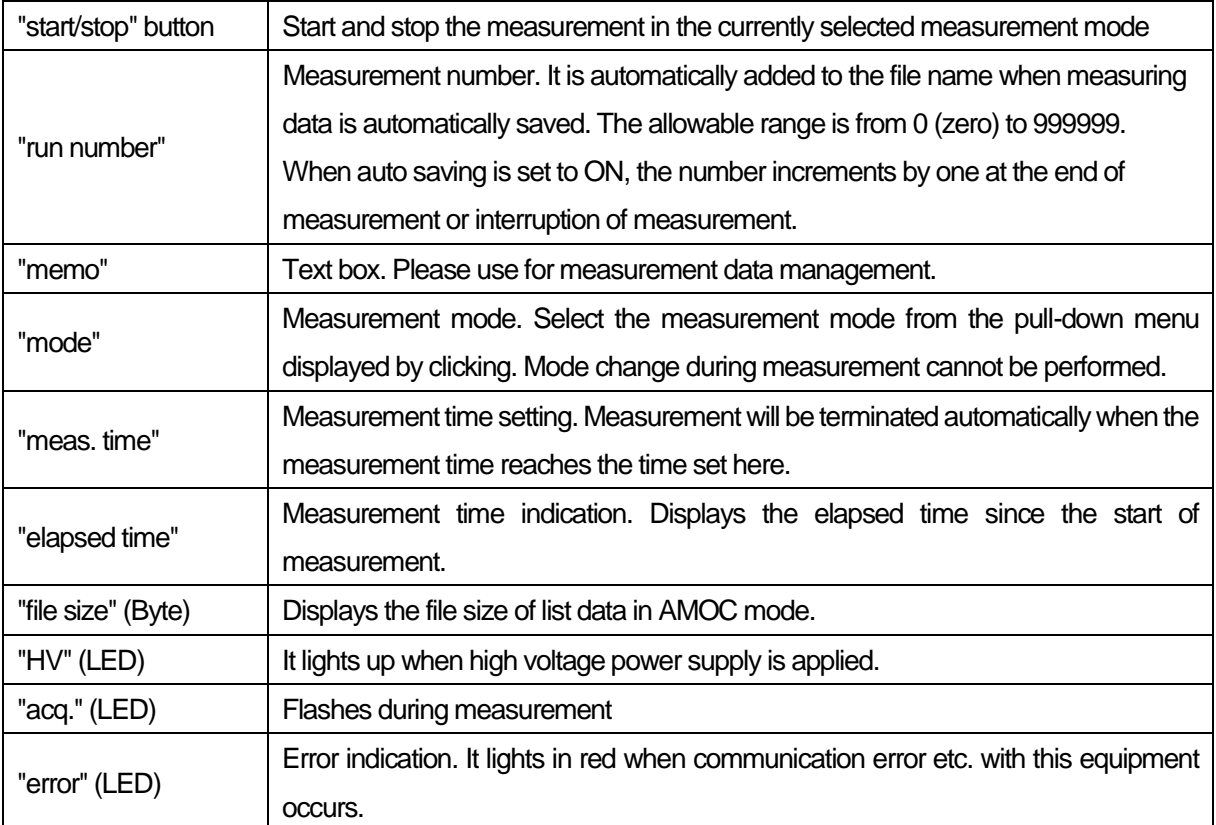

### 4.2. **Config tab**

Common settings in each mode and simple control of high voltage power supply are performed

| PositronAnnihilation Version 6.1.8<br>File Config Clear                                                                                                    |                                                                              |          | $\qquad \qquad \Box$<br>$~\times~$<br>- |
|----------------------------------------------------------------------------------------------------|------------------------------------------------------------------------------|----------|-----------------------------------------|
| $\triangleright$ start<br>memo Test<br>run number 0<br>config<br>energy advanced<br>AMOC CDB lifetime<br>wave                                                                                                    | mode lifetime v meas. time 768:00:00 . elapsed time 00:00:00 file size(Byte) | $\bf{0}$ | HV<br>acq.<br>error                     |
| file-<br>interval time<br>save data<br>auto save<br>□<br>$\Box$<br>$01:00:00$ $\div$<br>data save folder<br>$\bullet$<br>C: /Data                                                                                                    |                                                                              |          |                                         |
| high voltage-<br>$\triangleright$ HV off<br>$\triangleright$ HV set<br>setting<br>output<br>output enable<br>detector<br>voltage(V) voltage(V)<br>$CH1$ +5kV<br>enable<br>2000<br>$\mathbf 0$<br>$CH2:$ +5kV<br>enable<br>$\mathbf{0}$<br>$\mathbf{0}$<br>$CH3: -4kV$<br>enable<br>$-2500$<br>$\bf{0}$<br>$-2500$<br>enable<br>$\mathbf{0}$<br>$CH4: -4kV$ |                                                                              |          |                                         |
|                                                                                                    |                                                                              |          |                                         |
|                                                                                                    |                                                                              |          |                                         |

Figure 6: config tab

#### **Section: file**

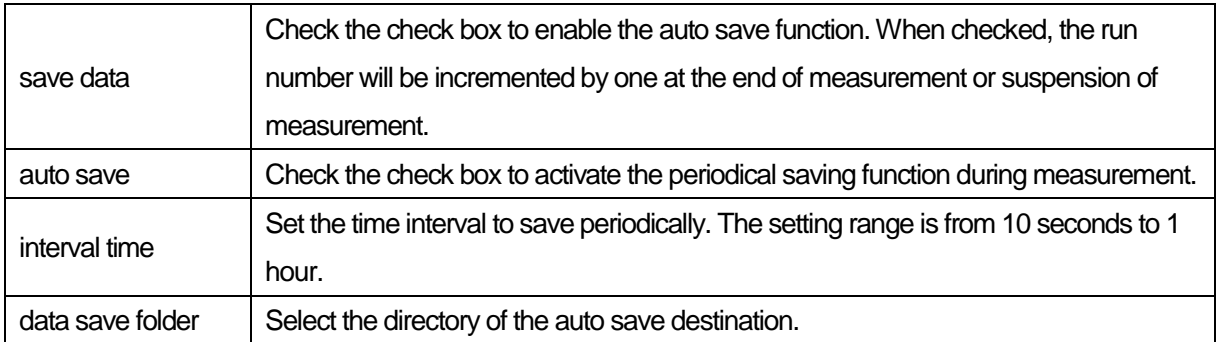

### **\*Attention\***

The setting cannot be changed during measurement except for the interval time specified above.

To save the data at the end of measurement and during measurement, click the item from the menu file and save it.

### **Section: high voltage**

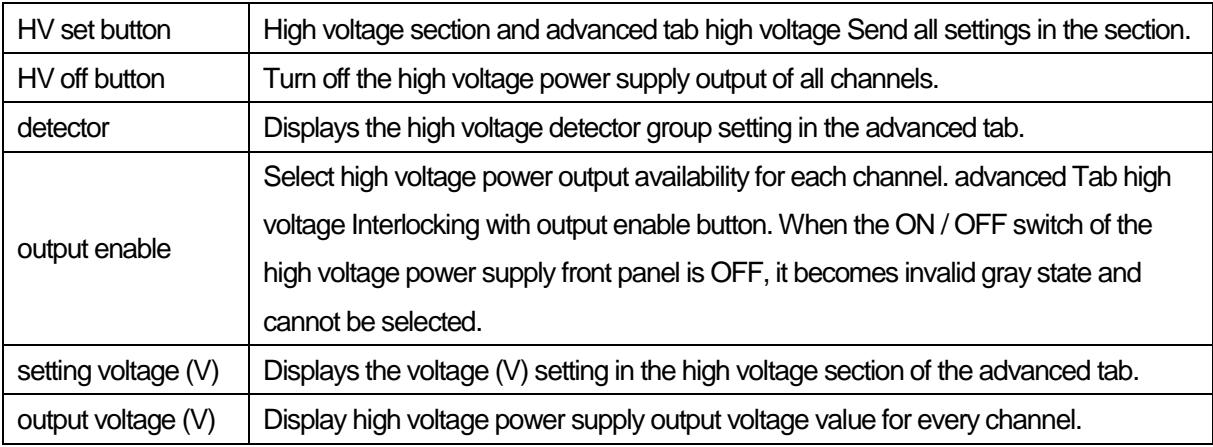

### 4.3. **AMOC tab**

The measurement result of AMOC mode is displayed. AMOC mode is a mode that performs AMOC (lifetime-energy correlation method, Age-Momentum Correlation) measurement that simultaneously acquires time information and energy information using APV8002 and APV8702.

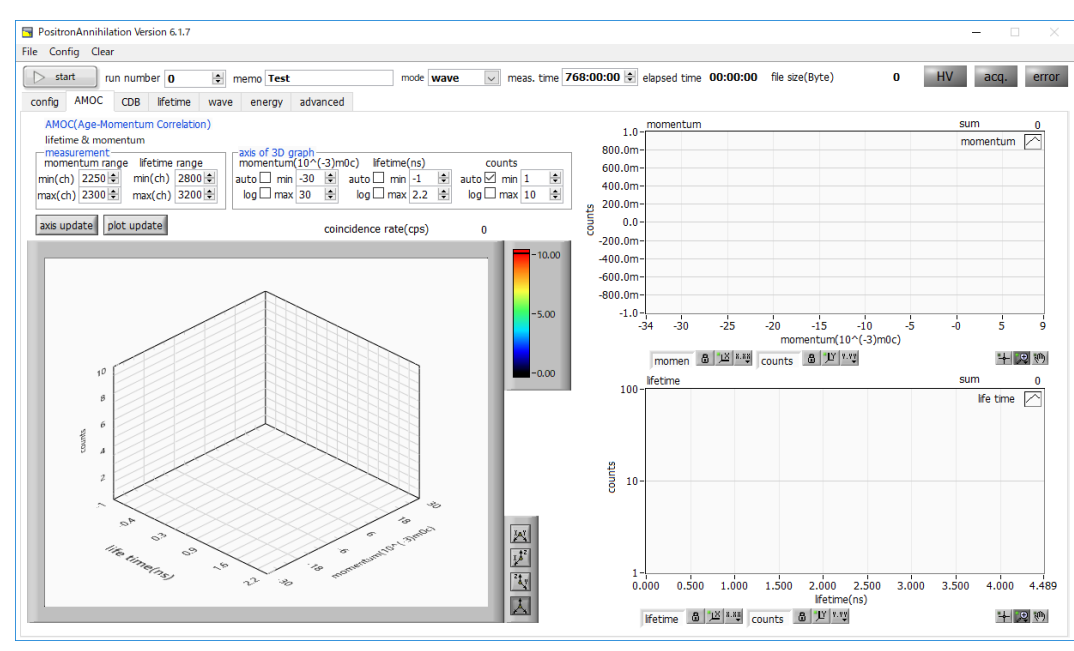

Figure 7: AMOC tab

On the AMOC tab, the integrated spectrum and count rate of valid event data when measuring in AMOC mode are displayed. The three-dimensional spectrum on the left of the screen, the momentum spectrum on the upper right of the screen and the lifetime spectrum at the lower right of the screen.

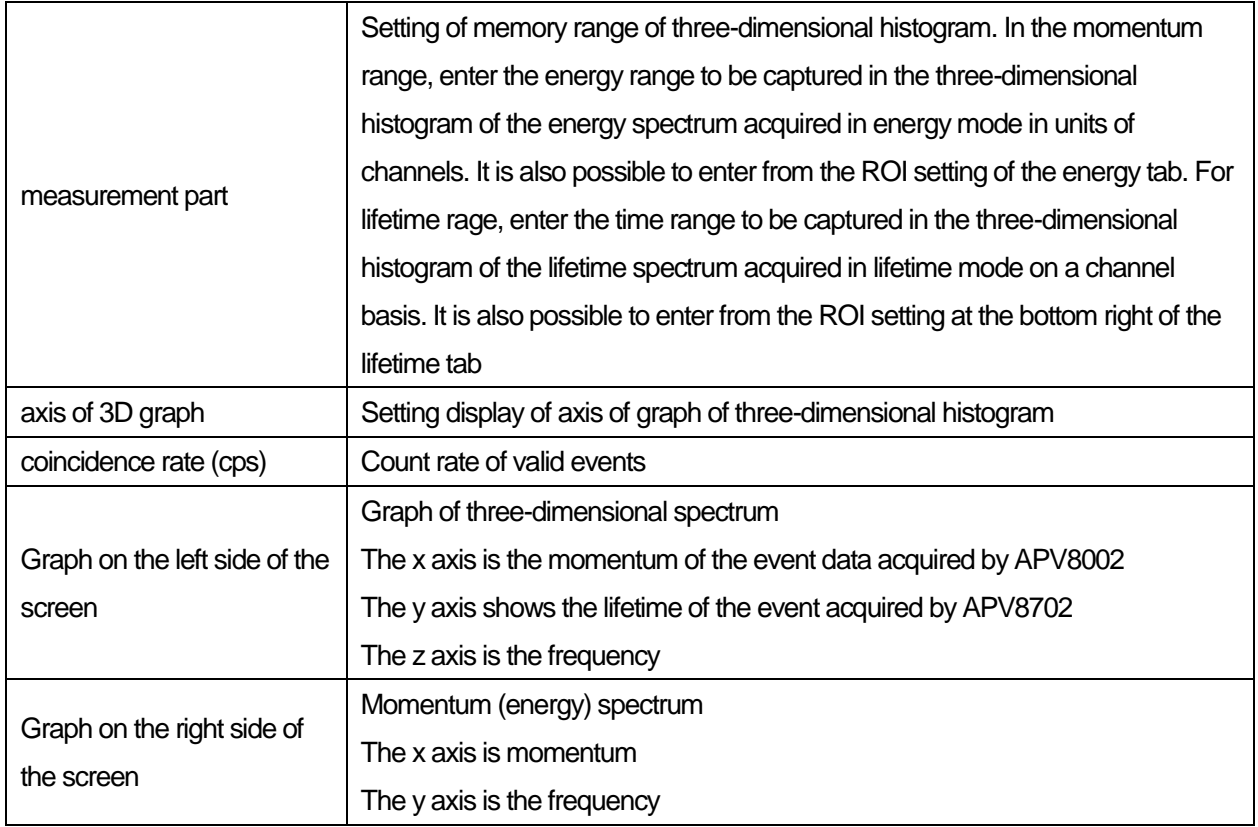

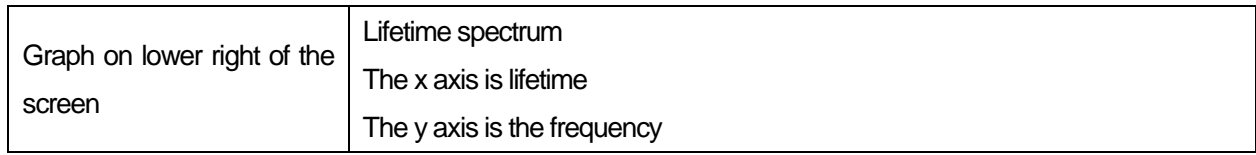

### 4.4. **CDB tab**

CDB mode uses simultaneous events from two Germanium semiconductor detectors using APV8002 and performs CDB (Coincidence Doppler Broadening) measurement.

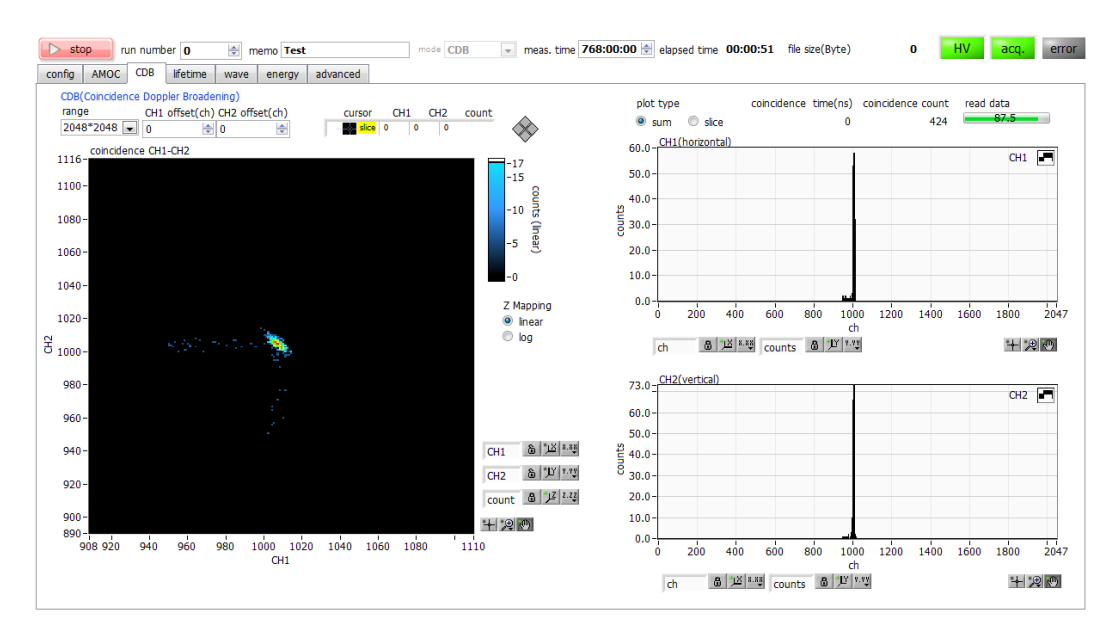

Figure 8: CDB tab

On the CDB tab, the integrated spectrum of valid event data in the CDB mode measurement is displayed. The twodimensional spectrum on the left side of the screen and the two-dimensional SUM / slice spectrum on the right side of the screen.

### 4.5. **lifetime tab**

Display settings and results for lifetime measurement. Before measuring in the AMOC mode, confirm the waveform etc. by lifetime measurement.

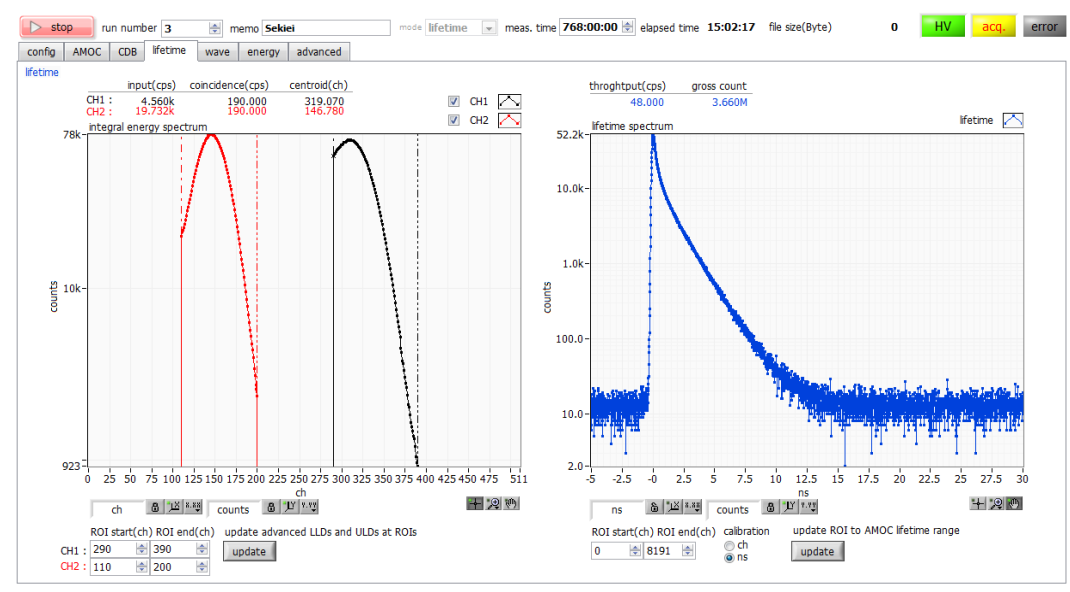

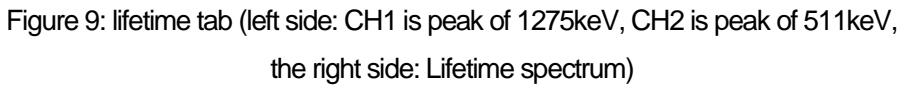

On the lifetime tab, the integrated spectrum of effective lifetime data and various count rates are displayed in the lifetime mode measurement. The left side of the screen is the energy spectrum, the right side is the life spectrum. Valid event data is event data that satisfies conditions such as threshold, LLD, ULD, and coincidence. These conditions are set in APV8702 part in the advanced tab.

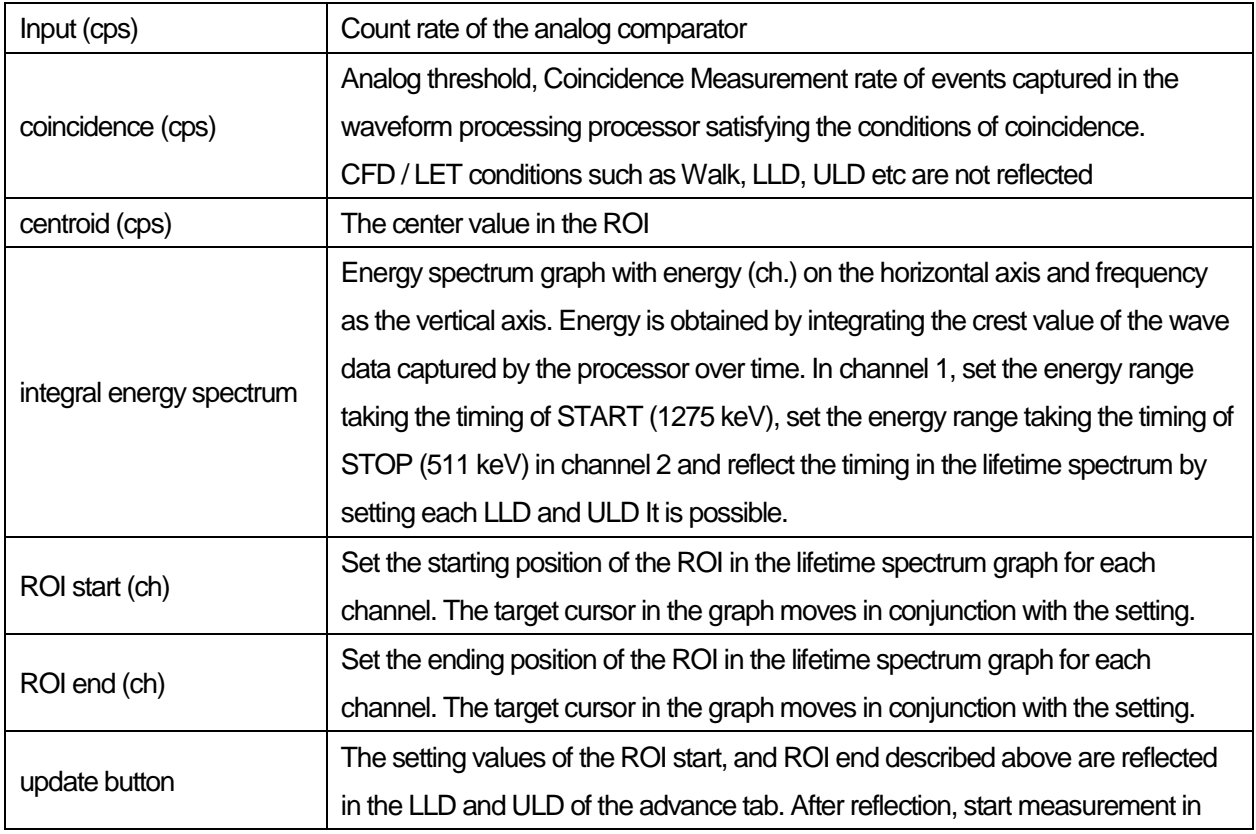

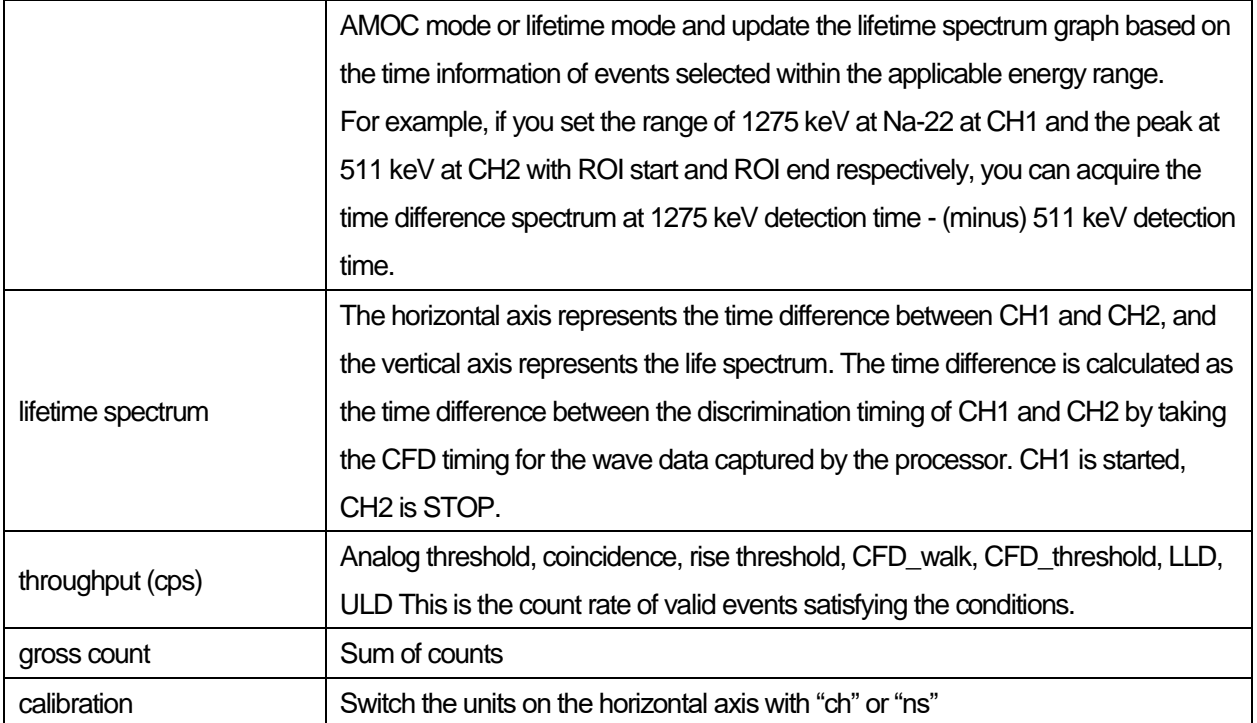

### 4.6. **wave tab**

Check the output signal from the BaF<sub>2</sub> scintillation detector. Before measuring in lifetime mode or AMOC mode, check whether the waveform is saturating, and whether the baseline or threshold is appropriate.

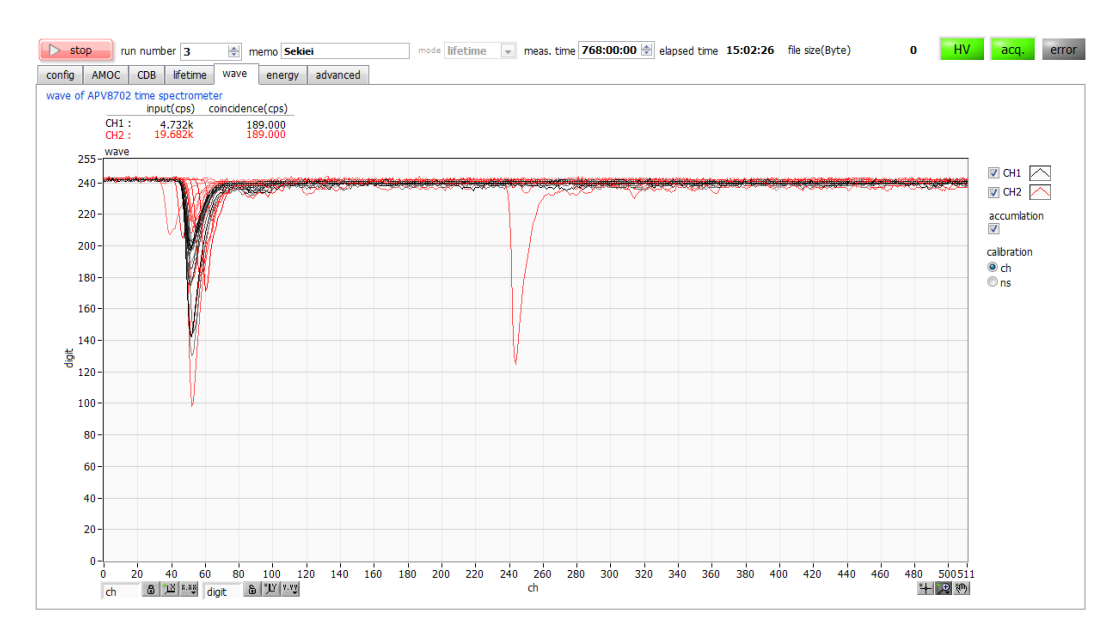

#### Figure 10: wave tab

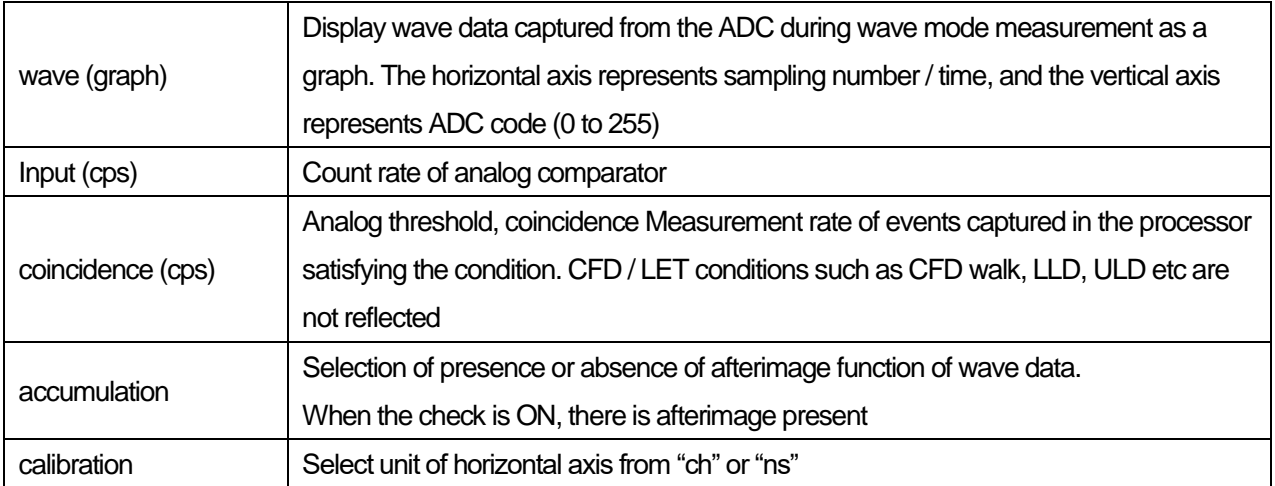

### 4.7. **energy tab**

This tab is used in energy mode. The preamplifier output signal of the Germanium semiconductor detector is waveform-shaped using APV8002, and the calculation result of energy spectrum, count rate, ROI is displayed based on that data. It is also used for AMOC mode and CDB mode adjustment.

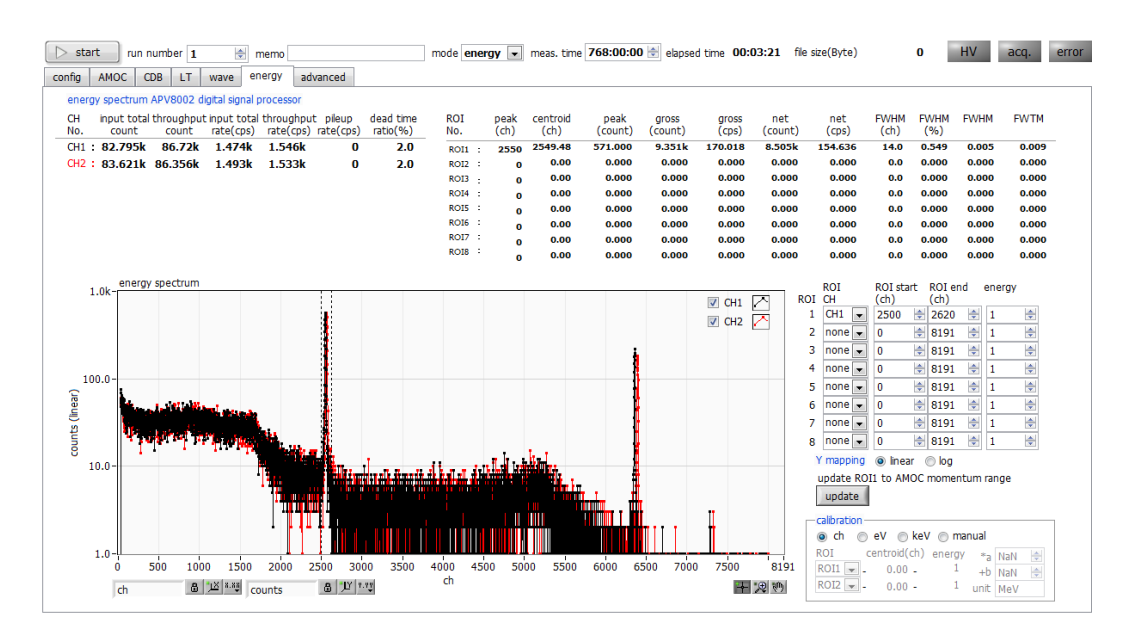

#### Figure 11: energy tab

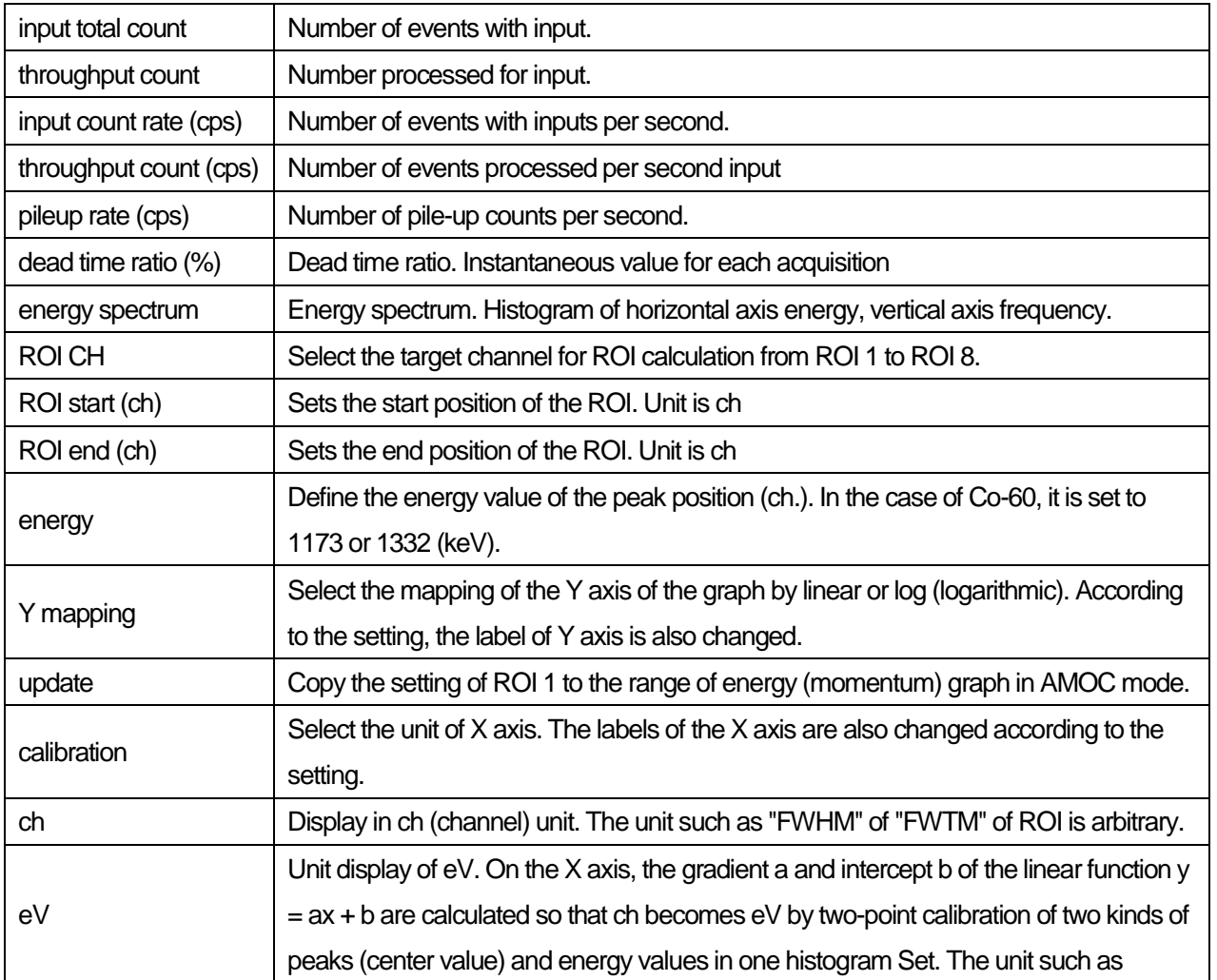

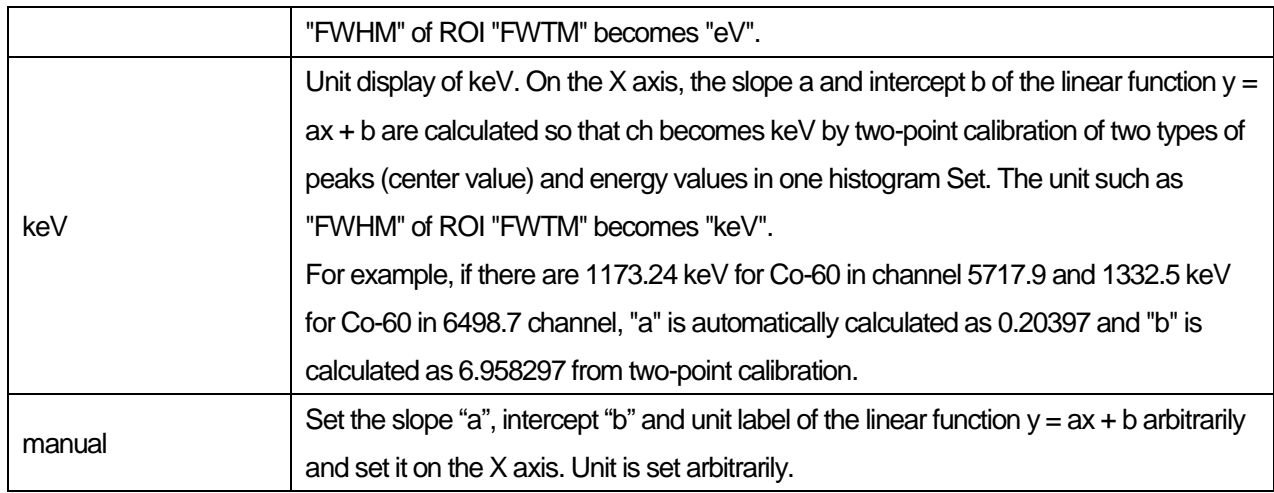

### 4.8. **advanced tab**

This tab is for setting detailed settings of all modules to be used. There are two types of APV8702, normal version and high frequency pulse compatible version, unused setting masked to gray and invalid.

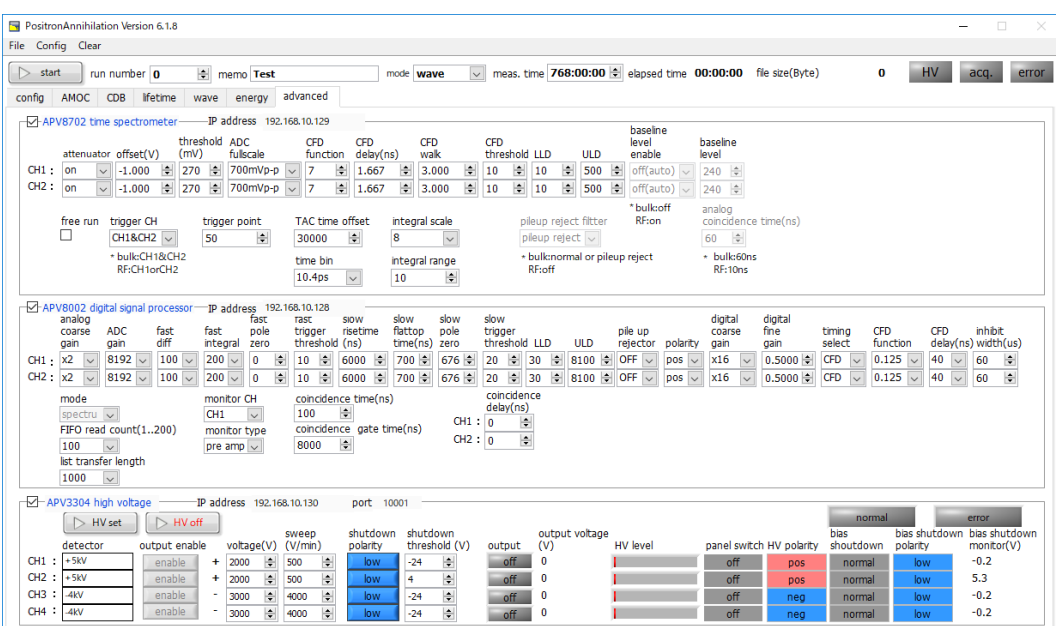

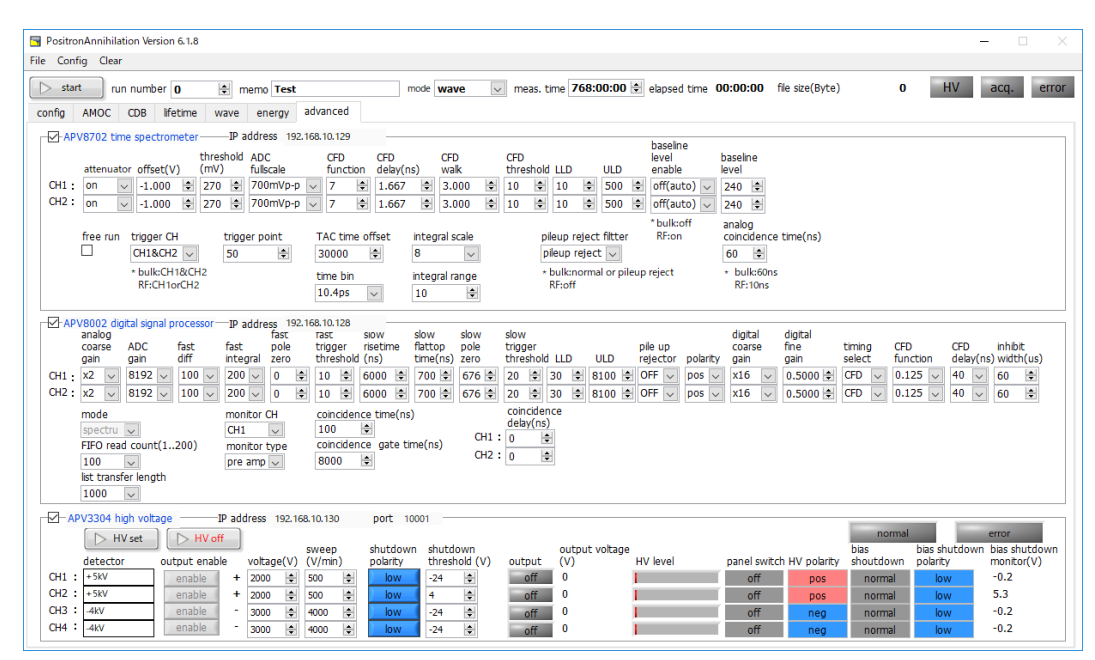

Figure 12: advanced tab (the upper section: Normal version, lower section: High frequency pulse version)

### **Section: APV8702 time spectrometer (for BaF<sup>2</sup> scintillation detector)**

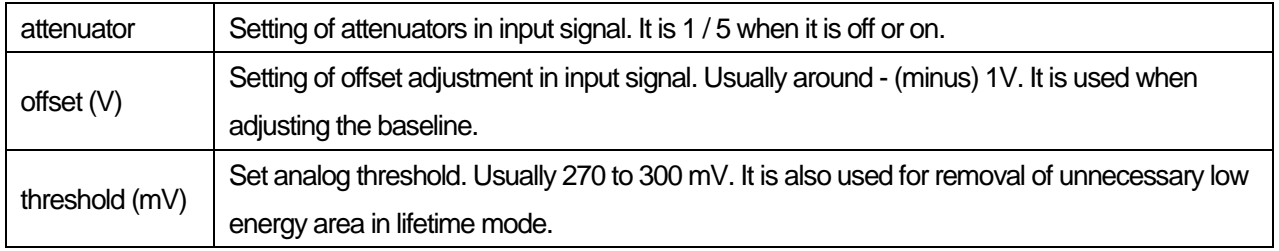

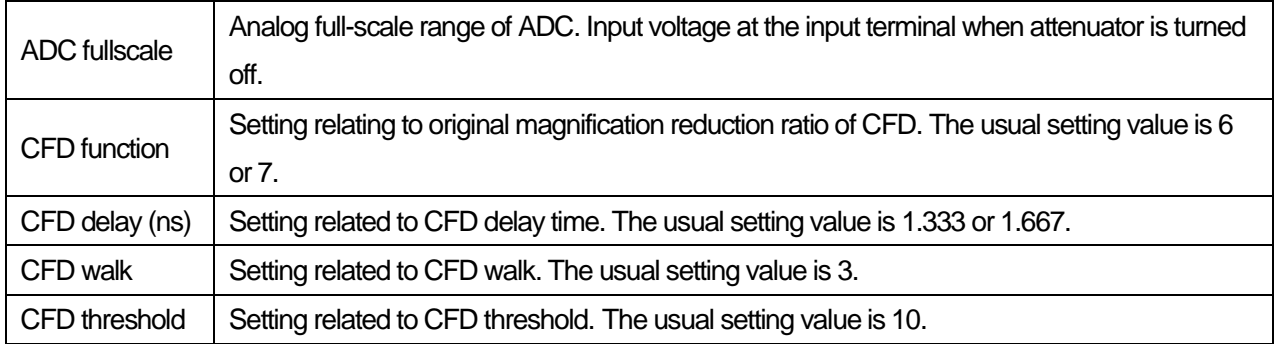

### **\*Supplement\***

In this device, CFD (Constant Fraction Discriminator) processing is performed from the captured waveform to calculate the zero-cross timing of each CH. Since CFD processing waveform cannot be confirmed, the above four settings are gradually changed and adjusted while confirming with the life spectrum.

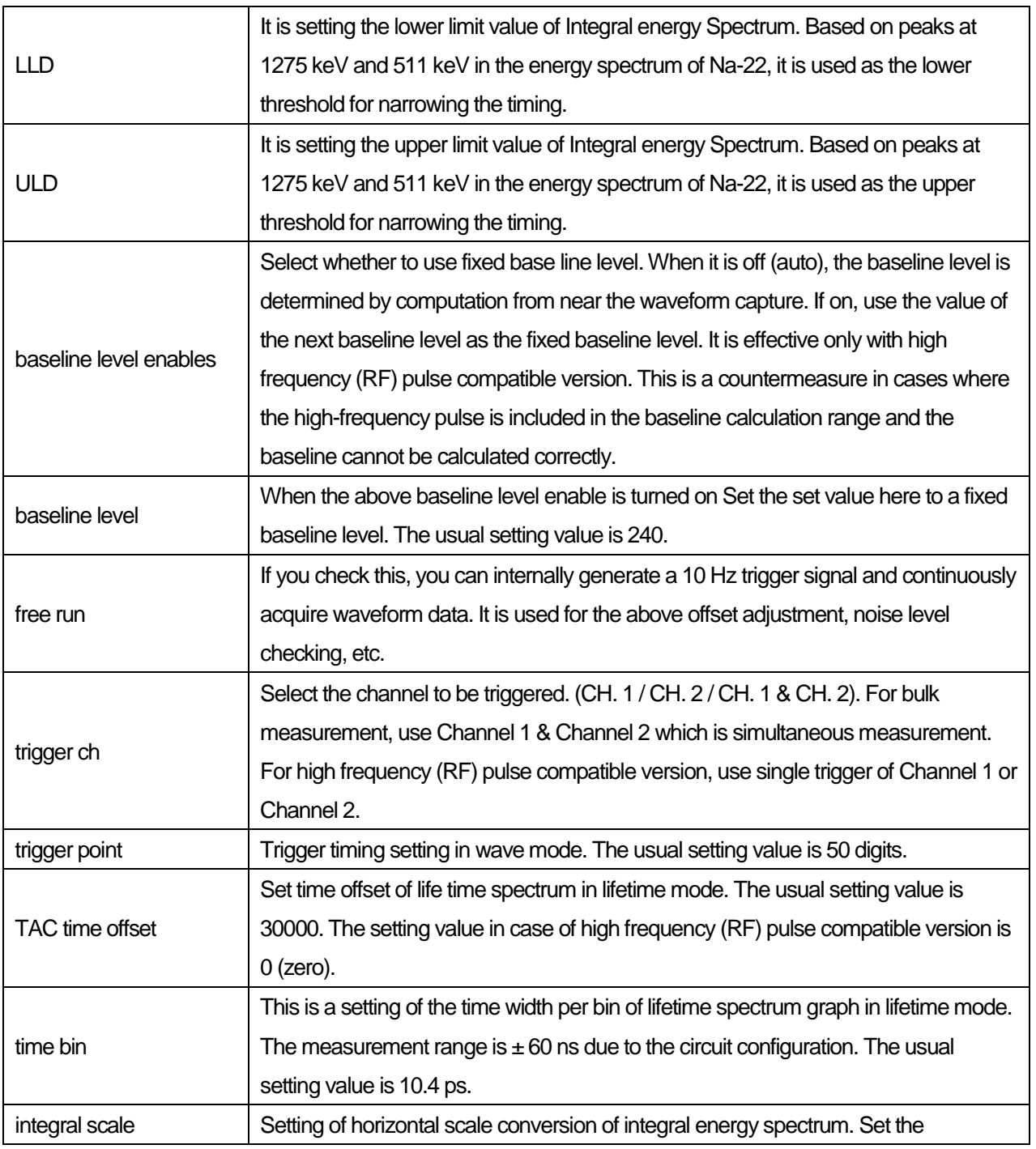

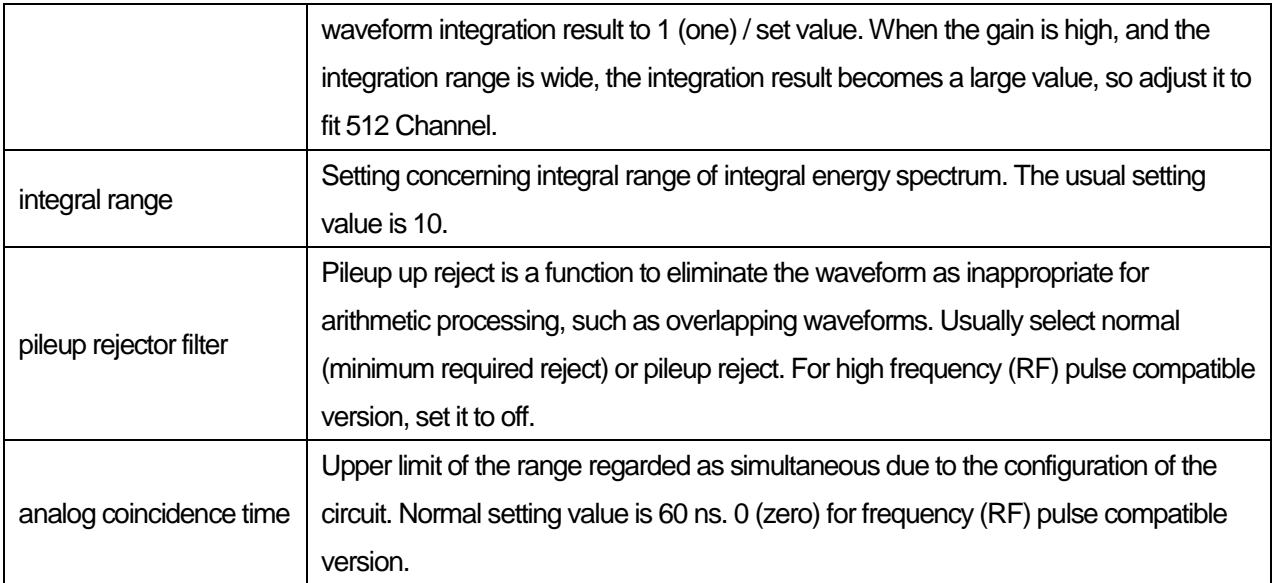

### **Section: APV8002 digital signal processor (for Germanium semiconductor detector)**

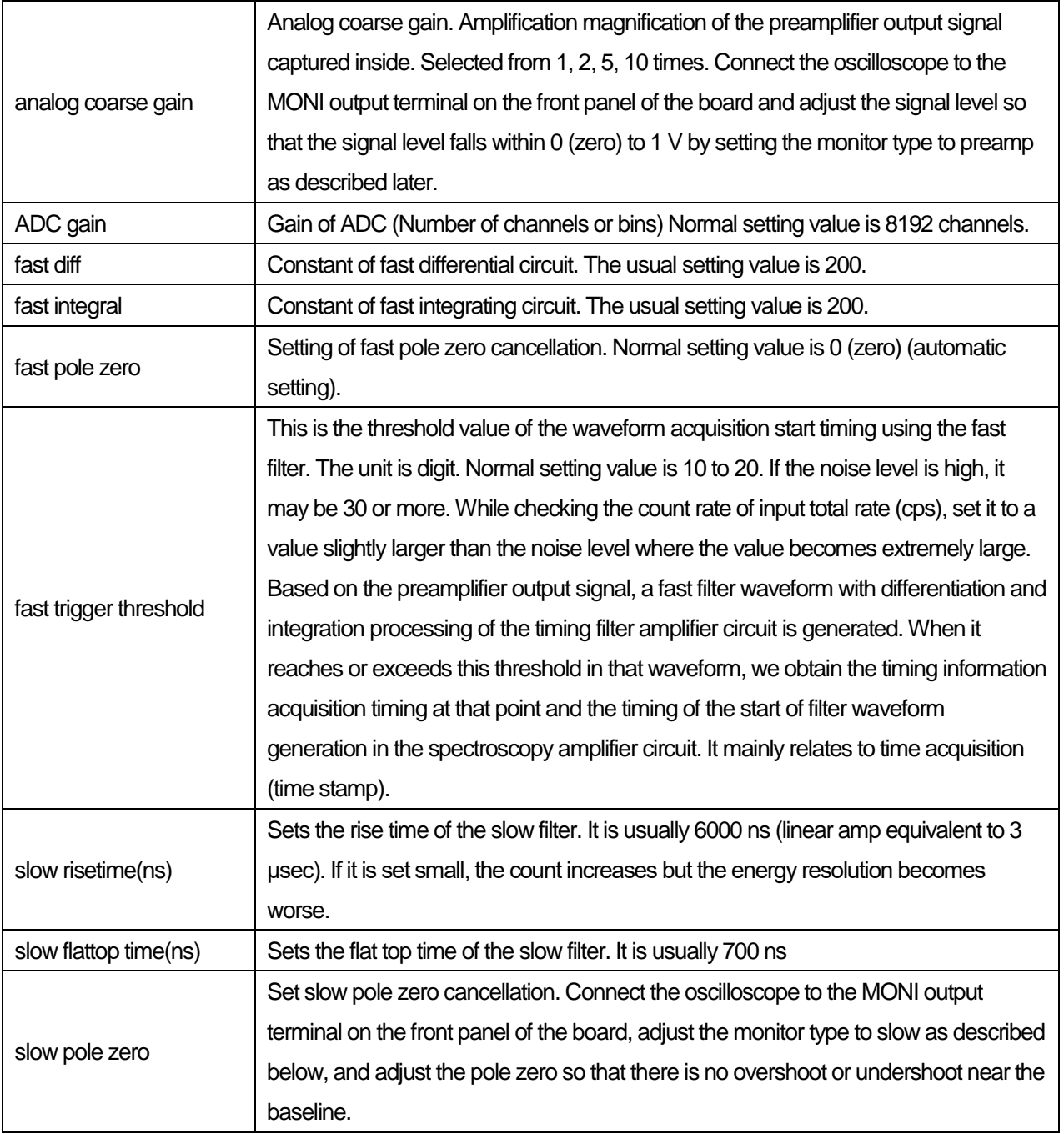

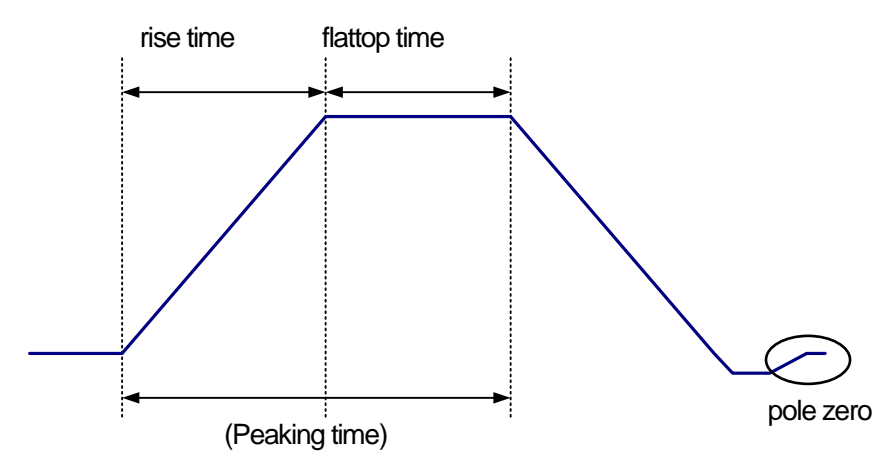

Figure 13: rise time and flattop time and pole zero

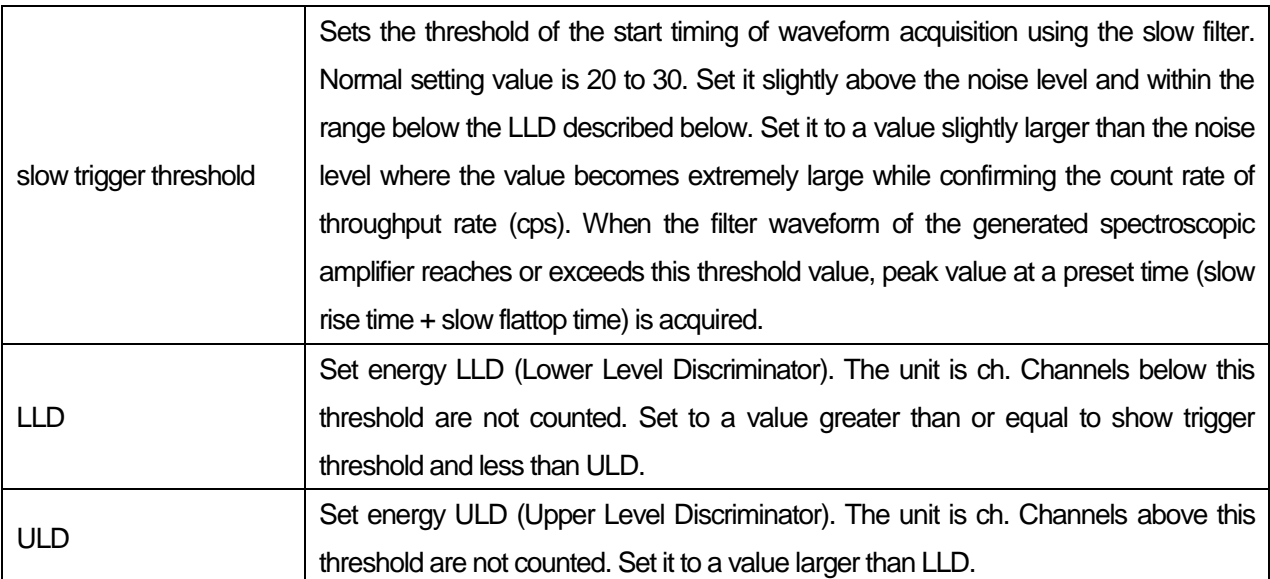

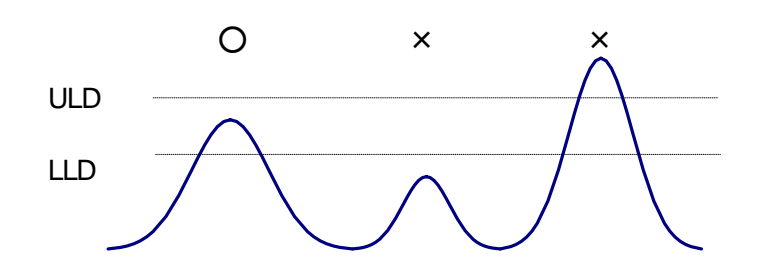

### Figure 14: LLD and ULD

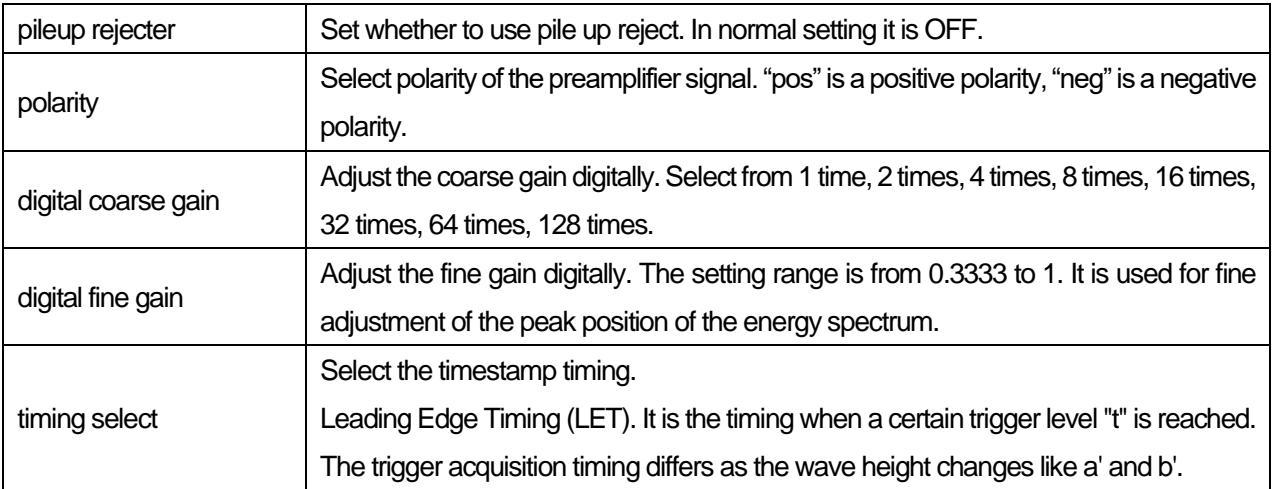

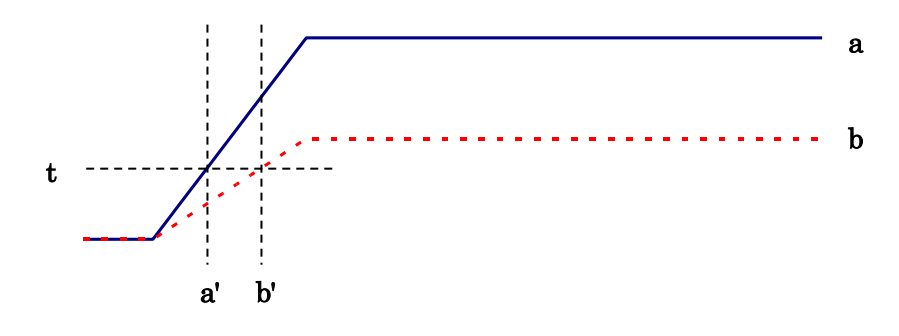

Figure 15: Concept of Leading Edge Timing (LET)

### Constant Fraction Discriminator Timing (CFD)

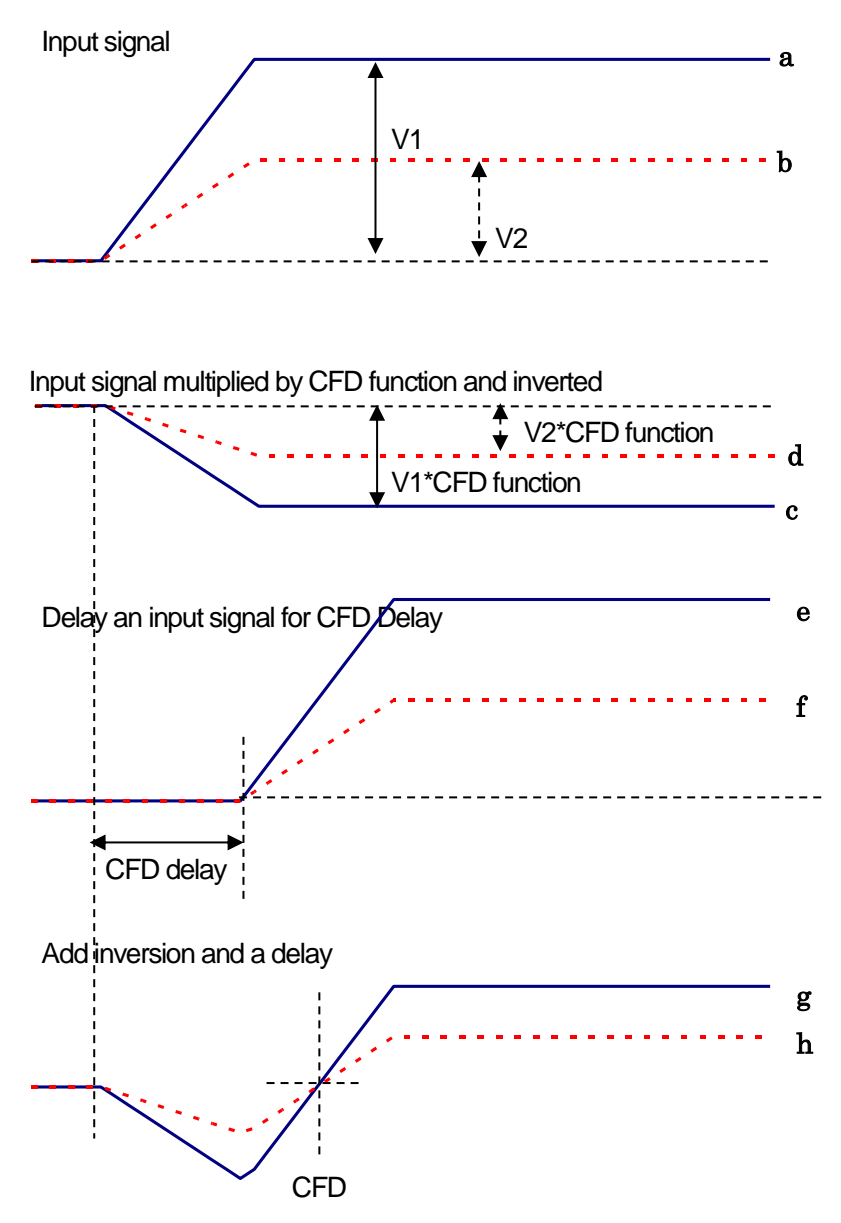

Figure 16: Concept of Constant Fraction Decorrelator Timing (CFD)

For the different waveforms a and b in the above figure, generate waveforms like the following waveforms "c and d", "e and f", "g and h".

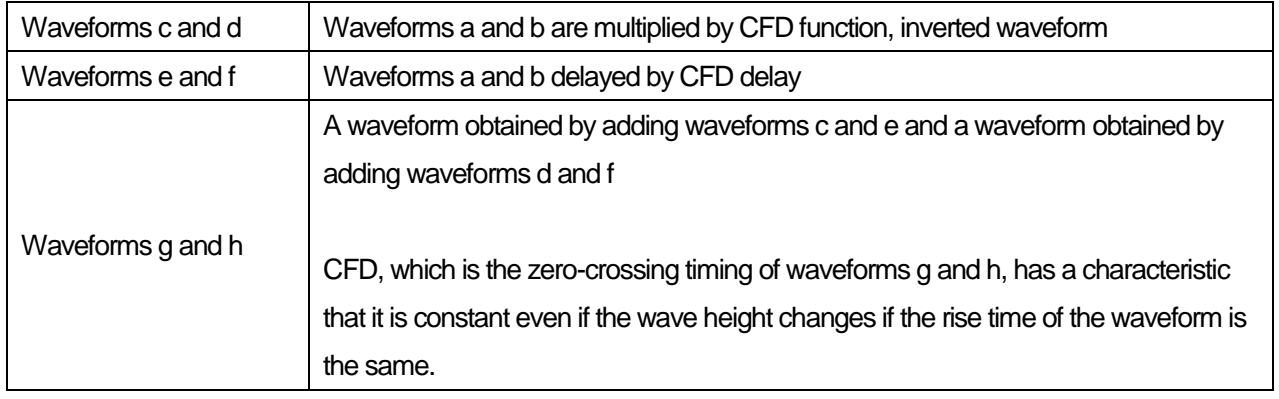

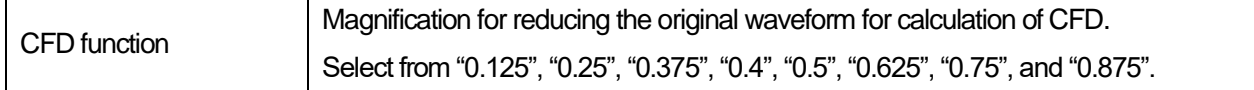

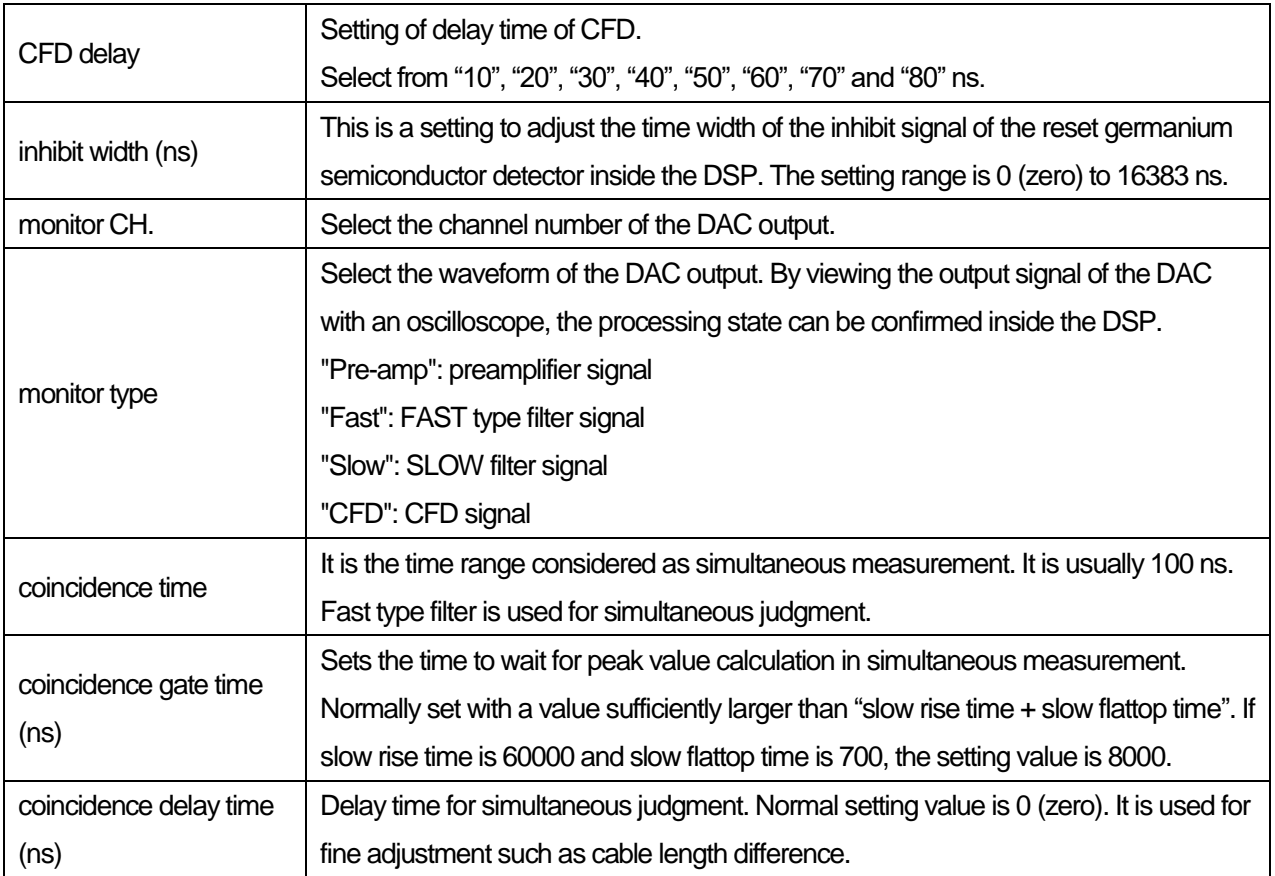

### **Section: APV3304 high voltage (for high voltage power supply)**

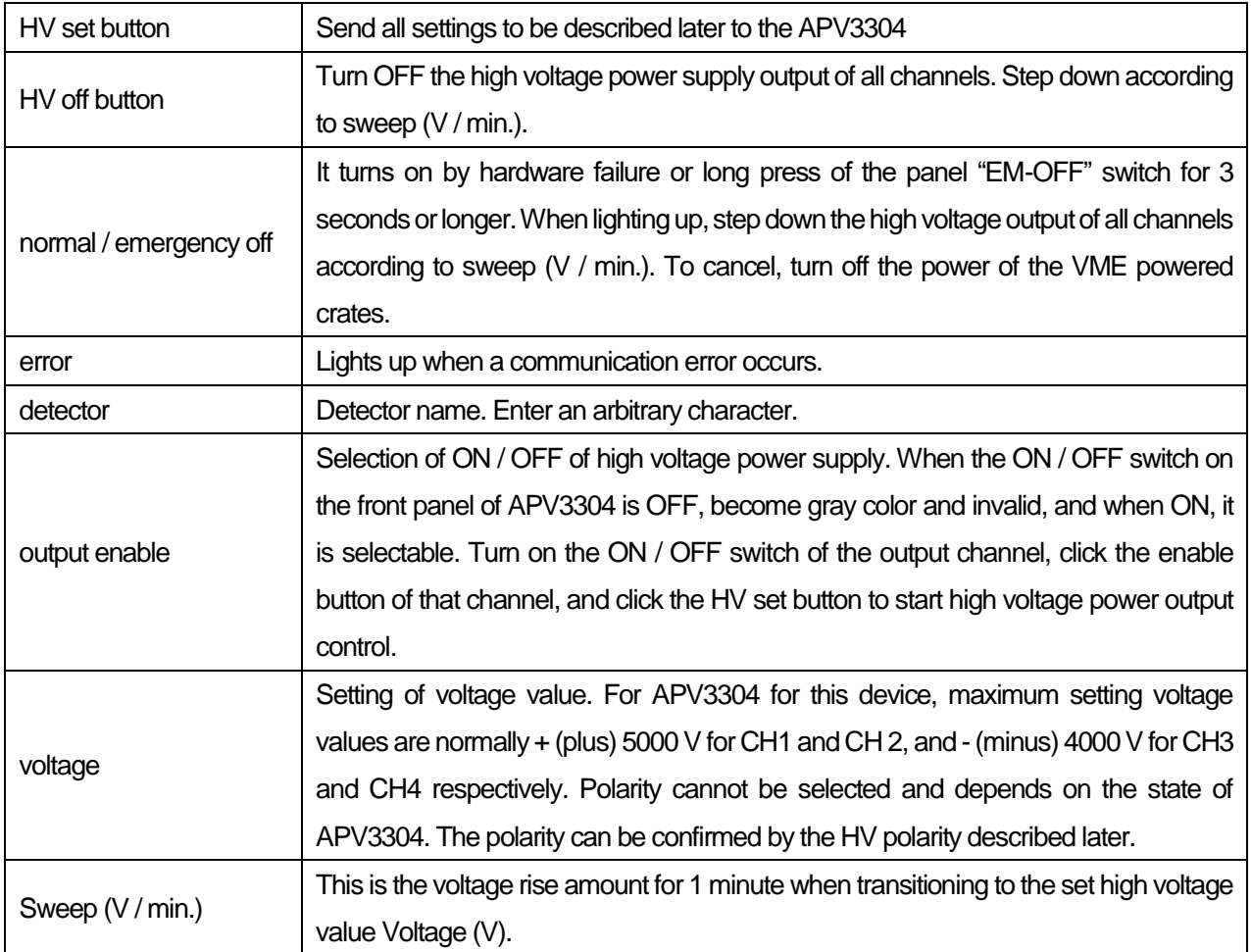

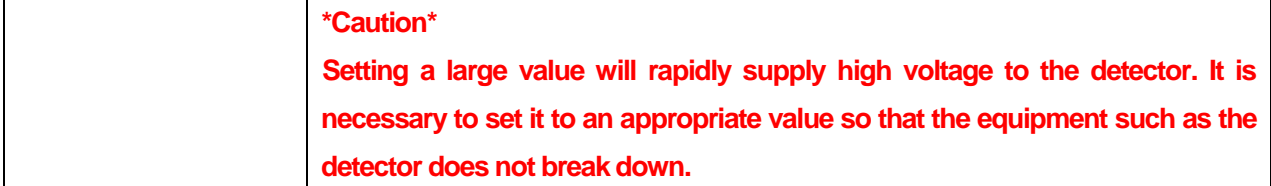

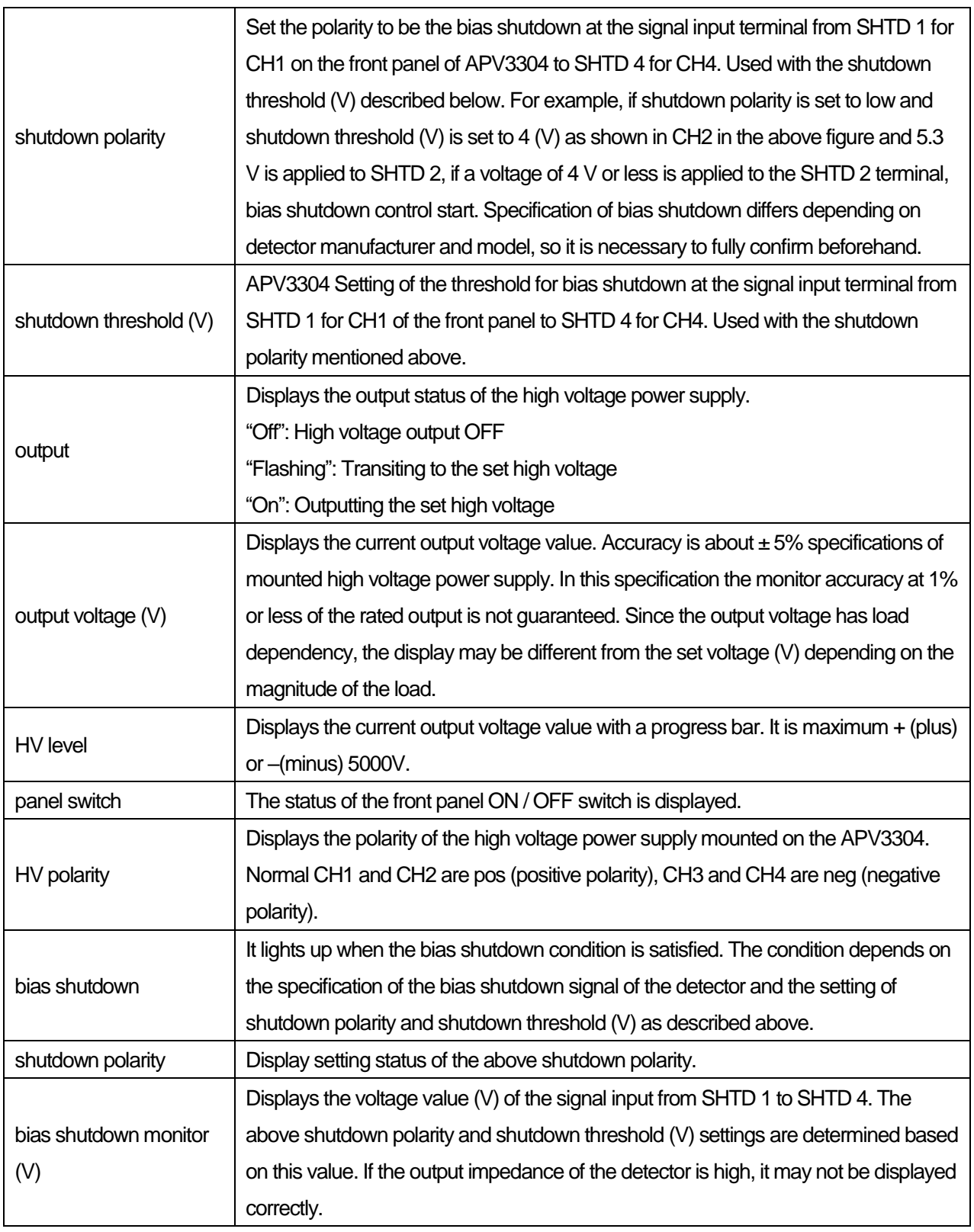

### 5.**Measurement**

### 5.1. **Application of high voltage power supply**

Apply high voltage to each detector when starting measurement.

Please check the following points before operating high voltage power supply.

\* SHV cable and preamplifier power cable are correctly connected without disconnection.

\* High voltage polarity (positive or negative) of the detector, maximum rated voltage, amount of voltage (V / min) to boost or step down in 1 minute

\* Confirm the notes of "APV3304 Instruction Manual" other than this instruction manual.

(1) Check the following points in the high voltage section in the advanced tab.

|              | APV3304 high voltage |               |     | -IP address 192.168.10.130 |   |       |   | port 10001 |       |               |        |                          |                 |                          |            |             |          |                             |
|--------------|----------------------|---------------|-----|----------------------------|---|-------|---|------------|-------|---------------|--------|--------------------------|-----------------|--------------------------|------------|-------------|----------|-----------------------------|
|              | HV set               | HV off        |     |                            |   |       |   |            |       |               |        |                          |                 |                          |            | normal      |          | error                       |
|              |                      |               |     |                            |   | sweep |   | shutdown   |       | shutdown      |        | output voltage           |                 |                          |            | <b>bias</b> |          | bias shutdown bias shutdown |
|              | detector             | output enable |     | voltage(V) (V/min)         |   |       |   | polarity   |       | threshold (V) | output | (V)                      | <b>HV</b> level | panel switch HV polarity |            | shoutdown   | polarity | monitor(V)                  |
|              | $CH1 : +5kV$         | enable        | $+$ | 2000                       | H | 500   | ÷ | low        | $-24$ | H             | off.   | 0                        |                 | off                      | <b>DOS</b> | normal      | low      | $-0.2$                      |
|              | $CH2$ $+5kV$         | enable        |     | 2000                       | H | 500   | ÷ | low.       |       | ÷             | off    | 0                        |                 | off                      | <b>DOS</b> | normal      | low      | 5.3                         |
| $CH3$ $-4kV$ |                      | enable        |     | 3000                       | ₩ | 4000  | ÷ | low        | $-24$ | ÷             | off    | $\overline{\phantom{0}}$ |                 | off                      | nea        | normal      | low      | $-0.2$                      |
| $CH4$ $-4kV$ |                      | enable        |     | 3000                       | H | 4000  | ÷ | low        | $-24$ | H             | off.   | $\mathbf{0}$             |                 | off                      | nea        | normal      | low.     | $-0.2$                      |

Figure 17: High voltage section at startup

- ➢ "output enable" is OFF and gray and invalid.
- $\triangleright$  The value of sweep (V / min.) is set appropriately for the connected detector. For example, set CH1 and CH2, to which the Germanium semiconductor detector is connected, to 500 V / min. if you want to boost 500 V per minute. For CH3 and CH4 to which the BaF<sup>2</sup> scintillation detector is connected, set 4000 V / min. for boosting 4000 V per minute.
- ➢ If the detector does not have a bias shutdown signal, set shutdown polarity and shutdown threshold (V) to low and - (minus) 24 V for convenience. If the level of the bias shutdown signal of the channel corresponding to the front panel SHTD 1 to SHTD 4 connector of the APV3304 is less than - (minus) 24 V, it is regarded as bias shutdown and it cannot be applied. The level of the bias shutdown signal is displayed on bias shutdown monitor (V). An example of bias shutdown is described in 2 if there is no bias shutdown signal in the detector shown below

|       | APV3304 high voltage |               |                          |       | -IP address 192.168.10.130 |       |   | 10001<br>port |          |               |        |              |                |                          |                  |           |          |                             |
|-------|----------------------|---------------|--------------------------|-------|----------------------------|-------|---|---------------|----------|---------------|--------|--------------|----------------|--------------------------|------------------|-----------|----------|-----------------------------|
|       | <b>HV</b> set        | HV off        |                          |       |                            |       |   |               |          |               |        |              |                |                          |                  | normal    |          | error                       |
|       |                      |               |                          |       |                            | sweep |   | shutdown      | shutdown |               |        |              | output voltage |                          |                  | bias      |          | bias shutdown bias shutdown |
|       | detector             | output enable |                          |       | voltage(V) (V/min)         |       |   | polarity      |          | threshold (V) | output | (V)          | HV level       | panel switch HV polarity |                  | shoutdown | polarity | monitor(V)                  |
|       | $CH1$ +5kV           | enable        |                          | $+ 0$ | H                          | 500   | H | low.          | $-24$    | H             | off    | $\mathbf{0}$ |                | off                      | DOS <sup>1</sup> | normal    | low      | $-0.2$                      |
|       | $CH2 : +5kV$         | enable        |                          | $+ 0$ | ÷                          | 500   | ÷ | low.          |          | ÷             | off    | U            |                | off                      | pos              |           | low      | 5.3                         |
| CH3:1 | $-4kV$               | enable        | $\overline{\phantom{a}}$ | ٥     |                            | 4000  | H | low.          | $-24$    | H             | off    | - 0          |                | off                      | nea              | normal    | low.     | $-0.2$                      |
| CH4:1 | $-4kV$               | enable        | $\sim$                   | ١o    | 늰                          | 4000  | ÷ | low           | $-24$    | $\div$        | off    | $\mathbf{0}$ |                | off                      | nea              | normal    | low      | $-0.2$                      |

Figure 18: CH2 bias shut down state

The setting of CH2 is low and the bias shutdown monitor (V) is 5.3 V against (+) 6 V, which is less than 6 V, so it is

displayed as shutdown in red. In this case, application cannot be started. In addition, when this state is reached during

the application, the voltage is stepped down according to the setting of sweep (V / min.).

- $\triangleright$  "output" is off and the output voltage (V) is a value near 0 (zero).
- (2) Observe the output signal from the detector with an oscilloscope. In case of abnormal operation after start of application, immediately click on the HV off button or press the EM - OFF (emergency high voltage power output stops button) button on the APV3304 front panel for 3 seconds or longer or turn OFF the ON / OFF switch to turn on the high voltage power supply Turn OFF the output.

(3) Turn on the switch on the front panel of the APV3304. The panel switch lights up and turns on, and the output enable button becomes configurable.

|              | APV3304 high voltage |               |        |    |   | -IP address 192.168.10.130 |   | port 10001        |       |               |        |                |                 |                          |            |           |          |                             |
|--------------|----------------------|---------------|--------|----|---|----------------------------|---|-------------------|-------|---------------|--------|----------------|-----------------|--------------------------|------------|-----------|----------|-----------------------------|
|              |                      |               |        |    |   |                            |   |                   |       |               |        |                |                 |                          |            | normal    |          | error                       |
|              | HV set               | all off       |        |    |   | sweep                      |   | shutdown shutdown |       |               |        | output voltage |                 |                          |            | bias      |          | bias shutdown bias shutdown |
|              | detector             | output enable |        |    |   | voltage(V) (V/min)         |   | polarity          |       | threshold (V) | output | (V)            | <b>HV</b> level | panel switch HV polarity |            | shoutdown | polarity | monitor(V)                  |
| $CH1 + 5kV$  |                      | enable        |        |    | H | 500                        | H | low.              | $-24$ | H             | off    | -5             |                 | on.                      | <b>DOS</b> | normal    | low      | $-0.2$                      |
| $CH2$ : +5kV |                      | -----------   |        | ١n | H | 500                        | H | low.              |       |               | off    | $\mathbf{0}$   |                 | <b>MARK</b>              | pos        | normal    | low      | 5.3                         |
| $CH3$ $-4kV$ |                      | enable        | $\sim$ | n  |   | 4000                       | H | low               | $-24$ | H             | off    | $\bf{0}$       |                 | off                      | nea        | normal    | low      | $-0.2$                      |
| $CH4$ $-4kV$ |                      | enable        | $\sim$ |    | H | 4000                       | H | low               | $-24$ | H             | off    | $\mathbf{0}$   |                 | off                      | nea        | normal    | low      | $-0.2$                      |
|              |                      |               |        |    |   |                            |   |                   |       |               |        |                |                 |                          |            |           |          |                             |

Figure 19: CH1 configurable state

- (4) Enter the voltage value corresponding to the detector at the voltage (V) and turn on the output enable button.
- (5) Click the HV set button. After clicking, the current setting state of all 4 channels is transmitted to the board and the application is started. During application, output flashes and the output voltage (V) and HV level increase.

| APV3304 high voltage |               |     | -IP address 192,168,10,130 |             |                    |   | port 10001        |       |               |            |                         |                 |                          |            |           |          |                             |
|----------------------|---------------|-----|----------------------------|-------------|--------------------|---|-------------------|-------|---------------|------------|-------------------------|-----------------|--------------------------|------------|-----------|----------|-----------------------------|
| HV set               | all off       |     |                            |             |                    |   |                   |       |               |            |                         |                 |                          |            | normal    |          | error                       |
|                      |               |     |                            |             | _sweep             |   | shutdown shutdown |       |               |            | output voltage          |                 |                          |            | bias      |          | bias shutdown bias shutdown |
| detector             | output enable |     |                            |             | voltage(V) (V/min) |   | polarity          |       | threshold (V) | output     | (V)                     | <b>HV</b> level | panel switch HV polarity |            | shoutdown | polarity | monitor(V)                  |
| $CH1 + 5kV$          | disable       |     | $+ 2000$                   | HN          | 1500               |   | low.              | $-24$ | ١÷            |            | 323                     |                 |                          | <b>DOS</b> | normal    | low      | $-0.2$                      |
| $CH2$ : +5kV         | GHOURS        |     |                            | <b>Exit</b> | 500                |   | low.              |       |               | <b>UIL</b> |                         |                 | off                      | <b>DOS</b> | normal    | low      | 5.3                         |
| CH3: 4kV             | enable        |     | $-10$                      | ÷           | 4000               | H | low               | $-24$ | ÷             | off/       | - 0                     |                 | off                      | nea        | normal    | low      | $-0.2$                      |
| $CH4$ $-4kV$         | enable        | - 1 | l n                        | H           | 4000               | ÷ | low               | $-24$ | H             | off/       | $\overline{\mathbf{0}}$ |                 | off                      | nea        | normal    | low      | $-0.2$                      |

Figure 20: CH1 under voltage up

(6) When the voltage set to the voltage (V) is reached, output lights up, and the output voltage (V) and HV level are close to the set value. Also, the HV on the upper right of the screen will light up.

|              | APV3304 high voltage |               |                          |          |    | -IP address 192.168.10.130 |   | port 10001 |          |               |        |                |                 |     |                         |           |          |                             |
|--------------|----------------------|---------------|--------------------------|----------|----|----------------------------|---|------------|----------|---------------|--------|----------------|-----------------|-----|-------------------------|-----------|----------|-----------------------------|
|              |                      |               |                          |          |    |                            |   |            |          |               |        |                |                 |     |                         | normal    |          | error                       |
|              | HV set               | all off       |                          |          |    | sweep                      |   | shutdown   | shutdown |               |        | output voltage |                 |     |                         | bias      |          | bias shutdown bias shutdown |
|              | detector             | output enable |                          |          |    | voltage(V) (V/min)         |   | polarity   |          | threshold (V) | output | (V)            | <b>HV</b> level |     | anel switch HV polarity | shoutdown | polarity | monitor(V)                  |
| $CH1 + 5kV$  |                      | disable       |                          | $+ 2000$ | H  | 500                        | H | low        | $-24$    | ÷I            | on.    | 2001           | <b>START</b>    | on. | <b>DOS</b>              | normal    | low.     | $-0.2$                      |
| $CH2 + 5kV$  |                      | enable        |                          | $+ 0$    | e. | 500                        | H | low.       |          |               | οπ     | ┳              |                 | off | pos                     | normal    | low      | 5.3                         |
| $CH3$ $-4kV$ |                      | enable        | . .                      |          | ÷  | 4000                       | H | low.       | $-24$    |               | off.   | $\mathbf{0}$   |                 | off | nea                     | normal    | low      | $-0.2$                      |
| $CH4$ :      | $-4kV$               | enable        | $\overline{\phantom{a}}$ | o        | H  | 4000                       | H | low        | $-24$    | H             | off    | $\mathbf{0}$   |                 | off | nea                     | normal    | low      | $-0.2$                      |

Figure 21: CH1, application complete

(7) If it is only ON / OFF operation of the high voltage power supply, it can also be executed from the high voltage section in the config tab.

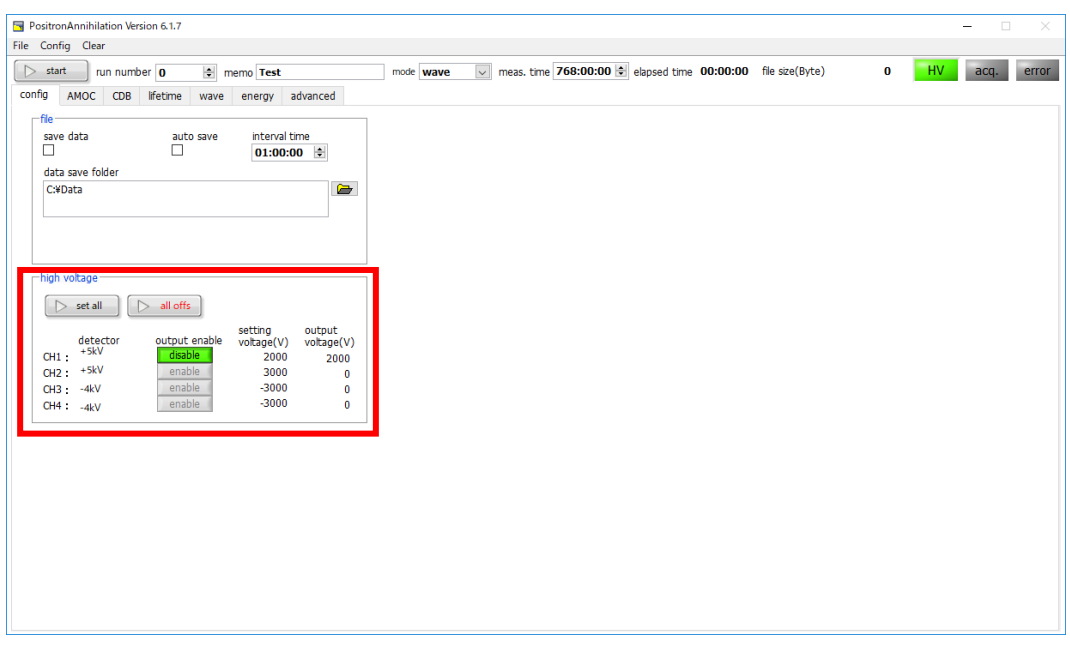

Figure 22: High voltage power supply setting and status display on the config tab

### 5.2. **energy mode**

In the energy mode, gamma ray energy spectrum measurement is performed using APV 8002 alone.

### 5.2.1. **Environment**

(1) When using energy mode, please connect this equipment as shown below.

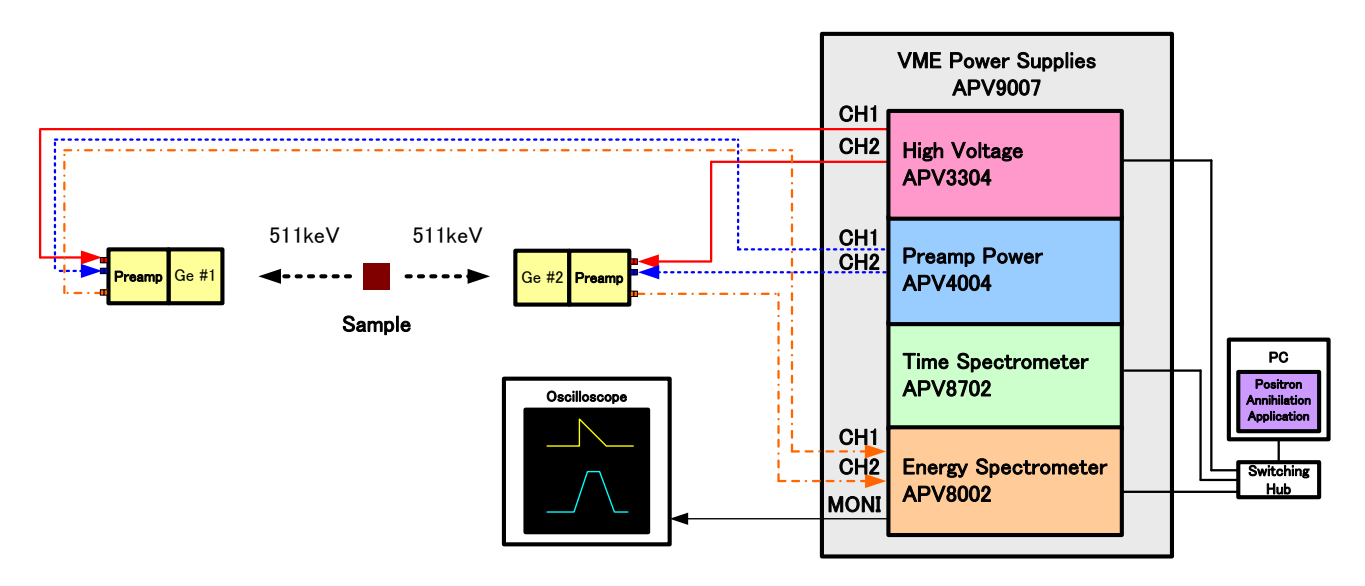

Figure 23: Connection diagrams of energy mode

### 5.2.2. **Adjustment**

(1) Make the following settings in the advanced tab. The settings in the figure below are guidelines and may vary depending on the environment.

|                |                            | APV8002 digital signal processor TP address |              |                  |            | 192.168.10.128       |                              |               |                           |                |         |               |                       |            |                          |                       |                           |               |                      |            |                             |    |                     |         |                       |
|----------------|----------------------------|---------------------------------------------|--------------|------------------|------------|----------------------|------------------------------|---------------|---------------------------|----------------|---------|---------------|-----------------------|------------|--------------------------|-----------------------|---------------------------|---------------|----------------------|------------|-----------------------------|----|---------------------|---------|-----------------------|
|                | analog                     |                                             |              |                  | fast       | Tast                 | <b>SIOW</b>                  |               | slow                      | slow           | slow    |               |                       |            |                          |                       | digital                   | digital       |                      |            |                             |    |                     |         |                       |
|                | coarse                     | <b>ADC</b>                                  | fast         | fast             | pole       | trigger              |                              | risetime      | flat top                  | pole           | trigger |               |                       |            | pile up                  |                       | coarse                    | fine          | timina               | <b>CFD</b> |                             |    | CFD                 | inhibit |                       |
|                | gain                       | gain                                        | diff         | integral         | zero       | threshold (ns)       |                              |               | time(ns) zero             |                |         | threshold LLD |                       | <b>ULD</b> | rejector                 | polarity              | gain                      | gain          | select               |            | function                    |    | delay(ns) width(us) |         |                       |
| $CH1 \times 2$ | $\checkmark$               | 8192 $\sim$                                 | $100$ $\sim$ | $200 \sim 0$     | $\div$     | $10 \div$            |                              | $6000$ $\div$ |                           | 700 승 676 승 20 |         | $\div$ 30     | $\left  \div \right $ |            | 8100 $\div$ OFF $\vee$   | $pos$ $\vee$          | x16<br>$\vee$             | $0.5000 +$    | <b>CFD</b><br>$\vee$ |            | $0.125$ $\vee$              | 40 | $\vee$              | 60      | $\left  \div \right $ |
| $CH2 \times 2$ | $\checkmark$               | 8192 $\sim$                                 | $100 \sim$   | $200 \sim 0$     | H          | $10 \div$            |                              | $6000$ $\div$ |                           | 700 승 676 승 20 |         | $\div$ 30     | $\left  \div \right $ |            | $8100$ $\div$ OFF $\vee$ | $pos \sim$            | x16<br>$\vee$             | $0.5000 \div$ | <b>CFD</b><br>$\vee$ |            | 0.125<br>$\vert \vee \vert$ | 40 | $\vee$              | 60      | $\div$                |
|                | mode                       |                                             |              | monitor CH       |            | coincidence CH       |                              |               |                           |                |         | coincidence   |                       |            |                          |                       | AMOC coincidence time(ns) |               |                      |            |                             |    |                     |         |                       |
|                | spectru $\vert \vee \vert$ |                                             |              | CH <sub>1</sub>  | $\backsim$ | 182                  | $\sim$                       |               |                           |                |         | delay(ns)     |                       |            | 1000                     | $\left  \div \right $ |                           |               |                      |            |                             |    |                     |         |                       |
|                |                            | FIFO read count(1200)                       |              | monitor type     |            | coincidence time(ns) |                              |               |                           | CH1 : $ 0 $    |         | H             |                       |            |                          |                       |                           |               |                      |            |                             |    |                     |         |                       |
|                |                            |                                             |              |                  |            |                      |                              |               |                           |                |         |               |                       |            | AMC delay time(ns)       |                       |                           |               |                      |            |                             |    |                     |         |                       |
|                | 100                        | $\vee$                                      |              | pre amp $ \vee $ |            | 100                  | ₩                            |               |                           | CH2:0          |         | ÷             |                       |            | 2800                     | H                     |                           |               |                      |            |                             |    |                     |         |                       |
|                | list transfer length       |                                             |              |                  |            |                      |                              |               | coincidence gate time(ns) | CH3:0          |         | ÷             |                       |            |                          |                       |                           |               |                      |            |                             |    |                     |         |                       |
|                | 1000                       | $\vee$                                      |              |                  |            | 8000                 | $\left  \frac{1}{2} \right $ |               |                           | CH4:0          |         | H             |                       |            |                          |                       |                           |               |                      |            |                             |    |                     |         |                       |

Figure 24: Energy mode setting (approximate)

- Select energy in mode.
- ➢ Set the parameters of APV8002 with reference to the above figure. For the explanation of each parameter, refer to "4.8.advanced tab" and separate DSP software manual.
- ➢ Set "meas. time" to the maximum of 768 hours.
- ➢ During adjustment, if save data is set to OFF in the config tab, data is not saved for each measurement.
- ➢ Connect the oscilloscope to the MONI terminal on the front panel of the APV8002. By connecting, the state of signal processing inside the APV8002 can be confirmed as an oscilloscope as a waveform, and the gain and the pole zero can be adjusted. As a guide for setting the oscilloscope, the horizontal axis is 100 μsec / Div., And the vertical axis is 100 mV / Div.
- ➢ Click Config on the menu and send the settings to APV8002.
- (2) Prepare for adjustment of the analog system. The analog system is the setting on the APV8002 side according to the preamplifier output signal of the Germanium semiconductor detector.
	- $\geq$  Set polarity of detector with polarity. Set "pos" for positive polarity and "neg" for negative polarity.<br>  $\geq$  The analog coarse gain should be x 2 times or x 5 times.
	- $\triangleright$  The analog coarse gain should be  $\times$  2 times or  $\times$  5 times.<br>  $\triangleright$  Set monitor CH to "CH1" and monitor type to "preamp". You
	- Set monitor CH to "CH1" and monitor type to "preamp". You can check the preamplifier signal in the APV8002 of CH 1 from the MONI terminal on the oscilloscope. Check that the signal of the preamplifier is within the range of 0 (zero) to + (plus) 1 V and does not saturate.

(3) Adjustment of analog gain and analog pole zero. Adjust the wave height of the preamplifier signal to be in the range of 400 mV to 600 mV while turning "F. G" (fine gain of analog) on the front panel of DSP.

#### Setting with resistance feedback type

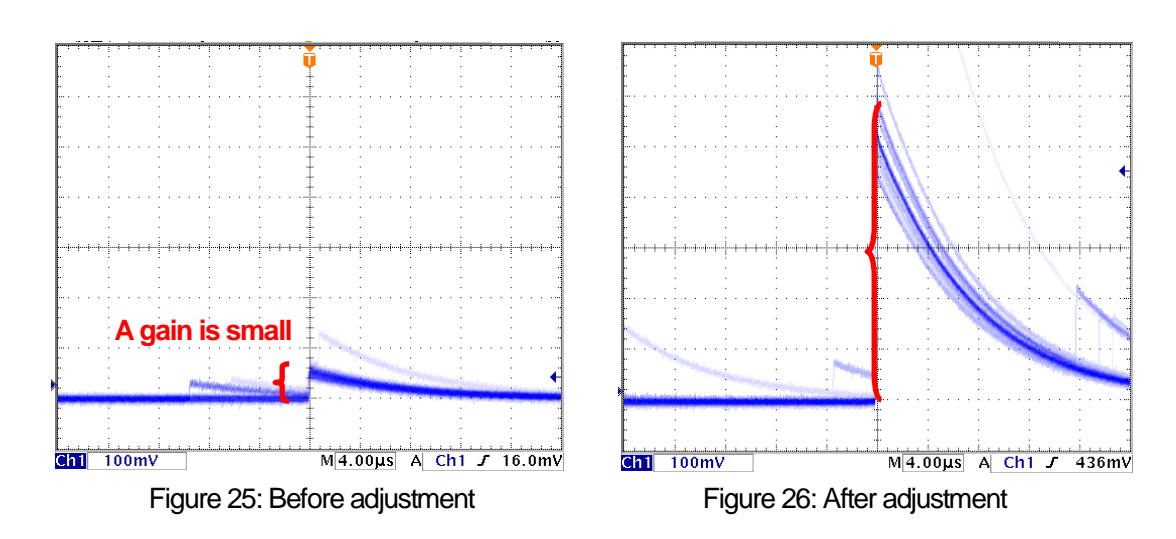

Adjust the pole zero of the preamp signal while turning "P. Z" (analog pole zero) on the front panel of the DSP.

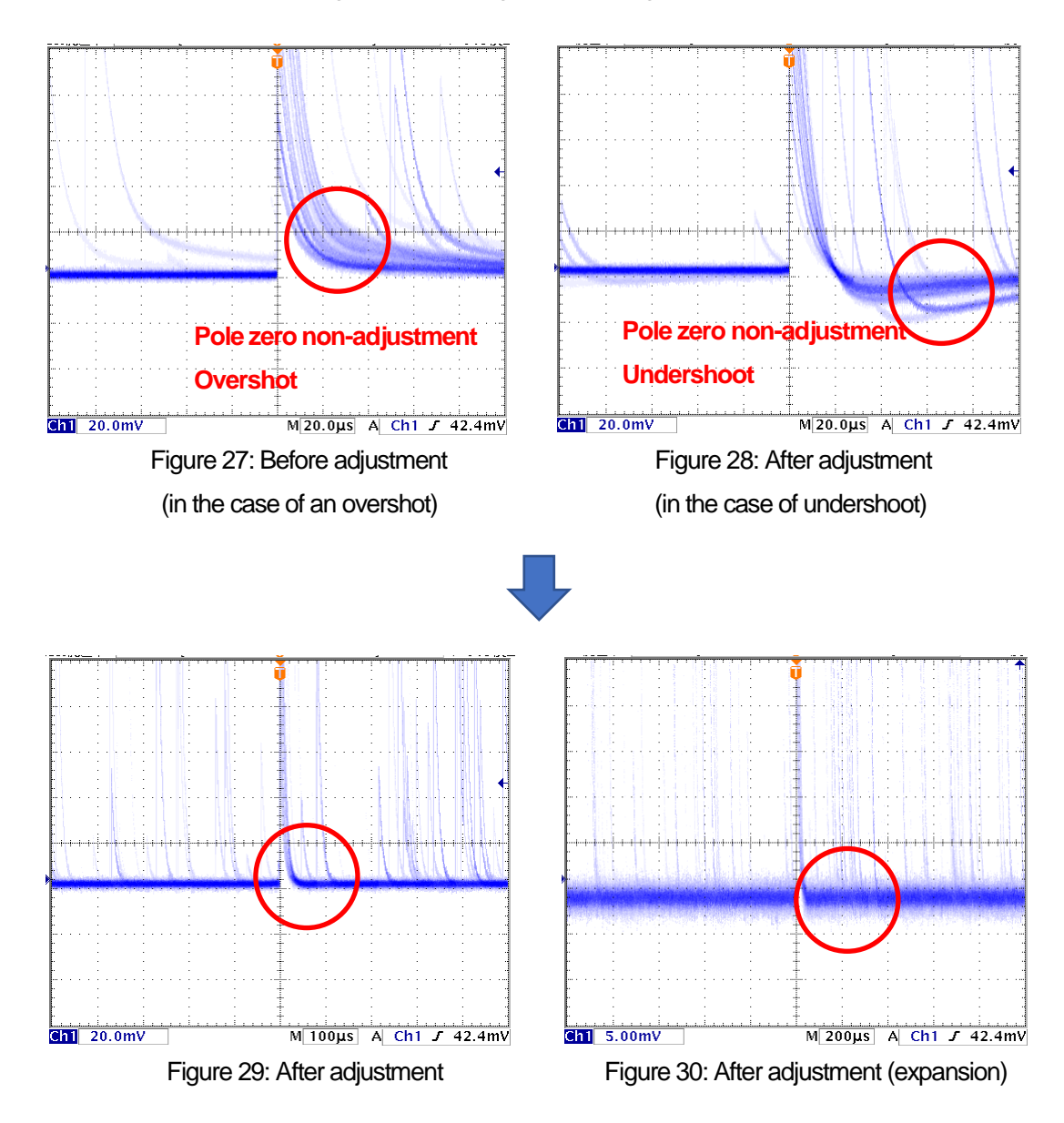

### Setting of the reset type

- ① Check the preamplifier output signal from the "MONI" terminal on the front panel of the DSP with an oscilloscope
- ② Turn the "P. Z" (analog pole zero) on the front panel of the DSP counterclockwise until the tone sounds "tick".
- ③ While turning "F. G" (Analog fine gain) on the front panel of the DSP, adjust the wave height of the preamplifier signal from 400 mV to 600 mV.
	- (4) Adjust digital pole zero. Set monitor CH to CH1 and monitor type to slow. The slow filter (trapezoidal filter) waveform shaping signal in the APV8002 of CH 1 can be confirmed from the MONI terminal with an oscilloscope.

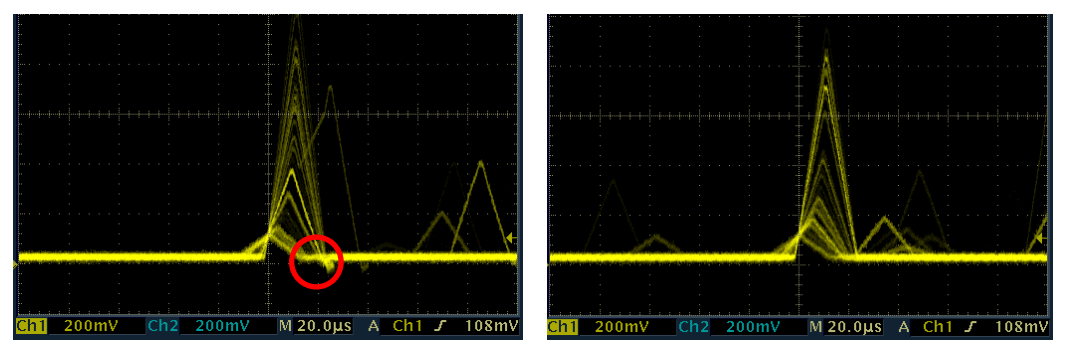

Figure 31. Before adjustment (undershoot) Figure 32. After adjustment

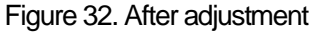

(5) Set the threshold. The threshold setting is used as the threshold of the gated baseline restore (BLR). There are two types: fast trigger threshold and slow trigger threshold. The fast trigger threshold is the threshold for detecting the signal from the timing filter. The slow trigger threshold is the threshold for identifying the signal from the waveform shaping filter.

Click the start button to start the measurement.

First, input the "fast trigger threshold" to some extent (about 50) and observe the input total rate (cps). We gradually reduce the threshold and find a value that increases the input total rate (cps). Since its value is the boundary between the signal and noise, set it to about + (plus) 3 to + (plus) 10 from that value. The standard is 10 to 20. Next, input "slow trigger threshold" to some extent (about 50) and observe the throughput rate (cps). We slowly reduce slow trigger threshold and find a value that increases throughput rate (cps). Since its value is the boundary between the signal and noise, set it to about + (plus) 3 to + (plus) 10 from that value. The standard is 20 to 30.

The energy resolution tends to improve as both values are as close as possible to the noise level.

(6) Adjust digital fine course gain and digital fine gain. Click the start button to start the measurement. By adjusting the digital coarse gain and digital fine gain, you can adjust the position of the horizontal axis of the peak of interest in the energy spectrum.

The explanation concerning the above adjustment only describes points of importance. Depending on your experimental environment, other settings may be required. In that case please refer to the separate DSP software manual.

### 5.2.3. **The measurement**

Measurement is started after completion of the above adjustment.

(1) When measurement starts, the display automatically switches to the energy tab. During measurement, acq.LED flashes, indicating that the device and this application are communicating. Count rate information and energy spectrum graph are displayed. You can calibrate the energy on the horizontal axis of the graph by operating the ROI setting or display the calculation result on the ROI. For details of each setting, refer to "4.7.energy tab".

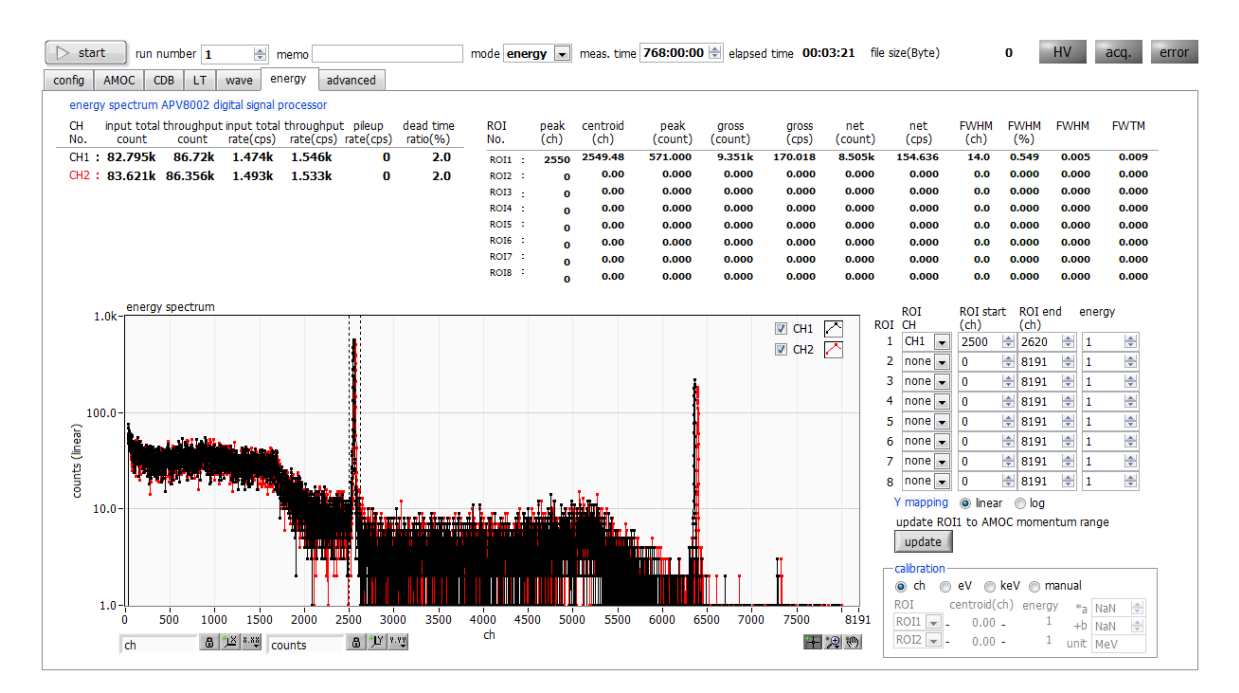

Figure 33: energy mode measurement screen (Na-22 spectrum)

- $\triangleright$  Measurement stops when elapsed time reaches "meas.time" or by clicking the start button (the display automatically changes to stop after measurement starts).
- $\triangleright$  If the "save data" item is checked on the config tab, the measurement data and the config file are automatically saved when measurement stops. The save destination is the path displayed at the bottom of the config tab. Measurement data can also be saved by clicking save energy file in the menu bar after stopping measurement. For details on the config tab settings, see "4.2. Config tab".

### 5.3. **CDB mode**

In CDB mode, simultaneous events from two Germanium semiconductor detectors are acquired using APV8002 and CDB (Coincidence Doppler Broadening) measurement is performed.

### 5.3.1. **Environment**

(1) When using the CDB mode, connect this device as shown below.

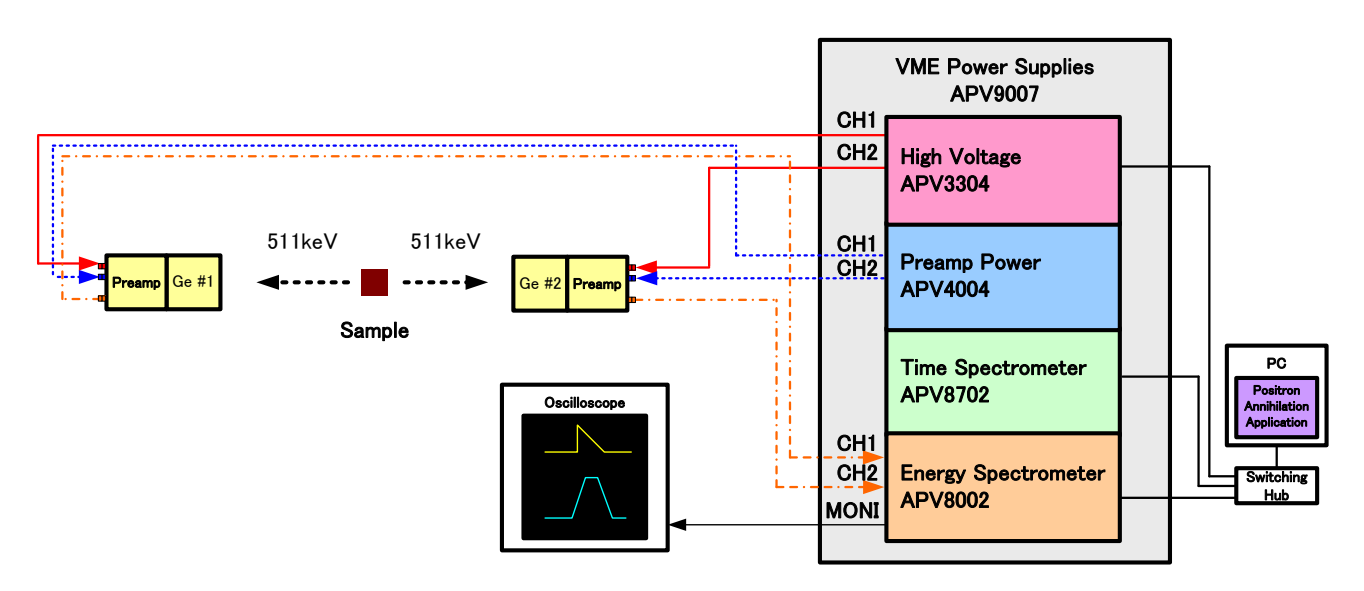

Figure 34: Connection diagram of CDB mode

### 5.3.2. **Adjustment**

- (1) Measurement is performed by switching the operation mode to energy mode. Adjust the advance tab so that a peak of 511 keV appears in CH1 and CH2 of the energy spectrum graph of the energy tab. For operations on energy mode, see "5.2. energy mode".
- (2) Set ROI start (ch) and ROI stop (ch) to peak at 511 keV peak in energy spectrum of energy tab. When set, the corresponding cursor will move in the graph (downward arrow in the figure below).

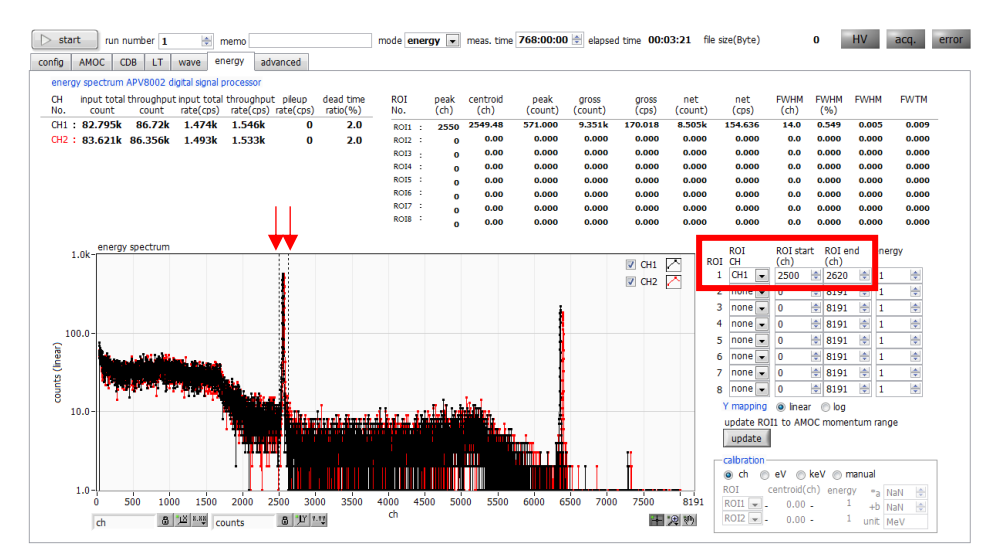

Figure 35: ROI setting

- (3) Enter ROI start (ch) in the LLD item on the advanced tab and ROI stop (ch) value in the ULD item or click the update button and start measurement again in energy mode.
- (4) Confirm that the spectrum reflecting the setting of LLD / ULD is displayed in energy spectrum.

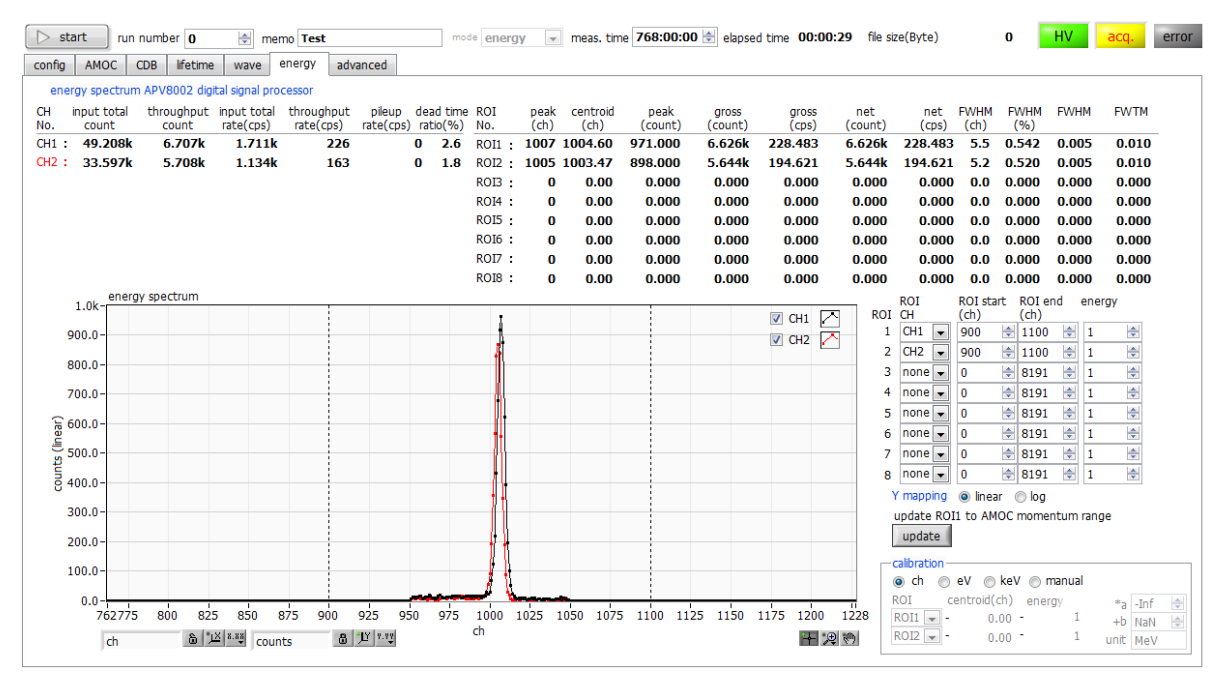

Figure 36: Energy spectrum with LLD and ULD set to surround the 511 keV peak

- (5) When you finish adjusting in CDB mode, follow the steps below to make the settings.
	- $\triangleright$  Click the mode pull down menu and select CDB.
	- $\triangleright$  Switch to the CDB tab.
	- $\triangleright$  In the range select 2048  $*$  2048.
	- ➢ Enter the CHL offset (ch) / CH2 offset (ch) **LLD value** of each CH set on the advanced tab. Since the output range of the CDB data is 2048 ch, adjust 511 keV so that this setting will be increased further if the peak does not fall within 2048 ch after LLD.
	- ➢ Set "meas. time".

### 5.3.3. **The measurement**

Measurement is started after completion of the above adjustment.

#### (1) Click the start button to start the measurement.

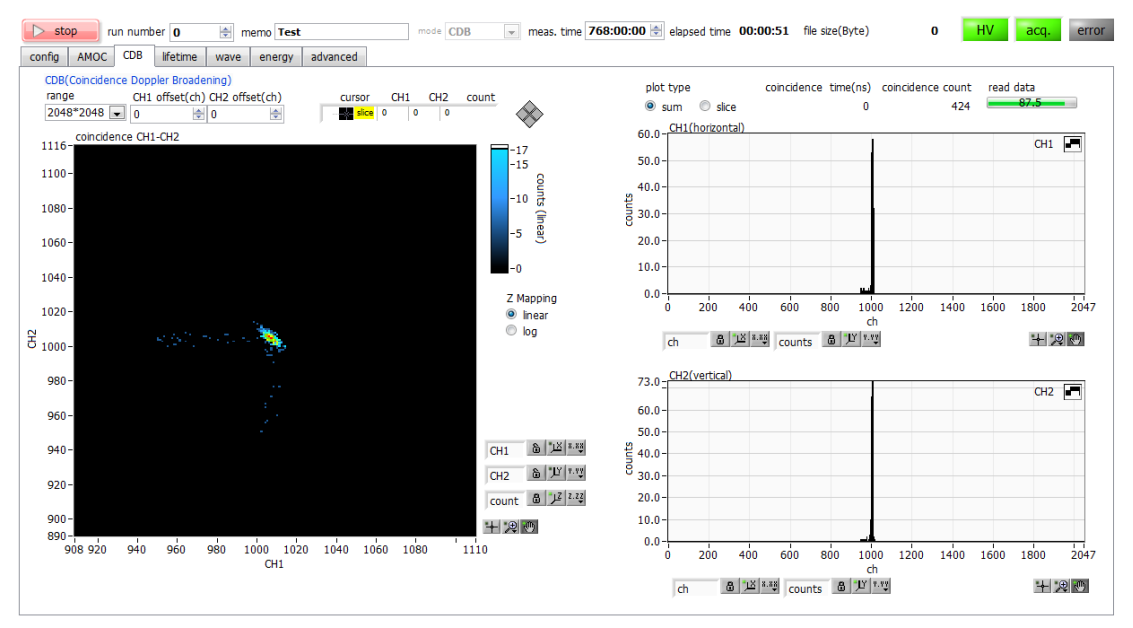

Figure 37: Energy spectrum with LLD and ULD set to surround the 511 keV peak

- $\triangleright$  During reading, the read data progress bar increases, and the reading progress is displayed. It takes about 5 seconds to read one time.
- $\triangleright$  Double-click the number of the graph scale, and input a value, and can perform scale adjustment.
- ➢ During measurement, acq. LED blinks to indicate that the device and this application are communicating. A twodimensional histogram is displayed in "coincidence CH1 - CH2". When sum is selected by plot type, the total sum spectrum in the vertical and horizontal directions of the twodimensional histogram is displayed in the upper and lower graphs on the right side. By selecting slice with plot type, you can display the slice graph of the energy two-dimensional spectrum graph on the right side by operating the cursor on the graph.
- $\triangleright$  elapsed time arrives at "meas.time", or the measurement stops by clicking a stop button.
- $\triangleright$  If the save data item is checked on the config tab, the measurement data and the config file are automatically saved when measurement stops. The save destination is the path displayed at the bottom of the config tab. Measurement data can also be saved by clicking save CDB file in the menu bar after stopping measurement. For details on the config tab settings, refer to "4.2. Config tab".

Positron lifetime measurement device manual

### 5.4. **wave mode**

Wave mode is a mode to acquire waveform data of input signal using APV8702. Lifetime mode Before measuring, always check the waveform in wave mode.

### 5.4.1. **Environment**

(1) When using wave mode please connect this device as shown below.

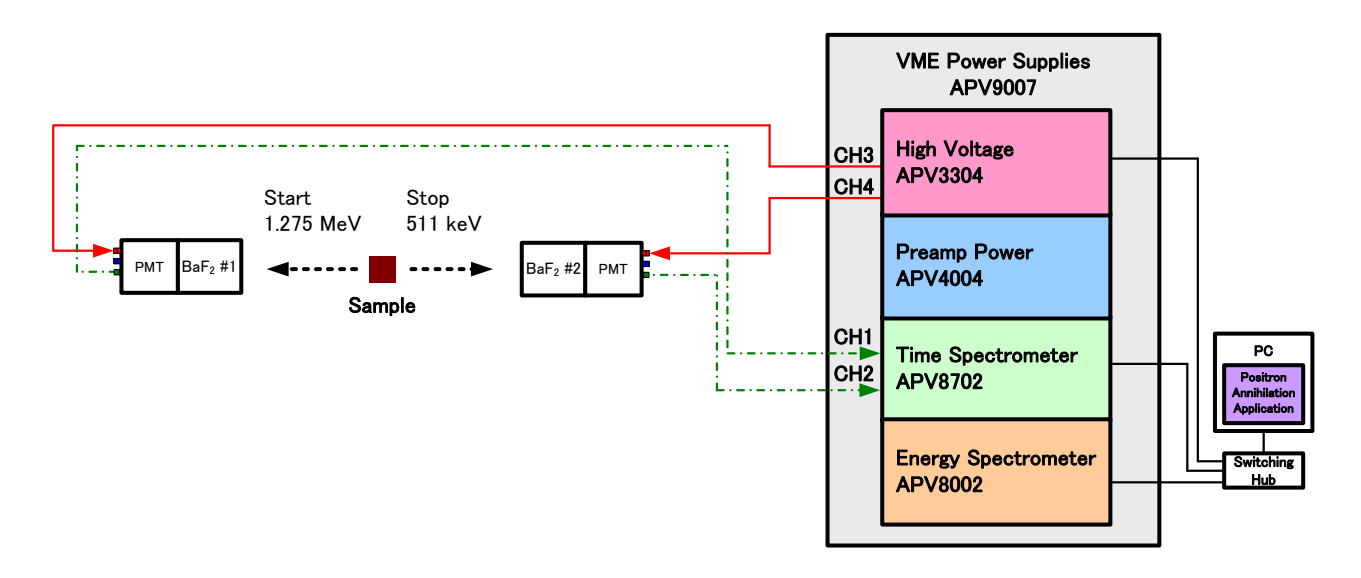

Figure 38: Connection diagram of wave mode

### 5.4.2. **Adjustment**

- $(1)$  Turn off the high voltage power supply to the BaF<sub>2</sub> scintillation detector.
- (2) In the advanced tab, make the following settings. The setting in the figure below is a guide only and it depends on the environment.

| start  |                               |            | run number $\mathbf 0$                                        |               | ÷    |      | memo Test                  |          |                                                                   |                         |         | mode wave                                       | $\backsim$    |                             |   |                                                         |   |            |                        |                                                      |                                        |                   | meas, time 768:00:00 . elapsed time 00:00:08 file size(Byte) |
|--------|-------------------------------|------------|---------------------------------------------------------------|---------------|------|------|----------------------------|----------|-------------------------------------------------------------------|-------------------------|---------|-------------------------------------------------|---------------|-----------------------------|---|---------------------------------------------------------|---|------------|------------------------|------------------------------------------------------|----------------------------------------|-------------------|--------------------------------------------------------------|
| config | <b>AMOC</b>                   | <b>CDB</b> |                                                               | lifetime      |      | wave | energy                     | advanced |                                                                   |                         |         |                                                 |               |                             |   |                                                         |   |            |                        |                                                      |                                        |                   |                                                              |
|        | -7-APV8702 time spectrometer- |            |                                                               |               |      |      | -IP address 192.168.10.129 |          |                                                                   |                         |         |                                                 |               |                             |   |                                                         |   |            |                        | baseline                                             |                                        |                   |                                                              |
|        | attenuator offset(V)          |            |                                                               |               | (mV) |      | threshold ADC<br>fullscale |          | <b>CFD</b><br>function                                            | <b>CFD</b><br>delay(ns) |         | <b>CFD</b><br>walk                              |               | <b>CFD</b><br>threshold LLD |   |                                                         |   | <b>ULD</b> |                        | level<br>enable                                      | baseline<br>level                      |                   |                                                              |
| CH1:   | lon                           | $\backsim$ | $-1.000$                                                      | $\Rightarrow$ | 290  | H    | 840mVp-p                   | $\vee$   | H<br>6                                                            | 1.667                   | H       | 3.000                                           | $\Rightarrow$ | 10                          | ÷ | 10                                                      | H | 500        | $\div$                 | off(auto) $\sim$                                     |                                        | 240 $\Rightarrow$ |                                                              |
| CH2:   | lon                           | $\vee$     | $-1.000$                                                      | H             | 290  | ÷    | 840mVp-p                   | $\vee$   | H<br>6                                                            | 1.667                   | H       | 3.000                                           | $\div$        | 10                          | ÷ | 10                                                      | ÷ | 500        | $\left  \cdot \right $ | off(auto) $\sqrt{}$                                  |                                        | 240 ÷             |                                                              |
|        | free run<br>☑                 |            | trigger CH<br>CH1&CH2 $\vee$<br>* bulk:CH1&CH2<br>RE:CH1orCH2 |               |      | 50   | trigger point<br>H         |          | <b>TAC time offset</b><br>30000<br>time hin<br>10.4 <sub>DS</sub> | ÷<br>$\checkmark$       | 8<br>10 | integral scale<br>$\vee$<br>integral range<br>H |               |                             |   | pileup reject filtter<br>pileup reject $\sim$<br>RF:off |   |            |                        | *bulk:off<br>RF:on<br>* bulk:normal or pileup reject | analog<br>60<br>* bulk:60ns<br>RF:10ns | $\Rightarrow$     | coincidence time(ns)                                         |

Figure 39: wave mode setting (guide to use)

- $\triangleright$  Select wave in mode.
- ➢ Set the parameters of APV8702 referring to the above figure. For the explanation of each parameter, refer to "4.8.advanced tab".
- $\triangleright$  Check free run.
- Set "meas. time" to the maximum of 768 hours.
- ➢ When "save data" in the config tab is set to "OFF" during the adjustment, data is not saved for each measurement.
- $\triangleright$  Click the start button to start measurement.

(3) When the measurement starts, the display automatically switches to the wave tab. During measurement, acq. LED blinks, indicating that the device and this application are communicating. Wave graph shows two waveforms. In the figure below the free run is operating and the offset of the baseline is unadjusted.

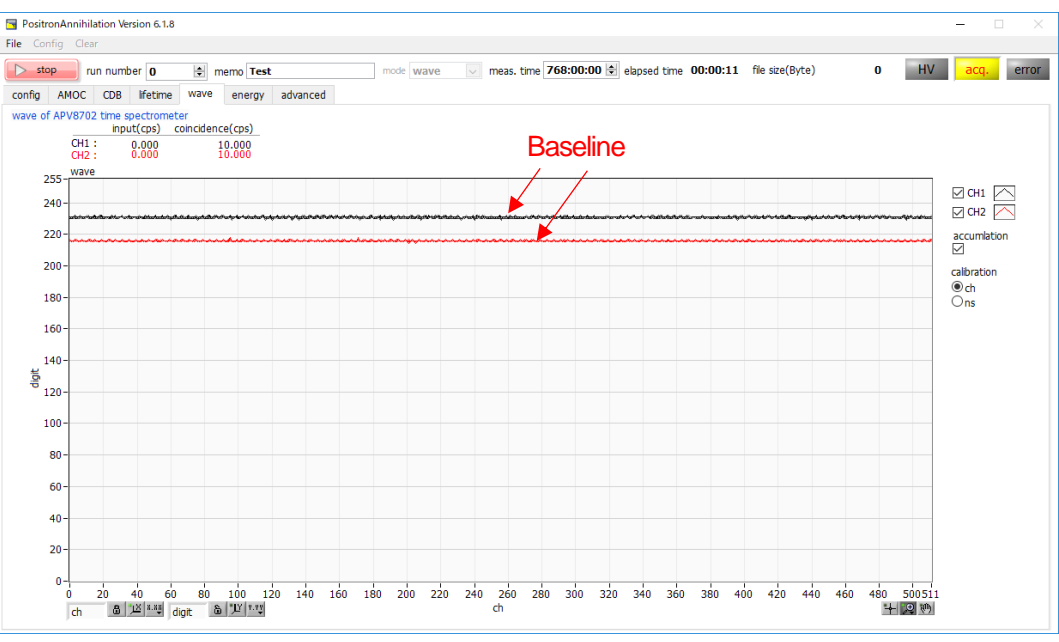

Figure 40: Free run before offset adjustment

 $(4)$  Adjust the offset. Run it with free run and set offset (V) shown below so that the value of the vertical axis of CH1 and CH2 's base line becomes around 240 digits. Stop the measurement, adjust the offset (V) setting with the decimal value and repeat the measurement again.

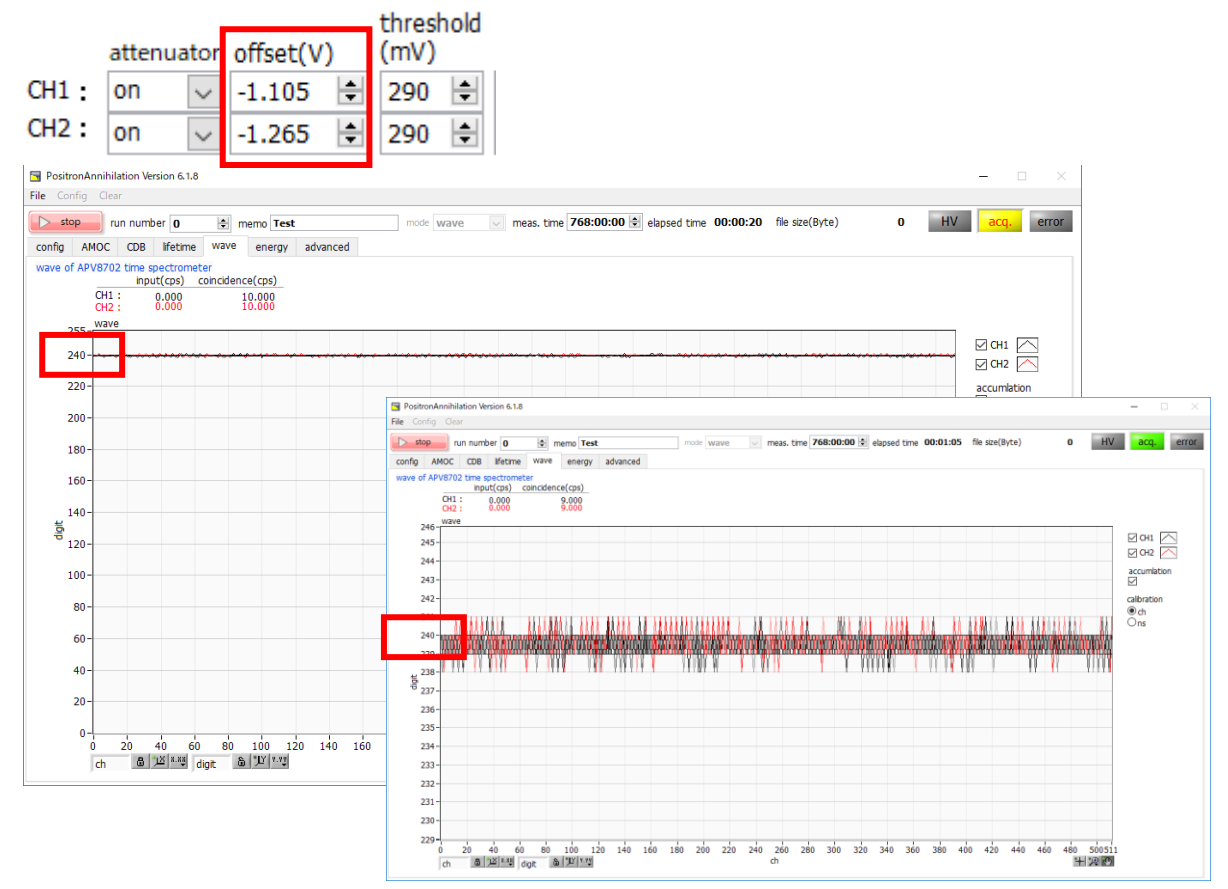

Figure 41: After offset adjustment (upper side: advanced tab setting, left side: Whole, right side: Zoom in)

 $(5)$  Apply a high voltage power supply to BaF<sub>2</sub> scintillation detector.

(6) Check the wave height value. Uncheck free run and measure in wave mode. Use a source as needed. In the figure below, the trigger CH is CH1 & CH2, and the waveform at the timing exceeding threshold is displayed. Make sure that the wave height level of the waveform of CH1 and CH2 is sufficiently within 0 (zero) to 255 digits on the vertical axis.

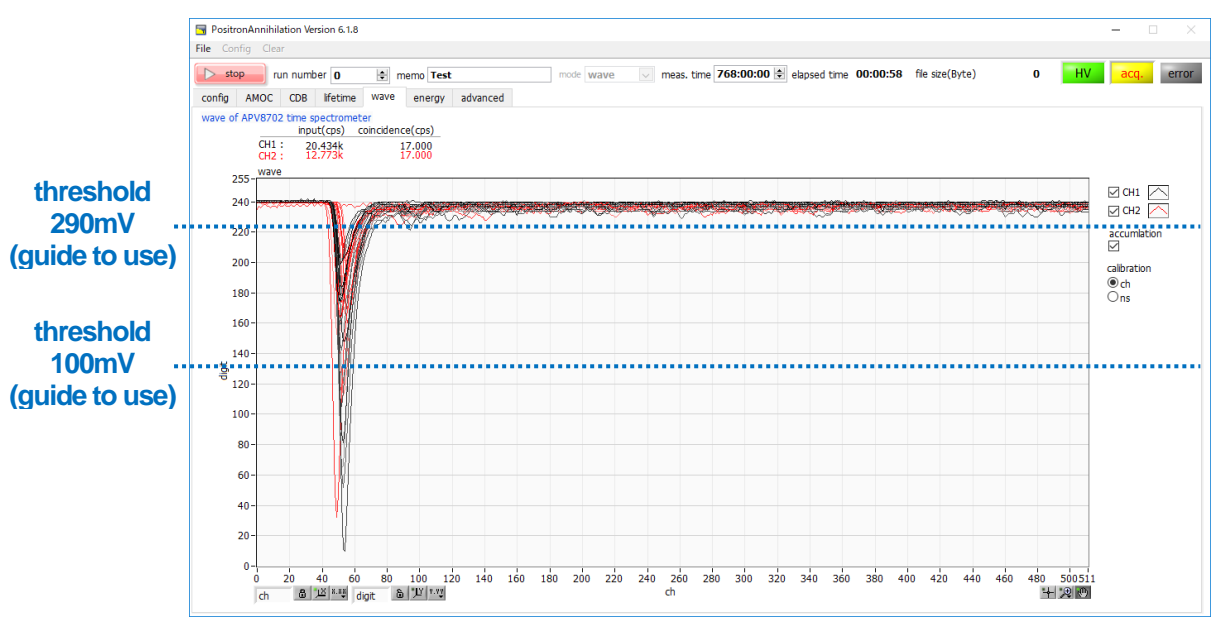

Figure 42: Confirmation of wave height value and input (cps)

- $\triangleright$  Increasing the value of threshold approaches the baseline and the input (cps) increases. When threshold falls outside the signal range, input (cps) becomes 0 (zero) and wave update stops.
- $\triangleright$  The threshold value of the blue character in the above figure and the dotted line are merely indications and are not accurate.
- (7) Adjust the wave height value. Ensure that the wave height level of CH1 and CH2 waveforms falls within 0 to 255 digits on the vertical axis. Uncheck free run and start measurement. In the case of the figure below, the wave height level of both channels protrudes far beyond the range.

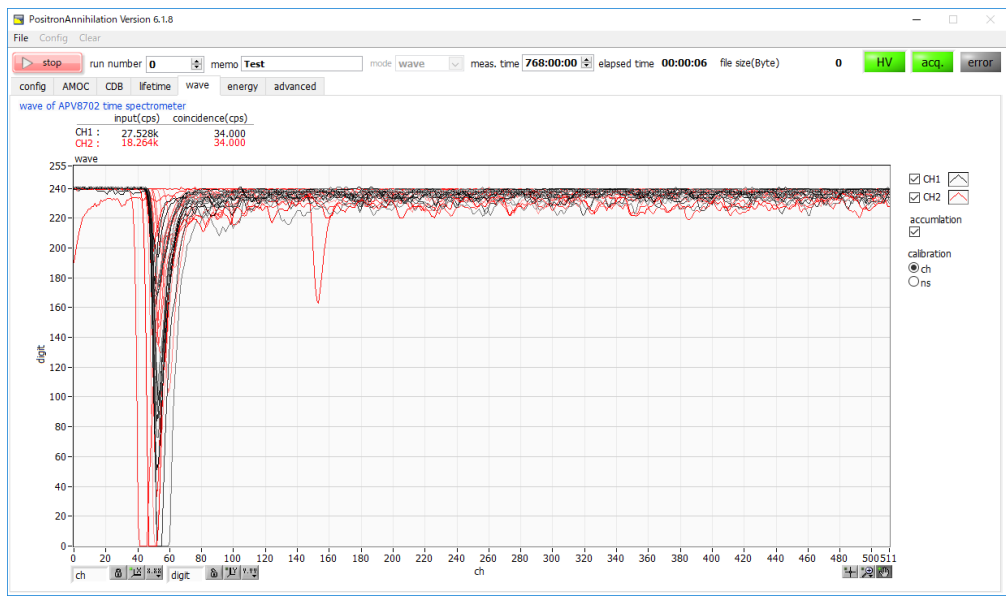

Figure 43: wave height level adjustment

Set the wave height level within the vertical axis according to the following setting.

- > Turn on attenuator.
- ➢ Extend "ADCfullscale" to 840 mVp-p and so on.
- ➢ Attach an external attenuator between the connection of CH1 and CH2 of APV8702. In this case, time resolution and the like may be deteriorated.
- $\triangleright$  Reduce the voltage value of the applied high voltage power supply. In this case, time resolution and the like may be deteriorated.

### 5.4.3. **The measurement**

The measurement is started after completion of the above adjustment.

(1) Set according to the following procedure. The setting is only a guide and it changes according to the equipment configuration and use.

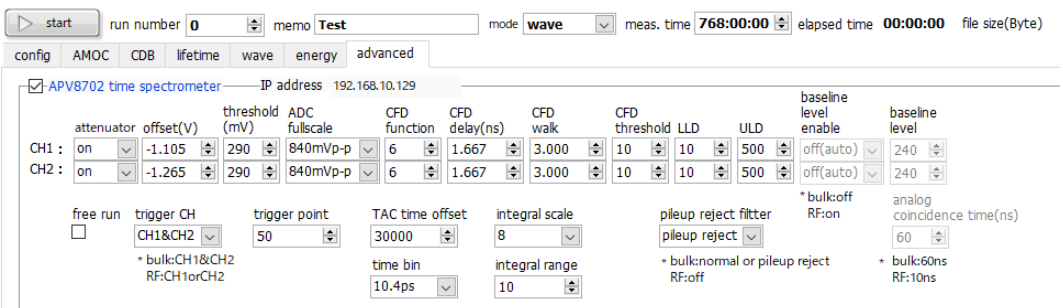

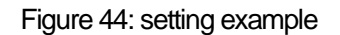

- ➢ Select wave in mode.
- ➢ Set the parameter of APV8702 referring to the above figure. For the explanation of each parameter, refer to "4.8.advanced tab".
- $\triangleright$  By setting save data ON in the config tab, data can be automatically saved for each measurement.
- (2) Click the start button to start the measurement.

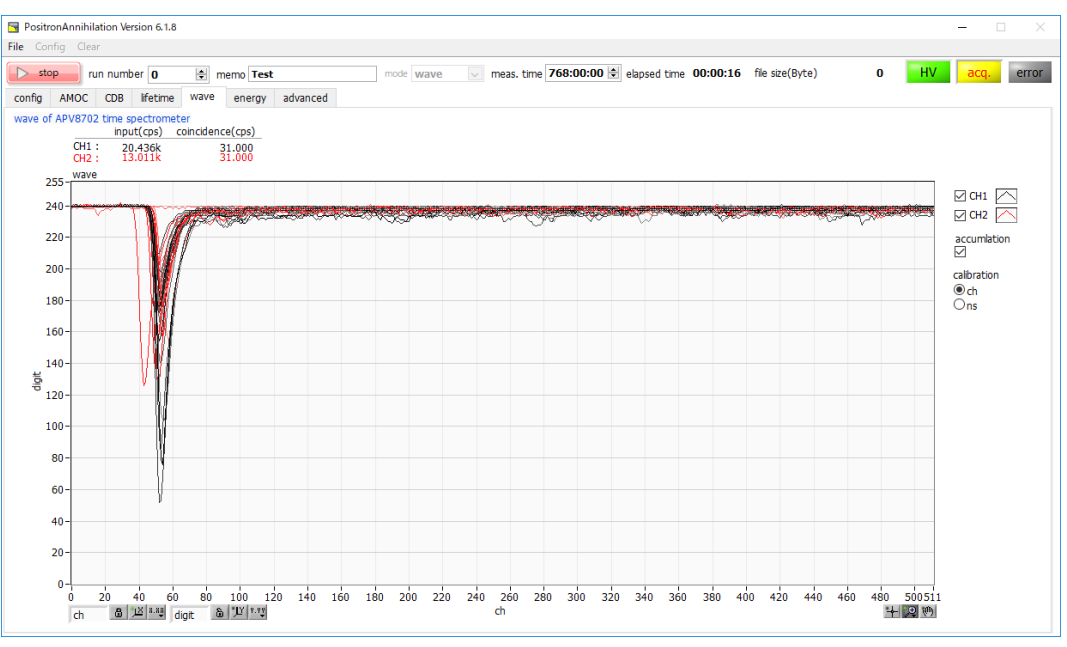

Figure 45: wave mode measurement

- $\triangleright$  The waveform under measurement is displayed on the graph.
- $\triangleright$  When "meas. time" is reached, the measurement ends. To stop measurement, Click the stop button.
- $\triangleright$  When save data in the config tab is ON, the following files are created in the set folder. For details of the file, refer to "**6.6.wave data file**" described later.

RUN 999999\_config.ini: Configuration file

RUN 999999\_wave.csv: wave data file

999999 is the run number at the time of measurement.

 $\triangleright$  If save data is ON in the config tab, the run number is automatically incremented by 1 (one).

### 5.5. **lifetime mode**

In the lifetime mode, APV8702 is used to perform positron lifetime measurement. When using Lifetime mode, connect this unit as shown below.

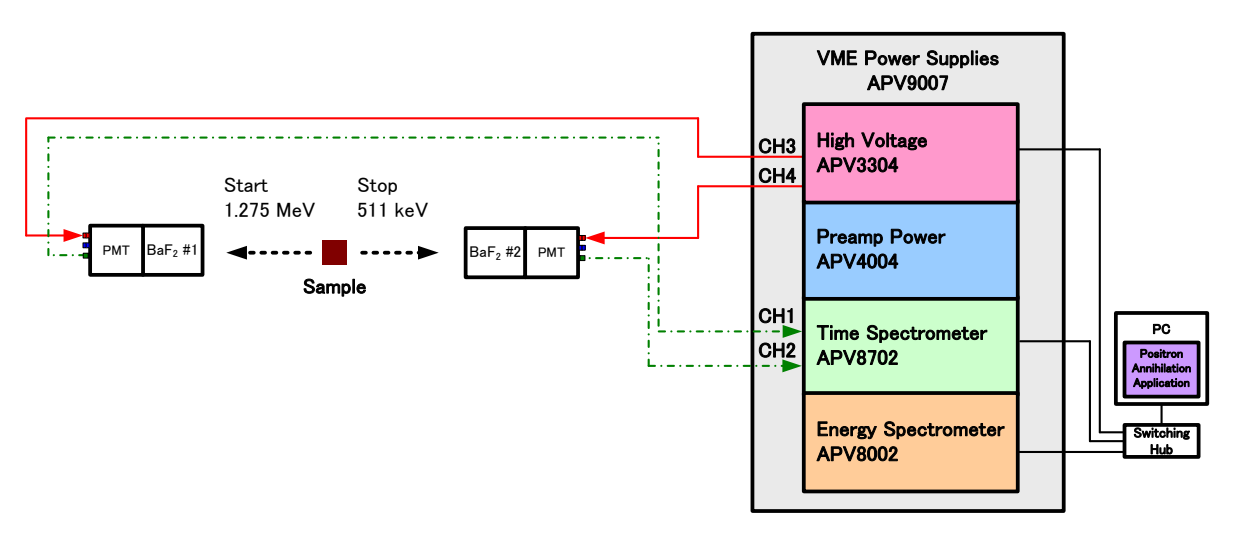

Figure 46: Connection diagram of lifetime mode

### 5.5.1. **Adjustment**

- (1) Switch the operation mode to wave mode and measure. Adjust the advance tab so that the waveform data of ch1 and ch2 are displayed in the wave graph of the wave tab. For operation in wave mode, refer to "5.4.wave mode".
- (2) Refer to the figure below for setting example.

| start<br>▷                    |          |                          | run number 2        |          | 수                     |      | memo Sekiei                |                        |   |                         |    | mode lifetime            | $\overline{\phantom{a}}$ | meas. time 768:00:00        |        |                       |            |        | elapsed time 00:00:11          |                   | file size(Byt        |
|-------------------------------|----------|--------------------------|---------------------|----------|-----------------------|------|----------------------------|------------------------|---|-------------------------|----|--------------------------|--------------------------|-----------------------------|--------|-----------------------|------------|--------|--------------------------------|-------------------|----------------------|
| config                        | AMOC     |                          | <b>CDB</b>          | lifetime |                       | wave | energy                     | advanced               |   |                         |    |                          |                          |                             |        |                       |            |        |                                |                   |                      |
| -V-APV8702 time spectrometer- |          |                          |                     |          |                       |      | -IP address 192.168.10.129 |                        |   |                         |    |                          |                          |                             |        |                       |            |        | baseline                       |                   |                      |
|                               |          |                          | attenuatoroffset(V) |          | threshold ADC<br>(mV) |      | fullscale                  | <b>CFD</b><br>function |   | <b>CFD</b><br>delay(ns) |    | <b>CFD</b><br>walk       |                          | <b>CFD</b><br>threshold LLD |        |                       | <b>ULD</b> |        | level<br>enable                | baseline<br>level |                      |
| CH1:                          | lon      | $\cdot$                  | $-1.010$            | 슦        | 250                   | ÷    | $700$ mVp-p $\rightarrow$  | $\overline{7}$         | ÷ | 1.667                   | 수  | 3.000                    | ÷                        | 수<br>10                     | 10     | ÷                     | 500        | $\div$ | off(auto) $\sqrt{\bullet}$     | ÷<br>240          |                      |
| CH2:                          | lon      | $\overline{\phantom{a}}$ | $-1.000$            | ÷        | 250                   | ÷    | $700$ mVp-p $\rightarrow$  |                        | 수 | 1.667                   | ÷  | 3.000                    | ÷                        | 승<br>10                     | 10     | ÷                     | 500        | ÷      | off(auto) $\boxed{\mathbf{v}}$ | 240 $\div$        |                      |
|                               |          |                          |                     |          |                       |      |                            |                        |   |                         |    |                          |                          |                             |        |                       |            |        | *bulk:off                      | analog            |                      |
|                               | free run |                          | trigger CH          |          |                       |      | trigger point              | TAC time offset        |   |                         |    | integral scale           |                          |                             |        | pileup reject filtter |            |        | RF:on                          |                   | coincidence time(ns) |
|                               |          |                          | CH18CH2             |          |                       | 50   | 승                          | 30000                  |   | 수                       | 4  | $\overline{\phantom{a}}$ |                          |                             |        | pileup reject         |            |        |                                | 슬<br>60           |                      |
|                               |          |                          | *bulk:CH1&CH2       |          |                       |      |                            | time bin               |   |                         |    | integral range           |                          |                             |        |                       |            |        | *bulk:normal or pileup reject  | $*$ bulk:         |                      |
|                               |          |                          | RF:CH1orCH2         |          |                       |      |                            | 10.4 <sub>DS</sub>     |   | $\blacksquare$          | 10 | ÷                        |                          |                             | RF:off |                       |            |        |                                | 60 <sub>ns</sub>  |                      |

Figure 47: setting example

- $\triangleright$  Click a pull-down menu of mode and select lifetime.
- ➢ Switch to advanced tab, set LLD is 10, and ULD is 500 in both CH.
- $\triangleright$  Set "meas. time" to the maximum of 768 hours.
- ➢ When "save data" in the config tab is set to "OFF" during the adjustment, data is not saved for each measurement.

 $\triangleright$  Click the start button to start the measurement. The window switches to the lifetime tab in the figure below.

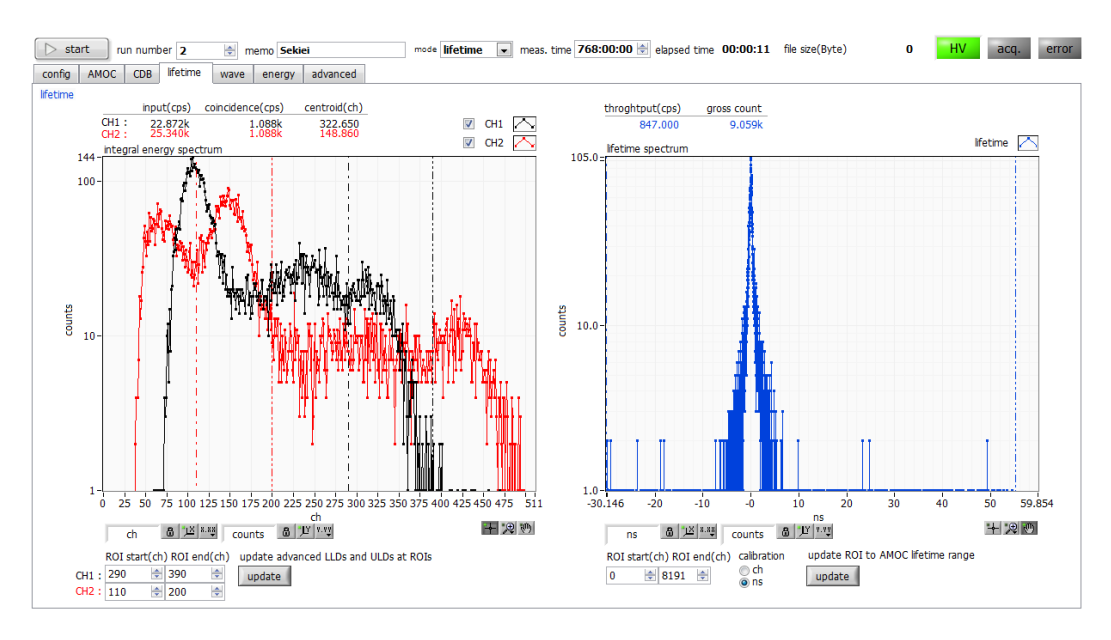

Figure 48: lifetime mode (before adjustment of threshold, LLD, and ULD)

- $\triangleright$  The QDC spectrum is displayed on the integral energy spectrum graph on the left side. Calculate the count until the photoelectric effect peak at 511 keV and 1275 keV of Na - 22 can be discriminated.
- ➢ When the counting has been sufficiently accumulated, click the stop button to stop the measurement.
- ➢ For CH 1, 1275 keV is set as the START timing, and CH 2 is set as the STOP timing at 511 keV. Data with lower energy band than that is unnecessary, so adjust threshold and truncate it.

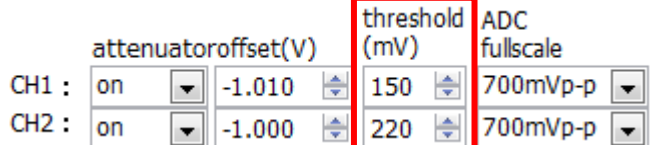

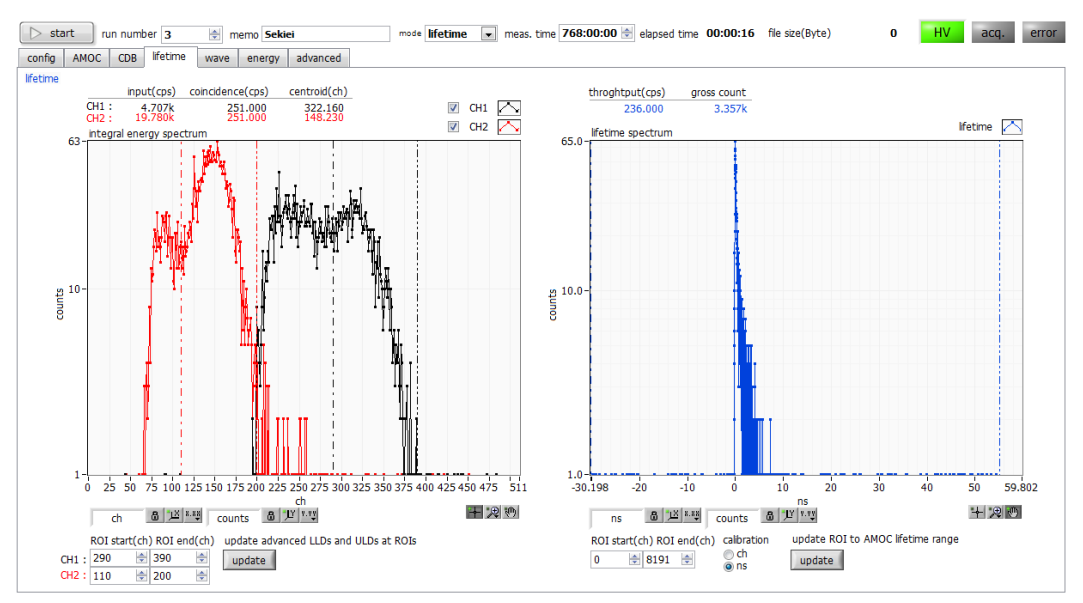

Figure 49: lifetime mode (after adjustment of threshold, before adjustment of LLD and ULD)

Start measurement by clicking the start button. The low energy side of the left QDC graph is truncated.

➢ Input of values of ROI start, ROI end. Adjust the numerical values so that the ROI of CH1 is 1275 keV and the ROI of CH2 is 511 keV and click the update button. The setting of the ROI after clicking is reflected in the LLD and ULD in the advanced tab.

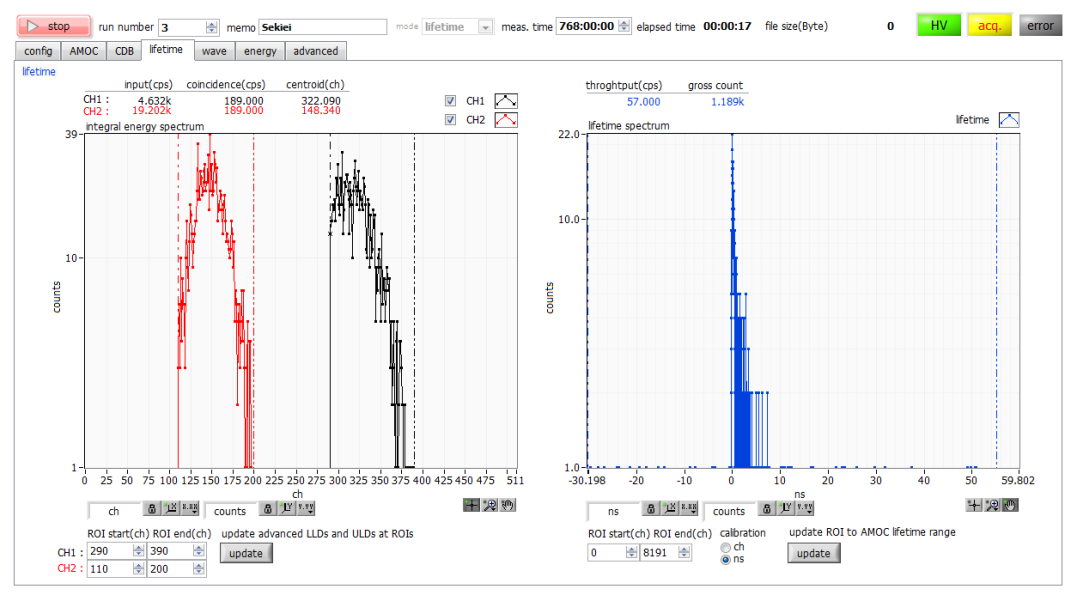

Figure 50: lifetime mode (after adjustment of threshold, LLD and ULD)

Click the start button to start measurement. In the left QDC graph, the low energy side and the high energy side are truncated in the range of LLD and ULD.

In the lifetime spectrum on the right side, a histogram of the time difference between the START timing of 1275 keV of CH 1 and the STOP timing of 511 keV of CH 2 is displayed.

### 5.5.2. **The measurement**

The measurement is started after completion of the above adjustment.

(1) Set according to the following procedure. The setting is only a guide and it changes according to the equipment configuration and use.

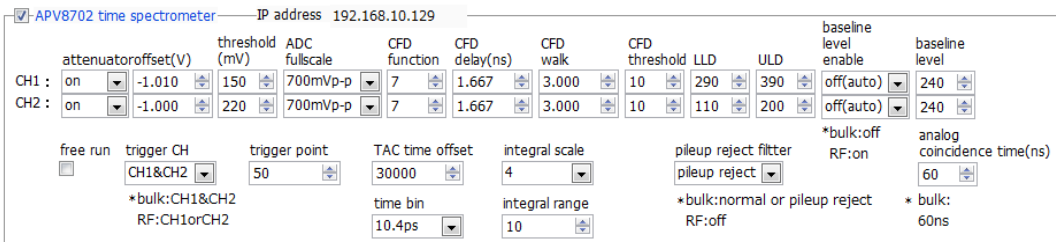

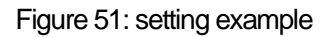

- ➢ Select lifetime in mode.
- ➢ Set the parameter of APV8702 referring to the above figure. For the explanation of each parameter, refer to "4.8.advanced tab".
- $\triangleright$  By setting save data ON in the config tab, data can be automatically saved for each measurement.
- (2) Click the start button to start the measurement.

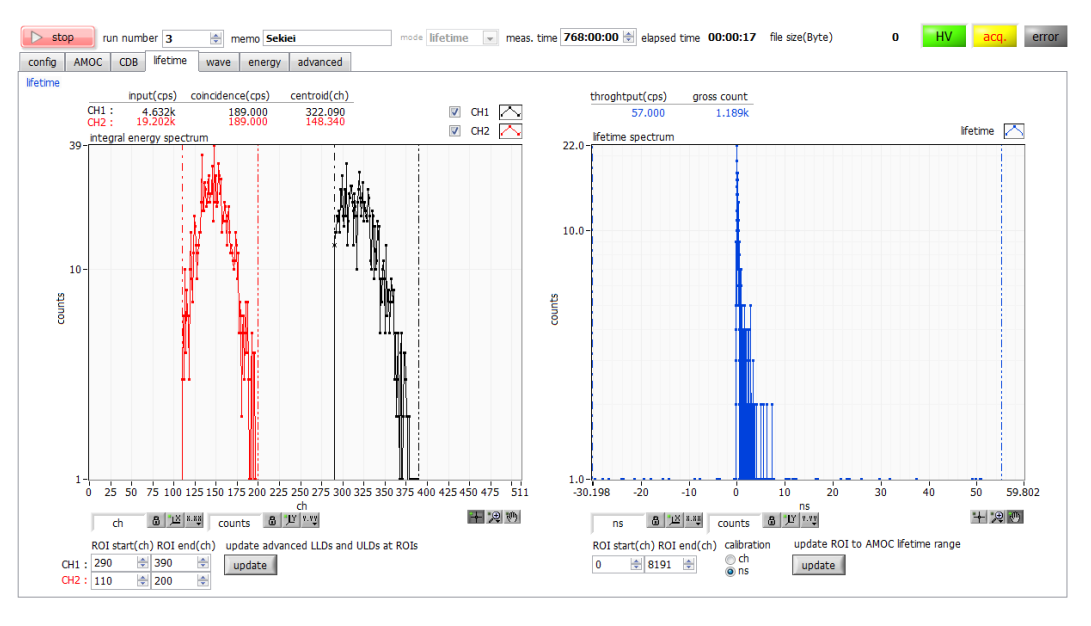

Figure 52: lifetime mode measurement

- $\triangleright$  In the integration energy spectrum graph on the left side of the life time tab in the measurement, a spectrum of 1275 keV can be displayed in CH 1 and a spectrum of 511 keV in CH 2 can be displayed. In the lifetime spectrum on the right side, a histogram of the time difference between the START timing of 1275 keV of CH 1 and the STOP timing of 511 keV of CH 2 is displayed.
- ➢ When "meas. time" is reached, the measurement is completed. To stop measurement, Click the stop button.
- ➢ When save data in the config tab is ON, the following files are created in the set folder. Refer to "6.3.**lifetime data file**" below for the details of the file. RUN 999999\_config.ini: Configuration file RUN 999999 LT diff.csv: lifetime spectrum (comma-separated text format) RUN 999999 LT diff.dat: lifetime spectrum (10 digits left space packed text format) RUN 999999\_LT\_diff\_rev.dat: lifetime inverted spectrum (10 digits left space packed text format) RUN 999999 \_ LT \_ integral.csv: integral energy spectrum (comma-separated text format) \* 999999 is the run number at the time of measurement.

### 5.6. **AMOC mode**

AMOC mode uses APV8002 and APV8702 to measure AMOC (lifetime-energy correlation method, Age-Momentum Correlation) measurement which simultaneously acquires time information and energy information.

### 5.6.1. **Environment**

(1) When using the AMOC mode, connect this device as shown below.

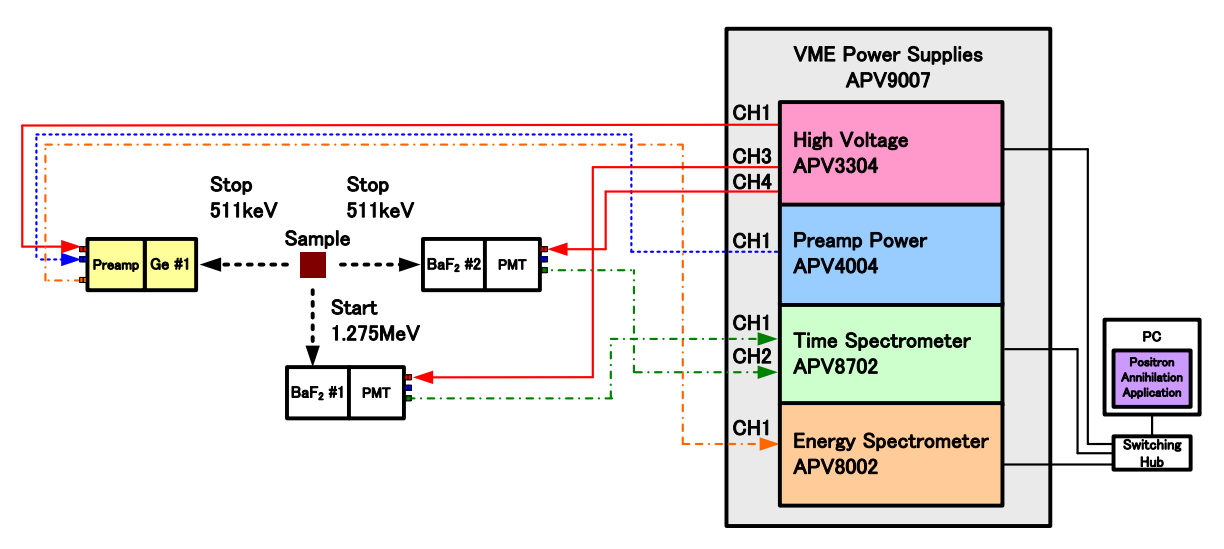

Figure 53: Connection diagram of AMOC mode

### 5.6.2. **Adjustment**

(1) C Switch the operation mode to energy mode and measure. Adjust the parameters on the advance tab so that the energy spectrum of the Germanium semiconductor detector is displayed on CH1 of the energy spectrum graph of the energy tab. For the operation in energy mode, refer to "5.2.energy mode".

After confirming the peak spectrum of 511 keV, set the ROI start and ROI end of ROI 1 to sandwich this peak, and click the update button. After clicking, this ROI start, and ROI end are reflected in min (ch) and max (ch) of the momentum range in the AMOC tab.

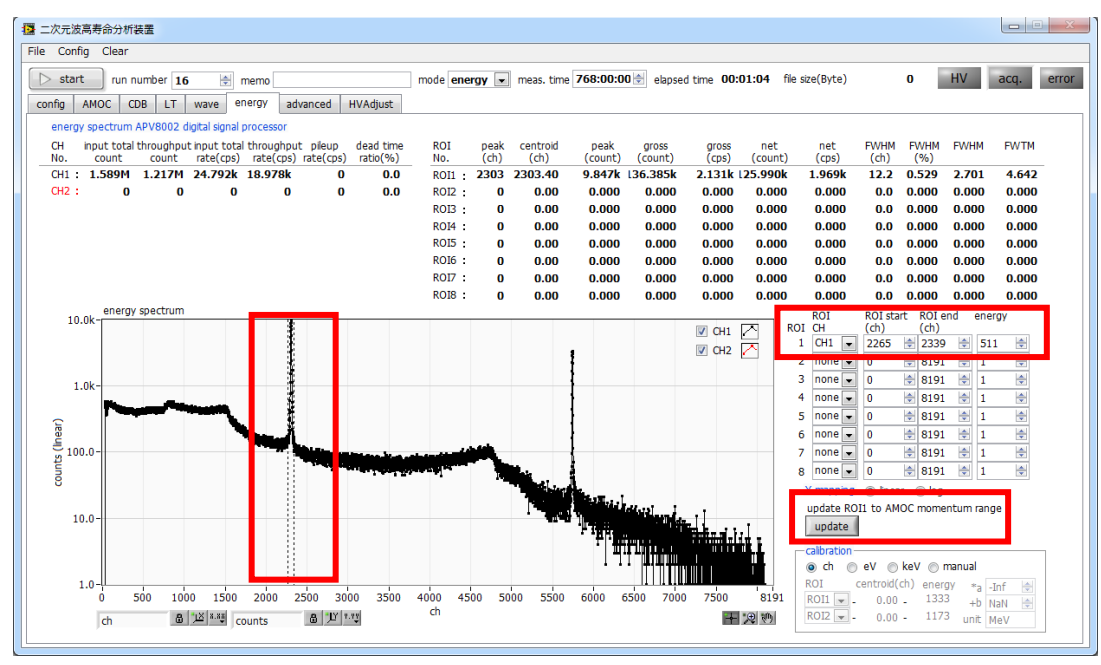

Figure 54: Setting energy region in energy mode

- (2) Switch the operation mode to wave mode and measure. Adjust the parameter of the advance tab so that the waveform data of ch1 and ch2 are displayed in the wave graph of the wave tab. For operation in wave mode, refer to "5.4.wave mode".
- (3) Switch the operation mode to life mode and measure. Adjust the parameters of the advance tab so that the lifetime spectrum is displayed in the lifetime spectrum graph of the lifetime tab. For the operation in the lifetime mode, refer to "5.5.lifetime mode".

After confirming the peak of the life spectrum, set ROI start and ROI end to sandwich this peak, and click the update button. After clicking, this ROI start, and ROI end are reflected in min (ch) and max (ch) of lifetime range in the AMOC tab.

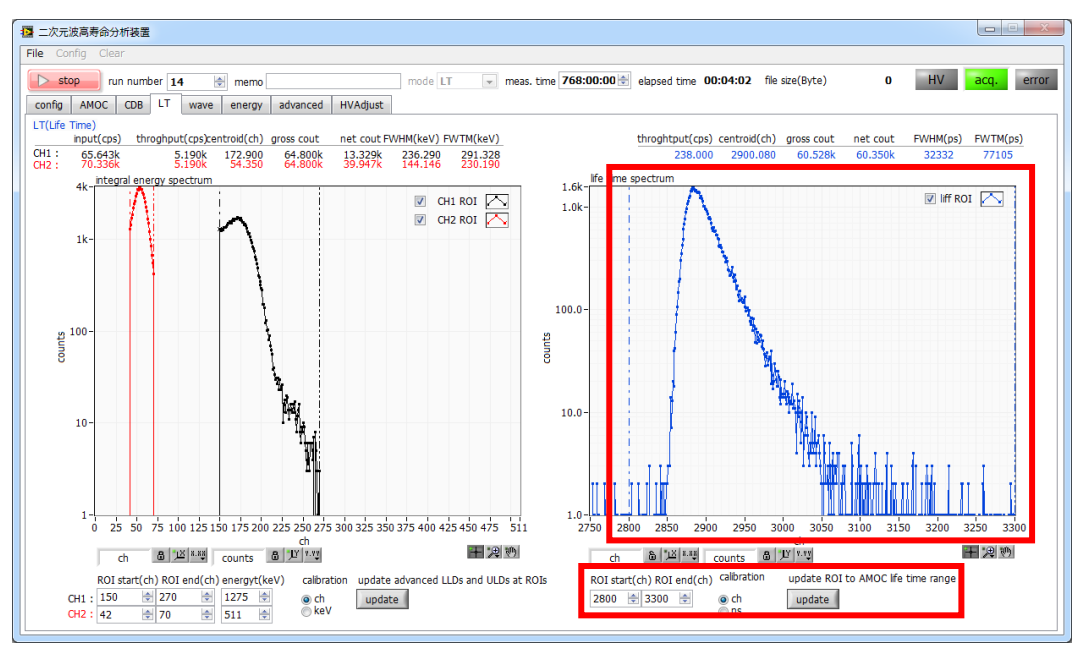

Figure 55: setting lifetime area in lifetime mode

(4) Refer to the figure below for setting example.

![](_page_49_Picture_163.jpeg)

Figure 56: setting example

- $\triangleright$  Switch to the AMOC tab. The momentum range and the lifetime range reflect the values of clicking the update button in the energy tab and the lifetime tab in the above adjustment.
- ➢ Set the display range of 3-dimensional graph in the AMOC tab with axis of 3D graph. To reflect the setting, click the axis update button.
- Set "meas. time" to the maximum of 768 hours.
- ➢ When save data in the config tab is turned OFF, data is not saved for each measurement.
- ➢ Select AMOC in mode.
- ➢ By setting save data ON in the config tab, data can be automatically saved for each measurement.
- $\triangleright$  Click the start button to start measurement.

![](_page_50_Figure_4.jpeg)

Figure 57: AMOC measurement

- ➢ During lifetime measurement, In the three-dimensional graph on the left side of the tab, the AMOC measurement graph with the lifetime on the horizontal axis, the energy on the vertical axis and the count on the height axis is displayed. Graph automatic updating may not be possible depending on PC environment. In that case, click the plot update button.
- $\triangleright$  The energy spectrum is displayed on the momentum graph on the upper right side, and the lifetime spectrum is displayed on the lifetime graph on the lower right side.
- $\triangleright$  When "meas. time" is reached, the measurement is completed. To stop measurement, Click the stop button.<br> $\triangleright$  When save data in the config tab is ON, the following files are created in the set folder. For details
- ➢ When save data in the config tab is ON, the following files are created in the set folder. For details of the file, refer to "6.5.**AMOC data file**" later.

999999 is the run number at the time of measurement

## 6.File

### 6.1. Configuration file

This is the configuration file of this application. The file name is RUN999999\_config.ini. It is stored together with data at

the end of each mode measurement. You can reproduce the setting by reading the file from the menu.

#### Example:

[System] PCConfigPort = 55001 PCStatusPort = 55000 PCDataPort = 55002 DevConfigPort = 5000 DevStatusPort = 5001 DevDataPort = 5002 SubnetMask = "255.255.255.0" Gateway = "192.168.10.1"  $ChNumber = 2$ [3G] Enable = 1 IP = "192.168.10.129" CH1 = "0 0 150 6 0 230 0 0 0 0 7 1.666665 3 10 290 372 0 0 0 0 0 0 150 255 0 -1.01 1 0 60 31 0 0 240" CH2 = "0 0 220 6 0 230 0 0 0 0 7 1.666665 3 10 110 195 0 0 0 0 0 0 220 255 0 -1 1 0 60 31 0 0 240" Mode = 0 WaveTrigCH = 3 WaveTrigMode = 0 ADCBufSize = 0 ADCReadSize = 1 TrigPoint = 50 CalcFIFOIRQTrig = 200 CalcDiscriMode = 0 TimeOffset = 30000 TimeBin = 3 IntegralScale = 2 IntegralRange = 10 CoinGateTime = 3 PileupRejectFilter = 1  $For$ RF = 1 [DSP]  $E$ nable = 1 IP = "192.168.10.128" CH1 = "1 0 3 4 6000 700 0 676 10 30 8100 20 0 0 4 0.5000 1 0 3 60" CH2 = "1 0 3 4 6000 700 0 676 10 30 8100 20 0 0 4 0.5000 1 0 3 60" CH3 = "3 0 4 4 6000 700 0 680 30 30 8190 30 0 1 5 0.5000 1 0 0 40" CH4 = "3 0 4 4 6000 700 0 672 30 30 8190 30 0 1 5 0.5000 1 0 0 40" CH5 = "3 0 4 4 6000 700 0 680 30 30 8190 30 0 1 5 0.5000 1 0 0 40" CH6 = "3 0 4 4 6000 700 0 680 30 30 8190 30 0 1 5 0.5000 1 0 0 40" CH7 = "3 0 4 4 6000 700 0 680 30 30 8190 30 0 1 5 0.5000 1 0 0 40" CH8 = "3 0 4 4 6000 700 0 680 30 30 8190 30 0 1 5 0.5000 1 0 0 40"  $MOD = 0$  $MMD = 0$  $MTM = 2764800$  $CLS = 0$  $DAC = 0$  $CCH = 0$ CTM = 100 CGT = 8000  $CDL = "0 0 0 0"$  $FRC = 100$  $LTL = 1000$ CMR = 2 CMO = "0 0" ACT = 1000  $ACD = 2800$ [HV] Model = "APV3304" Enable = 1 IP = "192.168.10.130"  $Port = 10001$  $CH = 4$ HV1 = "+5kV 2000 500 8192 8192 8176 8439 8120 8162 0 -24 6000" HV2 = "+5kV 0 500 8192 8192 8197 8371 8192 8102 0 -24 6000" HV3 = "-4kV 3000 4000 8232 8192 8240 8253 8156 8080 0 -24 4000" HV4 = "-4kV 3000 4000 8232 8192 8240 8249 8080 8089 0 -24 4000" [Config] RunNumber = 5 Memo = "SUS"  $Mode = 3$ MeasTime (s) = 2764800 SaveData = 1 SaveFolder = "/C/Data/180510\_KUR\_Sekiei" ListSave = 1 ListPath = "/C/Temp/list\_.bin" ListFileNum = 16 ListFileSize (Byte) = 100000000 AutoSave = 1 IntervalTime  $(s) = 3600$ 

Positron lifetime measurement device manual

[AMOC] MeasRange = "2250 2300 2800 3200" 3DAxis = "0 0 -30 30 0 0 -1 2.2 1 0 1 10" LifeAxis = "2 0 0 4.487472 2 1 1 100" MomeAxis = "2 0 -33.885286 9.472864 2 0 -1 1" LifeMultOffset = "0.010417 0" MomeMultOffset = "0.867163 -33.885286" [CDB] MapAxis = "0 0 1186 1216 0 0 1185 1213 0 0 0 100" MapCursor = "998.800895 1002.813793" HoriVertPlotType = 1 HoriGraphAxis = "2 0 0 2047 2 0 -1 1" VertGraphAxis = "2 0 0 2047 2 0 -1 1" [LifeTime] InteROI = "290 372 110 195" InteGraphAxis = "2 0 0 511 2 1 3 321" InteGraphEnergy = "0 0" InteGraphXScale = 0 LifeROI = "0 8191" LifeGraphAxis = "0 0 -4.96875 30.03125 2 1 1 513" LifeGraphXScale = 1 [Wave] Display = "1 1"  $Accum<sub>e</sub> = 0$  $XScale = 0$ WaveAxis = "2 0 0 511 0 0 0 255" XScaleA = 1.000000 [Energy] Display = "1 1 1 1 1 1 1 1" ROIch= "1 0 0 0 0 0 0 0" ROI = "0 8191 0 8191 0 8191 0 8191 0 8191 0 8191 0 8191 0 8191" Energy = "1 1 1 1 1 1 1 1" Axis = "2 0 0 8191 2 0 -1 1" XScale = 0 XScaleCentroid (ch) = "0 0" XScaleEnergy (keV) = "1 1" XScaleA = -Inf XScaleB = NaN ManualUnit = "MeV" CalibrationROI = "12" CalculationSmoothing = 1

### 6.2. energy data file

It is data of energy mode. Energy spectrum data, calculation result between status and ROI, and the like are stored. A

comma-separated text format file. The file name is RU999999\_spectrum.csv.

#### Example:

![](_page_53_Picture_282.jpeg)

### 6.3. lifetime data file

Data in lifetime mode. The following files with different formats are saved at the same time.

(1) Lifetime spectrum (file name is RUN999999 \_ LT\_diff.dat)

Lifetime spectrum (file name is RUN999999\_LT\_diff\_rev.dat)

prn (space delimited text) format. Read data using PALSfit3 (http://palsfit.dk/) developed at DTU (Technical University of Denmark) in Denmark. The first line is saved in Time / bin (ns), 10 digits left-justified space format from the second line. The one with \_rev appended to the file name has a form in which the sequence of spectrum is inverted (reverse). Example:

![](_page_54_Picture_247.jpeg)

#### (2) Lifetime spectrum (file name is RUN999999\_LT\_diff.csv)

### csv (comma delimited text) format.

#### Example:

![](_page_55_Picture_291.jpeg)

### 6.4. CDB data file

Tab-delimited text format. Mainly the ch coordinate data of CH1 and CH2 and the count number of that position are saved in order of ch (bin) of CH1, ch (bin) of CH2, and the count number. The maximum number of rows is 4M (2048 \* 2048).

Example:

![](_page_56_Picture_284.jpeg)

### 6.5. AMOC data file

It is data in AMOC mode. The following files with different formats are saved at the same time.

(1) AMOC data (file name is RUN999999\_AMOC\_3D.csv)

A comma-separated text format. The ch data of momentum and lifetime and the count number of its position are mainly stored in order of momentum (bin), lifetime (bin), count number. The storage size is variable length of momentum range (ch)  $\times$  lifetime range (ch).

Example:

[Header] Momentum start,-45.002651,1990 Momentum end,58.045506,2095 Life time start,-0.802083,2800 Life time end, 2.322905, 3100 [Data] # Momentum (ch) ,Life time (ch) ,Counts 1990,2868,1 1990,2869,1 1990,2870,1 1990,2875,1 1990,2879,1 1990,2880,1 1990,2882.2 1990,2884,1 1990,2887,2 1990,2895,1 1990,2918,1 1991,2865,1 1991,2869,1 1991,2872,1 1991,2874,1 1991,2876,1 1991,2878,1 1991,2880,1 1991,2881,3 1991,2882,1 1991,2884,1 1991,2887,1 1991,2894,1 1991,2895,1 1991,2898,1 1991,2909,1 1991,2914,1 1992,2864,1 1992,2867,2 1992,2871,3 1992,2873,1 1992,2876,1 1992,2877,1 1992,2880,1 1992,2882.1 1992,2889,2 1992,2929,1 1992,2946,1 1992,3080,1 1993,2867,1 1993,2872,1 1993,2873,1 1993,2879,1 1993,2880,1 1993,2882,1 1993,2883,1 1993,2885,1 1993,2886,1 1993,2891,1 1993,2893,1 1993,2902,1 1993,2903,1 1993,2924,1 1993,2955,1 1993,2962,1 1994,2866,1 1994,2868.1 1994,2869,2 1994,2876,1 1994,2877,1 1994,2884,1 1994,2890,1 1994,2898,1 1994,2903,1 1994,2910,1 1994,2911,1 1995,2882,4

: ※ For range specification

#### (2) Lifetime spectrum (file name is RUN999999\_AMOC\_LT.csv)

csv (comma delimited text) format. Lifetime spectral data in the AMOC tab.

![](_page_58_Picture_272.jpeg)

### (3) Energy spectrum (file name is RUN999999\_AMOC\_mo.csv)

csv (comma delimited text) format. Momentum spectral data in the AMOC tab.

![](_page_59_Picture_281.jpeg)

#### (4) List data (file name is RUN999999\_list.bin)

Big-endian format binary data. Momentum spectral data in the AMOC tab.

### 160 bits per event (20 bytes, 10 WORD)

![](_page_60_Picture_75.jpeg)

### 6.6. wave data file

#### csv (comma delimited text) format. 512 waveform data of 16 times of CH1 and CH2 are saved.

#### Example:

ch,CH1 (digit) ,CH2 (digit) ,CH1-1,CH1-2,CH1-3,CH1-4,CH1-5,CH1-6,CH1-7,CH1-8,CH1-9,CH1-10,CH1-11,CH1-12,CH1-14,CH1-15,CH1-16,CH2-1,CH2-<br>2,CH2-3,CH2-4,CH2-5,CH2-6,CH2-7,CH2-8,CH2-9,CH2-10,CH2-11,CH2-12,CH2-13,CH2-14,CH2-15, 0,239,240,239,239,239,240,239,239,239,239,239,239,238,239,239,239,239,239,240,241,240,241,240,240,240,240,240,240,240,240,240,241,240,240 1,240,240,240,240,239,241,239,239,240,241,239,240,239,239,240,240,239,239,240,239,240,241,240,241,240,240,239,240,239,240,239,240,240,238 2,240,241,240,240,239,239,239,238,238,239,240,239,239,239,239,240,239,239,241,240,240,240,240,241,240,240,240,240,240,240,239,241,241,240 3,241,241,241,240,239,240,239,240,238,240,240,240,239,239,239,241,239,240,241,241,240,239,239,240,239,239,240,240,241,240,240,241,241,240 4,239,240,239,239,238,240,239,240,239,239,239,239,238,238,239,239,239,239,240,241,240,240,240,240,241,240,240,240,240,241,240,240,240,240 5,240,240,240,240,239,240,239,239,240,241,239,240,240,239,240,240,239,239,240,240,239,240,240,241,241,240,239,240,239,240,240,240,240,239 6,240,240,240,239,239,239,239,239,238,239,239,239,239,239,239,239,239,239,240,240,239,240,240,240,240,240,240,240,240,240,240,241,239,239 7,241,241,241,241,239,240,239,239,239,239,240,240,240,239,240,241,239,240,241,241,240,240,239,240,240,240,240,240,241,240,240,241,240,241 8,239,240,239,239,238,240,239,239,239,239,239,239,238,239,239,239,239,239,240,240,240,240,239,240,240,240,240,240,240,241,240,240,240,240 9,240,240,240,239,239,241,240,241,239,240,239,239,238,239,240,239,239,239,240,239,240,240,240,240,241,240,239,240,239,240,240,240,240,239 10,239,240,239,240,239,239,240,239,238,239,239,239,239,238,239,239,239,239,240,241,240,241,241,240,240,240,240,241,240,240,240,241,239,240 11,240,240,240,241,240,239,239,239,239,240,240,240,239,239,240,240,238,240,240,241,240,240,240,240,240,240,241,241,241,240,240,241,240,240 12,239,240,239,239,239,240,239,239,239,239,240,238,238,239,239,239,239,239,240,240,240,240,240,241,240,240,240,240,240,240,240,240,240,240 13,240,240,240,239,238,241,240,239,239,239,239,239,239,239,239,240,239,238,240,239,240,240,240,240,241,240,239,240,240,239,239,240,239,239 14,240,241,240,240,239,239,239,239,239,239,239,240,239,238,239,240,239,239,241,240,240,241,241,240,240,240,241,240,241,239,239,241,239,240 15,240,240,240,241,240,239,239,239,240,240,241,240,239,239,240,240,239,240,240,241,240,240,240,240,240,240,241,241,240,240,240,241,240,240 16,239,240,239,239,239,240,239,240,239,239,240,238,238,239,239,239,238,238,240,240,240,240,240,241,240,240,241,240,239,240,240,240,240,240 17,239,240,239,239,238,240,240,239,240,240,239,240,239,239,240,239,239,239,240,240,240,240,241,240,240,240,239,240,240,240,240,241,240,239 18,240,241,240,240,240,239,239,239,239,239,239,240,239,238,239,240,239,239,241,240,239,241,241,240,241,240,240,240,240,240,240,240,240,240 19,241,240,241,241,240,240,239,240,239,240,241,240,239,239,240,241,240,239,240,241,240,240,240,240,240,240,240,240,240,240,240,241,240,240 20,239,240,239,238,238,240,239,239,239,240,240,239,238,239,239,239,239,238,240,241,240,240,240,240,240,241,241,240,240,240,239,240,240,240 21,239,239,239,239,238,241,239,240,240,241,240,240,239,239,240,239,239,239,239,240,240,240,240,240,240,240,240,240,240,239,239,239,240,240 22,240,240,240,240,239,239,238,238,239,239,240,239,239,239,240,239,239,239,240,240,239,240,241,240,241,240,241,241,240,239,240,240,240,240 23,241,241,241,241,239,240,239,239,239,240,241,240,239,240,240,241,239,240,241,241,240,240,240,240,240,240,240,240,240,240,239,241,241,240 24,239,240,239,239,238,240,239,239,239,239,239,238,238,239,239,238,239,238,240,241,240,240,240,241,240,241,240,240,240,240,238,240,240,240 25,240,240,240,239,239,241,239,239,239,241,239,239,239,239,240,239,240,239,240,240,240,240,240,241,240,240,240,240,240,240,238,240,239,240 26,239,240,239,239,240,239,238,238,239,239,239,239,238,238,240,240,239,239,240,240,241,240,240,240,241,240,241,240,240,240,239,240,240,241 27,240,240,240,240,239,240,239,239,239,240,241,240,239,239,241,240,240,240,240,241,240,240,240,240,239,240,240,241,240,240,238,240,241,240 28,239,240,239,239,238,239,240,239,239,239,239,238,239,239,239,239,239,238,240,240,239,240,240,241,240,240,240,240,240,241,239,239,240,240 29,239,239,239,240,239,240,239,240,239,240,240,239,239,239,239,239,239,239,239,240,239,240,241,241,240,240,240,240,240,240,239,239,240,240 30,239,240,239,240,239,239,238,239,239,240,239,239,239,239,239,240,239,239,240,239,240,240,240,240,240,240,241,240,240,241,239,240,240,240 31,240,240,240,241,240,240,239,239,239,240,239,241,240,240,239,240,239,240,240,240,240,240,240,240,240,240,240,240,240,241,240,240,241,240 32,239,240,239,239,238,239,239,239,239,239,239,239,239,239,239,239,239,239,240,239,240,240,240,240,240,240,241,240,240,240,240,240,240,240 33,239,240,239,240,238,240,239,240,239,241,240,240,239,240,239,239,239,239,240,240,239,240,240,240,240,240,240,240,239,240,239,240,240,240 34,239,241,239,240,239,239,239,239,239,239,239,240,239,239,240,239,239,239,241,240,240,240,240,240,241,240,241,240,241,239,239,239,240,240 35,241,240,241,241,240,240,239,239,239,240,240,240,240,240,241,241,239,240,240,239,240,239,240,240,240,239,241,240,241,240,239,240,240,241 36,239,240,239,239,239,240,239,239,239,240,239,238,238,239,239,239,239,238,240,234,239,240,240,240,241,240,240,240,240,240,240,240,240,241 37,239,240,239,240,238,240,240,240,240,241,240,240,238,239,239,238,239,239,240,225,239,241,240,241,240,240,240,239,240,238,238,240,240,240 38,239,240,239,240,239,239,239,239,239,239,239,239,239,239,240,239,239,238,240,203,240,240,240,240,240,241,241,240,241,240,239,239,240,240 39,241,240,241,241,239,240,239,239,239,239,240,240,240,240,241,240,240,239,240,162,240,239,240,240,238,240,241,240,240,240,239,240,241,240 40,239,240,239,239,239,240,239,239,239,240,239,239,239,239,239,239,239,238,240,108,240,240,240,239,241,239,240,239,240,241,240,240,241,241 41,240,239,240,240,239,240,238,240,240,241,239,240,238,239,239,239,240,239,239,57,239,241,240,241,240,240,239,236,240,239,240,240,239,240 42,239,240,239,240,238,239,239,238,239,239,240,239,238,239,240,239,239,239,240,25,240,240,240,241,240,241,240,230,240,241,239,239,240,240 43,241,240,241,241,239,239,239,239,239,239,240,240,239,240,240,240,240,239,240,21,240,236,240,240,239,240,239,219,241,241,239,238,240,240 44,239,240,239,239,238,238,239,240,239,239,239,238,238,239,239,238,239,238,240,42,240,232,241,240,241,239,235,204,240,241,239,233,238,240 45,239,240,239,239,238,238,239,240,238,239,238,238,236,239,239,238,239,239,240,65,239,222,240,240,241,237,230,187,239,239,232,225,233,239 46,239,240,239,236,238,236,236,238,237,238,236,236,233,238,238,235,236,239,240,86,240,205,239,240,240,229,220,179,238,239,221,213,226,240 47,239,240,239,231,238,232,234,237,234,235,229,233,227,236,235,227,232,238,240,105,239,183,239,240,237,217,208,180,233,238,198,199,216,240 48,234,240,234,223,233,224,230,232,225,228,217,227,216,229,230,214,224,234,240,129,237,169,240,239,234,205,197,186,226,233,160,190,205,239 49,227,239,227,214,224,215,224,220,206,214,201,221,207,221,224,199,214,227,239,149,232,164,240,237,223,195,193,190,217,225,116,190,200,235 50,218,240,218,204,209,209,216,198,173,197,184,218,203,209,216,187,205,210,240,164,226,169,239,233,208,194,195,194,211,213,84,195,201,229 51,206,239,206,198,185,208,209,172,135,182,173,218,201,197,212,180,200,184,239,173,216,176,239,227,189,196,199,199,209,201,74,201,204,214 52,195,236,195,195,160,209,206,146,100,174,168,218,199,188,209,177,199,153,236,183,209,180,240,218,178,201,203,204,212,193,88,204,205,190 53,189,229,189,195,140,211,203,127,79,174,171,219,201,183,210,181,200,127,229,192,206,184,240,210,178,205,210,209,216,191,109,209,207,161 54,188,220,188,197,133,212,203,119,74,178,178,220,203,183,212,185,203,113,220,200,207,191,241,207,186,209,214,212,221,195,125,214,209,138 55,186,202,186,199,136,213,205,121,83,182,186,224,207,185,216,191,207,111,202,208,210,198,239,209,196,214,217,215,222,197,138,218,211,127 56,186,182,186,201,148,216,208,130,101,187,193,224,210,187,217,197,211,118,182,212,211,205,240,214,204,220,218,218,223,201,151,220,214,127 57,192,168,192,206,160,218,212,142,119,193,201,226,215,191,220,204,215,127,168,215,212,211,240,217,207,223,219,222,224,204,165,223,217,134 58,200,168,200,210,171,219,217,154,135,199,207,229,219,196,221,209,220,137,168,219,215,214,241,217,209,223,221,225,225,208,176,224,221,147 59,204,176,204,215,180,223,220,168,147,206,212,232,222,201,223,213,223,151,176,223,217,218,239,218,212,223,223,227,227,212,181,227,222,162 60,207,185,207,218,186,225,223,180,158,210,215,232,223,206,224,216,225,164,185,224,220,220,240,220,216,224,226,229,229,216,185,227,225,179 61,210,191,210,223,192,228,225,187,169,213,217,232,225,210,226,220,228,177,191,225,221,220,240,222,220,226,228,231,230,217,190,228,228,190 62,213,195,213,224,196,229,227,193,178,215,220,233,227,213,228,223,230,184,195,227,224,223,240,224,223,228,230,233,230,219,197,231,230,197 63,218,198,218,227,201,231,228,200,188,218,223,235,230,216,230,225,231,191,198,228,225,226,239,226,224,232,231,232,230,220,205,234,231,203 64,221,203,221,226,202,233,231,205,195,221,225,235,231,218,231,225,231,199,203,228,225,227,240,228,227,234,233,232,231,222,210,235,234,207 65,224,209,224,229,206,234,233,206,200,224,228,235,232,220,234,228,232,206,209,228,226,230,240,229,229,235,233,233,232,225,214,235,235,212 66,227,214,227,230,210,234,232,209,207,226,230,236,234,223,235,230,232,211,214,227,227,230,240,230,231,235,234,234,236,228,217,235,235,214 67,229,218,229,232,213,235,233,213,212,229,231,238,236,225,235,231,233,215,218,229,228,231,239,232,232,236,235,237,236,230,220,235,234,217 68,230,222,230,232,215,235,234,217,216,229,231,235,235,225,235,231,234,218,222,229,230,232,239,234,233,239,236,237,237,231,220,235,234,220 69,233,224,233,233,218,235,235,222,219,230,233,237,236,228,237,233,235,221,224,230,232,233,240,235,234,238,236,237,237,233,222,236,235,223 70,234,226,234,233,221,234,236,222,220,230,233,236,236,228,237,233,235,224,226,232,233,233,240,236,236,236,237,238,237,234,224,236,235,226 71,234,228,234,233,223,235,236,224,222,230,233,238,238,230,238,235,236,226,228,231,234,233,239,236,236,236,238,238,238,233,226,237,235,228 72,234,230,234,233,223,235,237,227,224,231,232,237,236,230,236,234,236,225,230,231,234,233,239,237,235,237,238,238,238,232,228,237,235,229 73,236,233,236,234,224,237,237,228,225,232,232,238,237,231,238,234,237,227,233,231,235,233,240,238,237,237,236,237,238,233,230,236,237,230 74,234,234,234,235,226,235,237,228,225,232,232,238,236,232,238,234,236,228,234,230,237,233,240,237,237,237,237,238,239,235,232,237,237,232 75,235,235,235,237,226,236,237,230,226,233,233,239,236,233,239,235,237,231,235,229,236,233,240,237,236,236,238,238,238,237,232,239,236,232 76,234,236,234,236,226,236,237,230,226,233,232,237,236,233,238,234,238,231,236,227,236,234,240,238,237,237,238,237,236,237,231,239,236,233 77,236,236,236,237,227,238,239,231,227,234,233,237,237,235,238,235,238,232,236,223,236,234,240,239,237,238,238,235,236,237,231,238,238,233 78,234,237,234,237,228,237,238,230,227,234,233,237,236,234,238,236,237,232,237,221,235,233,240,239,237,238,237,235,237,237,233,238,239,234 79,236,237,236,238,230,239,238,232,228,236,233,237,236,234,238,236,238,231,237,220,236,232,240,238,237,238,238,235,238,237,233,238,238,235 80,234,239,234,236,230,238,239,231,227,236,233,236,234,236,237,235,238,231,239,224,238,233,240,239,237,238,237,233,239,237,232,238,238,235 : For 512 points

### 7.**Troubleshooting**

### 7.1. **Communication error**

### (1) "connection error" occurs

At startup or when an error occurs in the menu "config", there is a possibility that the network is not connected properly.

![](_page_62_Picture_170.jpeg)

Figure 58: Device connection error at startup

Check the following points.

① Each port number in the [System] section in config.ini of the configuration file before startup is defined as shown below, and "IP" of each device is correctly described. For example, "192.168.10.128" for DSP. Also start this application and confirm that the display of "IP Address" of the DSP in the advanced tab is the same.

![](_page_62_Picture_171.jpeg)

② Confirm whether it is the setting that the network information of the PC can connect to DSP. The default values of the DSP are as follows.

![](_page_62_Picture_172.jpeg)

Turn on the power supply while the Ethernet cable is connected.

Execute the ping command at the command prompt and check the connection between each module and the PC.

Turn on the power of each module again and execute the ping command again.

- ③ Turn off virus detection software and fire fall software.
- ④ Set the power saving function of the PC to "always ON". Sweep function etc are all turned OFF.
- ⑤ In the case of notebook PC etc., disable the wireless LAN function.
- ⑥ Set not to automatically operate Windows update or restart and make the Internet unconnected.

### 7.2. **AMOC 3D graph malfunction**

If there is a problem with the display of the 3D graph in the AMOC tab as shown below, disable the device by right clicking the icon of the device driver being used by the display adapter of the device manager.

![](_page_63_Figure_3.jpeg)

Figure 59: 3D graph display error in AMOC tab

![](_page_63_Picture_5.jpeg)

Figure 60: Device Invalid State for Device Manager / Display Adapter

### 8.**Warranty policy**

The warranty conditions of "our product" are as follows.

![](_page_64_Picture_116.jpeg)

After you start using our products, we assume that you have agreed to all the above items.

#### CONTACT INFORMATION

![](_page_64_Picture_117.jpeg)

[Business Hour]: Monday to Friday, 9:30 to 17:00 (Japan Time)

Distributor or Agency